**Table 54** Port Forwarding: Add/Edit (continued)

| LABEL                     | DESCRIPTION                                                                                                    |
|---------------------------|----------------------------------------------------------------------------------------------------|
| End Port                  | Enter the last port of the original destination port range.                                                                                                    |
|                           | To forward only one port, enter the port number in the <b>Start Port</b> field above and then enter it again in this field.                                                                        |
|                           | To forward a series of ports, enter the last port number in a series that begins with the port number in the <b>Start Port</b> field above.                                                        |
| Translation<br>Start Port | This shows the port number to which you want the Device to translate the incoming port. For a range of ports, enter the first number of the range to which you want the incoming ports translated. |
| Translation End<br>Port   | This shows the last port of the translated port range.                                                                                                    |
| Server IP<br>Address      | Enter the inside IP address of the virtual server here.                                                                                                    |
| Protocol                  | Select the protocol supported by this virtual server. Choices are TCP, UDP, or TCP/UDP.                                                                                                    |
| ОК                        | Click <b>OK</b> to save your changes.                                                                                                    |
| Cancel                    | Click <b>Cancel</b> to exit this screen without saving.                                                                                                    |

# 11.3 The Applications Screen

This screen provides a summary of all NAT applications and their configuration. In addition, this screen allows you to create new applications and/or remove existing ones.

To access this screen, click **Network Setting > NAT > Applications**. The following screen appears.

Figure 78 Network Setting > NAT > Applications

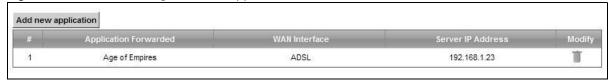

The following table describes the labels in this screen.

**Table 55** Network Setting > NAT > Applications

| LABEL                    | DESCRIPTION                                                                |
|--------------------------|----------------------------------------------------------------------------|
| Add new application      | Click this to add a new NAT application rule.                              |
| Application<br>Forwarded | This field shows the type of application that the service forwards.        |
| WAN Interface            | This field shows the WAN interface through which the service is forwarded. |
| Server IP<br>Address     | This field displays the destination IP address for the service.            |
| Modify                   | Click the <b>Delete</b> icon to delete the rule.                           |

### 11.3.1 Add New Application

This screen lets you create new NAT application rules. Click **Add new application** in the **Applications** screen to open the following screen.

Figure 79 Applications: Add

| Server IP Address :     | 192.168.1. |             |
|-------------------------|------------|-------------|
| Application Category :  | Servers    |             |
| Application Forwarded : | Web Server | ▼ View Rule |
|                         |            |             |
|                         |            |             |

The following table describes the labels in this screen.

Table 56 Applications: Add

| LABEL                    | DESCRIPTION                                                                                                    |
|--------------------------|----------------------------------------------------------------------------------------------------|
| WAN Interface            | Select the WAN interface that you want to apply this NAT rule to.                                                                                           |
| Server IP<br>Address     | Enter the inside IP address of the application here.                                                                                                    |
| Application<br>Category  | Select the category of the application from the drop-down list box.                                                                                         |
| Application<br>Forwarded | Select a service from the drop-down list box and the Device automatically configures the protocol, start, end, and map port number that define the service. |
| View Rule                | Click this to display the configuration of the service that you have chosen in <b>Application Fowarded</b> .                                                |
| ОК                       | Click <b>OK</b> to save your changes.                                                                                                    |
| Cancel                   | Click <b>Cancel</b> to exit this screen without saving.                                                                                                    |

# 11.4 The Port Triggering Screen

Some services use a dedicated range of ports on the client side and a dedicated range of ports on the server side. With regular port forwarding you set a forwarding port in NAT to forward a service (coming in from the server on the WAN) to the IP address of a computer on the client side (LAN). The problem is that port forwarding only forwards a service to a single LAN IP address. In order to use the same service on a different LAN computer, you have to manually replace the LAN computer's IP address in the forwarding port with another LAN computer's IP address.

Trigger port forwarding solves this problem by allowing computers on the LAN to dynamically take turns using the service. The Device records the IP address of a LAN computer that sends traffic to the WAN to request a service with a specific port number and protocol (a "trigger" port). When the Device's WAN port receives a response with a specific port number and protocol ("open" port), the Device forwards the traffic to the LAN IP address of the computer that sent the request. After that computer's connection for that service closes, another computer on the LAN can use the service in the same manner. This way you do not need to configure a new IP address each time you want a different LAN computer to use the application.

#### For example:

Figure 80 Trigger Port Forwarding Process: Example

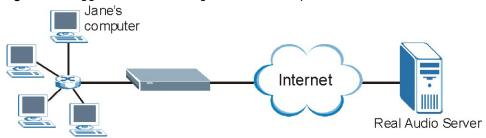

- 1 Jane requests a file from the Real Audio server (port 7070).
- 2 Port 7070 is a "trigger" port and causes the Device to record Jane's computer IP address. The Device associates Jane's computer IP address with the "open" port range of 6970-7170.
- 3 The Real Audio server responds using a port number ranging between 6970-7170.
- 4 The Device forwards the traffic to Jane's computer IP address.
- 5 Only Jane can connect to the Real Audio server until the connection is closed or times out. The Device times out in three minutes with UDP (User Datagram Protocol) or two hours with TCP/IP (Transfer Control Protocol/Internet Protocol).

Click **Network Setting > NAT > Port Triggering** to open the following screen. Use this screen to view your Device's trigger port settings.

Figure 81 Network Setting > NAT > Port Triggering

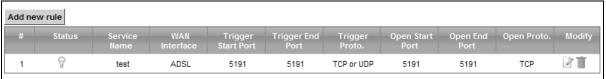

The following table describes the labels in this screen.

**Table 57** Network Setting > NAT > Port Triggering

| LABEL                 | DESCRIPTION                                                                                                    |
|-----------------------|----------------------------------------------------------------------------------------------------|
| Add new rule          | Click this to create a new rule.                                                                                                    |
| #                     | This is the index number of the entry.                                                                                                    |
| Status                | This field displays whether the port triggering rule is active or not. A yellow bulb signifies that this rule is active. A gray bulb signifies that this rule is not active.                                                               |
| Service Name          | This field displays the name of the service used by this rule.                                                                                                    |
| WAN Interface         | This field shows the WAN interface through which the service is forwarded.                                                                                                    |
| Trigger Start<br>Port | The trigger port is a port (or a range of ports) that causes (or triggers) the Device to record the IP address of the LAN computer that sent the traffic to a server on the WAN.  This is the first port number that identifies a service. |
| Trigger End<br>Port   | This is the last port number that identifies a service.                                                                                                    |
| Trigger Proto.        | This is the trigger transport layer protocol.                                                                                                    |

**Table 57** Network Setting > NAT > Port Triggering (continued)

| LABEL           | DESCRIPTION                                                                                                    |
|-----------------|----------------------------------------------------------------------------------------------------|
| Open Start Port | The open port is a port (or a range of ports) that a server on the WAN uses when it sends out a particular service. The Device forwards the traffic with this port (or range of ports) to the client computer on the LAN that requested the service. |
|                 | This is the first port number that identifies a service.                                                                                                    |
| Open End Port   | This is the last port number that identifies a service.                                                                                                    |
| Open Proto.     | This is the open transport layer protocol.                                                                                                    |
| Modify          | Click the <b>Edit</b> icon to edit this rule.                                                                                                    |
|                 | Click the <b>Delete</b> icon to delete an existing rule.                                                                                                    |

# 11.4.1 Add/Edit Port Triggering Rule

This screen lets you create new port triggering rules. Click **Add new rule** in the **Port Triggering** screen or click a rule's **Edit** icon to open the following screen.

Figure 82 Port Triggering: Add/Edit

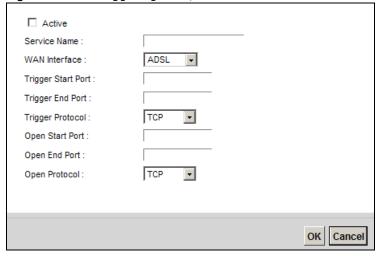

The following table describes the labels in this screen.

Table 58 Port Triggering: Configuration Add/Edit

| LABEL                 | DESCRIPTION                                                                                                    |
|-----------------------|----------------------------------------------------------------------------------------------------|
| Active                | Select the check box to enable this rule.                                                                                                    |
| Service Name          | Enter a name to identify this rule using keyboard characters (A-Z, a-z, 1-2 and so on).                                                                                          |
| WAN Interface         | Select a WAN interface for which you want to configure port triggering rules.                                                                                                    |
| Trigger Start<br>Port | The trigger port is a port (or a range of ports) that causes (or triggers) the Device to record the IP address of the LAN computer that sent the traffic to a server on the WAN. |
|                       | Type a port number or the starting port number in a range of port numbers.                                                                                                    |
| Trigger End<br>Port   | Type a port number or the ending port number in a range of port numbers.                                                                                                    |
| Trigger Protocol      | Select the transport layer protocol from TCP, UDP, or TCP/UDP.                                                                                                    |

**Table 58** Port Triggering: Configuration Add/Edit (continued)

| LABEL           | DESCRIPTION                                                                                                    |
|-----------------|----------------------------------------------------------------------------------------------------|
| Open Start Port | The open port is a port (or a range of ports) that a server on the WAN uses when it sends out a particular service. The Device forwards the traffic with this port (or range of ports) to the client computer on the LAN that requested the service. |
|                 | Type a port number or the starting port number in a range of port numbers.                                                                                                    |
| Open End Port   | Type a port number or the ending port number in a range of port numbers.                                                                                                    |
| Open Protocol   | Select the transport layer protocol from TCP, UDP, or TCP/UDP.                                                                                                    |
| ОК              | Click <b>OK</b> to save your changes.                                                                                                    |
| Cancel          | Click <b>Cancel</b> to exit this screen without saving.                                                                                                    |

# 11.5 The DMZ Screen

In addition to the servers for specified services, NAT supports a default server IP address. A default server receives packets from ports that are not specified in the **NAT Port Forwarding Setup** screen.

Figure 83 Network Setting > NAT > DMZ

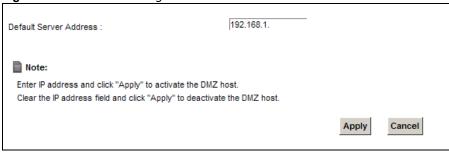

The following table describes the fields in this screen.

Table 59 Network Setting > NAT > DMZ

| LABEL                     | DESCRIPTION                                                                                                    |
|---------------------------|----------------------------------------------------------------------------------------------------|
| Default Server<br>Address | Enter the IP address of the default server which receives packets from ports that are not specified in the <b>NAT Port Forwarding</b> screen.                                    |
|                           | Note: If you do not assign a <b>Default Server Address</b> , the Device discards all packets received for ports that are not specified in the <b>NAT Port Forwarding</b> screen. |
| Apply                     | Click <b>Apply</b> to save your changes.                                                                                                    |
| Cancel                    | Click <b>Cancel</b> to restore your previously saved settings.                                                                                                    |

## 11.6 The ALG Screen

Some NAT routers may include a SIP Application Layer Gateway (ALG). A SIP ALG allows SIP calls to pass through NAT by examining and translating IP addresses embedded in the data stream. When the Device registers with the SIP register server, the SIP ALG translates the Device's private IP address inside the SIP data stream to a public IP address. You do not need to use STUN or an outbound proxy if your Device is behind a SIP ALG.

Use this screen to enable and disable the NAT and SIP (VoIP) ALG in the Device. To access this screen, click **Network Setting > NAT > ALG**.

Figure 84 Network Setting > NAT > ALG

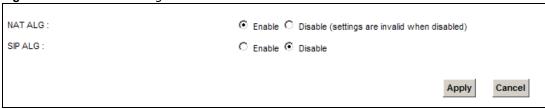

The following table describes the fields in this screen.

Table 60 Network Setting > NAT > ALG

| LABEL   | DESCRIPTION                                                                                                    |
|---------|----------------------------------------------------------------------------------------------------|
| NAT ALG | Enable this to make sure applications such as FTP and file transfer in IM applications work correctly with port-forwarding and address-mapping rules. |
| SIP ALG | Enable this to make sure SIP (VoIP) works correctly with port-forwarding and address-mapping rules.                                                   |
| Apply   | Click <b>Apply</b> to save your changes.                                                                                                    |
| Cancel  | Click <b>Cancel</b> to restore your previously saved settings.                                                                                        |

# 11.7 The Address Mapping Screen

Ordering your rules is important because the Device applies the rules in the order that you specify. When a rule matches the current packet, the Device takes the corresponding action and the remaining rules are ignored.

Click **Network Setting > NAT > Address Mapping** to display the following screen.

Figure 85 Network Setting > NAT > Address Mapping

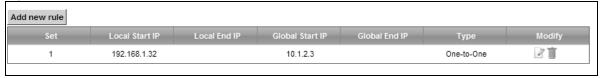

The following table describes the fields in this screen.

**Table 61** Network Setting > NAT > Address Mapping

| LABEL           | DESCRIPTION                                                                                                    |
|-----------------|----------------------------------------------------------------------------------------------------|
| Add new rule    | Click this to create a new rule.                                                                                                    |
| Set             | This is the index number of the address mapping set.                                                                                                    |
| Local Start IP  | This is the starting Inside Local IP Address (ILA).                                                                                                    |
| Local End IP    | This is the ending Inside Local IP Address (ILA). If the rule is for all local IP addresses, then this field displays 0.0.0.0 as the Local Start IP address and 255.255.255.255 as the Local End IP address. This field is blank for <b>One-to-One</b> mapping types. |
| Global Start IP | This is the starting Inside Global IP Address (IGA). Enter 0.0.0.0 here if you have a dynamic IP address from your ISP. You can only do this for the <b>Many-to-One</b> mapping type.                                                                                 |
| Global End IP   | This is the ending Inside Global IP Address (IGA). This field is blank for <b>One-to-One</b> and <b>Many-to-One</b> mapping types.                                                                                                    |
| Туре            | This is the address mapping type.                                                                                                    |
|                 | <b>One-to-One</b> : This mode maps one local IP address to one global IP address. Note that port numbers do not change for the One-to-one NAT mapping type.                                                                                                    |
|                 | <b>Many-to-One</b> : This mode maps multiple local IP addresses to one global IP address. This is equivalent to SUA (i.e., PAT, port address translation), the Device's Single User Account feature that previous routers supported only.                             |
|                 | <b>Many-to-Many</b> : This mode maps multiple local IP addresses to shared global IP addresses.                                                                                                    |
| Modify          | Click the <b>Edit</b> icon to go to the screen where you can edit the address mapping rule.                                                                                                    |
|                 | Click the <b>Delete</b> icon to delete an existing address mapping rule. Note that subsequent address mapping rules move up by one when you take this action.                                                                                                    |

# 11.7.1 Add/Edit Address Mapping Rule

To add or edit an address mapping rule, click **Add new rule** or the rule's edit icon in the **Address Mapping** screen to display the screen shown next.

Figure 86 Address Mapping: Add/Edit

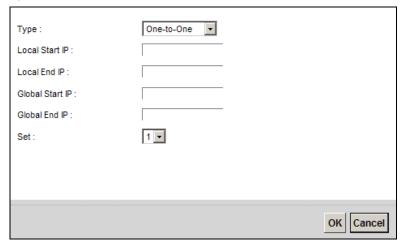

The following table describes the fields in this screen.

Table 62 Address Mapping: Add/Edit

| LABEL           | DESCRIPTION                                                                                                    |
|-----------------|----------------------------------------------------------------------------------------------------|
| Туре            | Choose the IP/port mapping type from one of the following.                                                                                                    |
|                 | <b>One-to-One</b> : This mode maps one local IP address to one global IP address. Note that port numbers do not change for the One-to-one NAT mapping type.                                                                                                    |
|                 | <b>Many-to-One</b> : This mode maps multiple local IP addresses to one global IP address. This is equivalent to SUA (i.e., PAT, port address translation), the Device's Single User Account feature that previous routers supported only.                           |
|                 | <b>Many-to-Many</b> : This mode maps multiple local IP addresses to shared global IP addresses.                                                                                                    |
| Local Start IP  | Enter the starting Inside Local IP Address (ILA).                                                                                                    |
| Local End IP    | Enter the ending Inside Local IP Address (ILA). If the rule is for all local IP addresses, then this field displays 0.0.0.0 as the Local Start IP address and 255.255.255.255 as the Local End IP address. This field is blank for <b>One-to-One</b> mapping types. |
| Global Start IP | Enter the starting Inside Global IP Address (IGA). Enter 0.0.0.0 here if you have a dynamic IP address from your ISP. You can only do this for the <b>Many-to-One</b> mapping type.                                                                                 |
| Global End IP   | Enter the ending Inside Global IP Address (IGA). This field is blank for <b>One-to-One</b> and <b>Many-to-One</b> mapping types.                                                                                                    |
| Set             | Select the number of the mapping set for which you want to configure.                                                                                                    |
| ОК              | Click <b>OK</b> to save your changes.                                                                                                    |
| Cancel          | Click <b>Cancel</b> to exit this screen without saving.                                                                                                    |

# 11.8 Technical Reference

This part contains more information regarding NAT.

#### 11.8.1 NAT Definitions

Inside/outside denotes where a host is located relative to the Device, for example, the computers of your subscribers are the inside hosts, while the web servers on the Internet are the outside hosts.

Global/local denotes the IP address of a host in a packet as the packet traverses a router, for example, the local address refers to the IP address of a host when the packet is in the local network, while the global address refers to the IP address of the host when the same packet is traveling in the WAN side.

Note that inside/outside refers to the location of a host, while global/local refers to the IP address of a host used in a packet. Thus, an inside local address (ILA) is the IP address of an inside host in a packet when the packet is still in the local network, while an inside global address (IGA) is the IP address of the same inside host when the packet is on the WAN side. The following table summarizes this information.

Table 63 NAT Definitions

| ITEM    | DESCRIPTION                                                                                 |
|---------|---------------------------------------------------------------------------------------------|
| Inside  | This refers to the host on the LAN.                                                         |
| Outside | This refers to the host on the WAN.                                                         |
| Local   | This refers to the packet address (source or destination) as the packet travels on the LAN. |
| Global  | This refers to the packet address (source or destination) as the packet travels on the WAN. |

NAT never changes the IP address (either local or global) of an outside host.

#### 11.8.2 What NAT Does

In the simplest form, NAT changes the source IP address in a packet received from a subscriber (the inside local address) to another (the inside global address) before forwarding the packet to the WAN side. When the response comes back, NAT translates the destination address (the inside global address) back to the inside local address before forwarding it to the original inside host. Note that the IP address (either local or global) of an outside host is never changed.

The global IP addresses for the inside hosts can be either static or dynamically assigned by the ISP. In addition, you can designate servers, for example, a web server and a telnet server, on your local network and make them accessible to the outside world. If you do not define any servers (for Manyto-One and Many-to-Many Overload mapping), NAT offers the additional benefit of firewall protection. With no servers defined, your Device filters out all incoming inquiries, thus preventing intruders from probing your network. For more information on IP address translation, refer to *RFC* 1631, The IP Network Address Translator (NAT).

#### 11.8.3 How NAT Works

Each packet has two addresses – a source address and a destination address. For outgoing packets, the ILA (Inside Local Address) is the source address on the LAN, and the IGA (Inside Global Address) is the source address on the WAN. For incoming packets, the ILA is the destination address on the LAN, and the IGA is the destination address on the WAN. NAT maps private (local) IP addresses to globally unique ones required for communication with hosts on other networks. It replaces the original IP source address (and TCP or UDP source port numbers for Many-to-One and Many-to-Many Overload NAT mapping) in each packet and then forwards it to the Internet. The Device keeps track of the original addresses and port numbers so incoming reply packets can have their original values restored. The following figure illustrates this.

Figure 87 How NAT Works

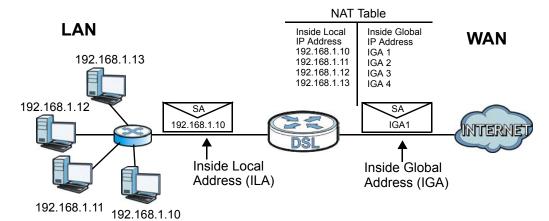

## 11.8.4 NAT Application

The following figure illustrates a possible NAT application, where three inside LANs (logical LANs using IP alias) behind the Device can communicate with three distinct WAN networks.

A LAN1: 192.168.1.X

IP 1 (IGA 1)

IP 2 (IGA 2)

IP 3 (IGA 3)

IP 3 (IGA 3)

Figure 88 NAT Application With IP Alias

### Port Forwarding: Services and Port Numbers

The most often used port numbers are shown in the following table. Please refer to RFC 1700 for further information about port numbers. Please also refer to the Supporting CD for more examples and details on port forwarding and NAT.

Table 64 Services and Port Numbers

| SERVICES                                        | PORT NUMBER |
|-------------------------------------------------|-------------|
| ECHO                                            | 7           |
| FTP (File Transfer Protocol)                    | 21          |
| SMTP (Simple Mail Transfer Protocol)            | 25          |
| DNS (Domain Name System)                        | 53          |
| Finger                                          | 79          |
| HTTP (Hyper Text Transfer protocol or WWW, Web) | 80          |
| POP3 (Post Office Protocol)                     | 110         |
| NNTP (Network News Transport Protocol)          | 119         |
| SNMP (Simple Network Management Protocol)       | 161         |
| SNMP trap                                       | 162         |
| PPTP (Point-to-Point Tunneling Protocol)        | 1723        |

### **Port Forwarding Example**

Let's say you want to assign ports 21-25 to one FTP, Telnet and SMTP server ( $\mathbf{A}$  in the example), port 80 to another ( $\mathbf{B}$  in the example) and assign a default server IP address of 192.168.1.35 to a third ( $\mathbf{C}$  in the example). You assign the LAN IP addresses and the ISP assigns the WAN IP address. The NAT network appears as a single host on the Internet.

Figure 89 Multiple Servers Behind NAT Example

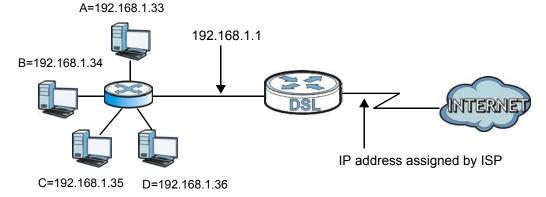

# **Dynamic DNS Setup**

## 12.1 Overview

#### **DNS**

DNS (Domain Name System) is for mapping a domain name to its corresponding IP address and vice versa. The DNS server is extremely important because without it, you must know the IP address of a machine before you can access it.

In addition to the system DNS server(s), each WAN interface (service) is set to have its own static or dynamic DNS server list. You can configure a DNS static route to forward DNS queries for certain domain names through a specific WAN interface to its DNS server(s). The Device uses a system DNS server (in the order you specify in the **Broadband** screen) to resolve domain names that do not match any DNS routing entry. After the Device receives a DNS reply from a DNS server, it creates a new entry for the resolved IP address in the routing table.

#### **Dynamic DNS**

Dynamic DNS allows you to update your current dynamic IP address with one or many dynamic DNS services so that anyone can contact you (in NetMeeting, CU-SeeMe, etc.). You can also access your FTP server or Web site on your own computer using a domain name (for instance myhost.dhs.org, where myhost is a name of your choice) that will never change instead of using an IP address that changes each time you reconnect. Your friends or relatives will always be able to call you even if they don't know your IP address.

First of all, you need to have registered a dynamic DNS account with www.dyndns.org. This is for people with a dynamic IP from their ISP or DHCP server that would still like to have a domain name. The Dynamic DNS service provider will give you a password or key.

# 12.1.1 What You Can Do in this Chapter

- Use the **DNS Entry** screen to view, configure, or remove DNS routes (Section 12.2 on page 194).
- Use the **Dynamic DNS** screen to enable DDNS and configure the DDNS settings on the Device (Section 12.3 on page 195).

#### 12.1.2 What You Need To Know

#### **DYNDNS Wildcard**

Enabling the wildcard feature for your host causes \*.yourhost.dyndns.org to be aliased to the same IP address as yourhost.dyndns.org. This feature is useful if you want to be able to use, for example, www.yourhost.dyndns.org and still reach your hostname.

If you have a private WAN IP address, then you cannot use Dynamic DNS.

# 12.2 The DNS Entry Screen

Use this screen to view and configure DNS routes on the Device. Click **Network Setting > DNS** to open the **DNS Entry** screen.

Figure 90 Network Setting > DNS > DNS Entry

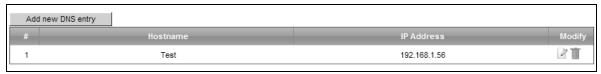

The following table describes the fields in this screen.

Table 65 Network Setting > DNS > DNS Entry

| LABEL             | DESCRIPTION                                              |
|-------------------|----------------------------------------------------------|
| Add new DNS entry | Click this to create a new DNS entry.                    |
| #                 | This is the index number of the entry.                   |
| Hostname          | This indicates the host name or domain name.             |
| IP Address        | This indicates the IP address assigned to this computer. |
| Modify            | Click the <b>Edit</b> icon to edit the rule.             |
|                   | Click the <b>Delete</b> icon to delete an existing rule. |

### 12.2.1 Add/Edit DNS Entry

You can manually add or edit the Device's DNS name and IP address entry. Click **Add new DNS entry** in the **DNS Entry** screen or the **Edit** icon next to the entry you want to edit. The screen shown next appears.

Figure 91 DNS Entry: Add/Edit

| Host Name :  | _     |
|--------------|-------|
| IP Address : | _     |
|              |       |
|              |       |
|              | Apply |

The following table describes the labels in this screen.

Table 66 DNS Entry: Add/Edit

| LABEL      | DESCRIPTION                                             |
|------------|---------------------------------------------------------|
| Host Name  | Enter the host name of the DNS entry.                   |
| IP Address | Enter the IP address of the DNS entry.                  |
| Apply      | Click <b>Apply</b> to save your changes.                |
| Cancel     | Click <b>Cancel</b> to exit this screen without saving. |

# 12.3 The Dynamic DNS Screen

Use this screen to change your Device's DDNS. Click **Network Setting > DNS > Dynamic DNS**. The screen appears as shown.

Figure 92 Network Setting > DNS > Dynamic DNS

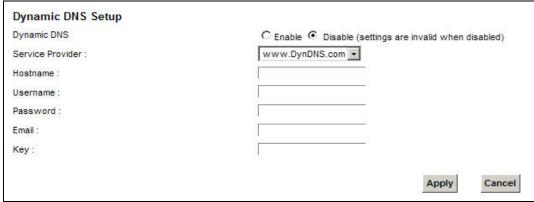

The following table describes the fields in this screen.

**Table 67** Network Setting > DNS > > Dynamic DNS

| LABEL               | DESCRIPTION                                                                                                    |
|---------------------|----------------------------------------------------------------------------------------------------|
| Dynamic DNS         | Select <b>Enable</b> to use dynamic DNS.                                                                                  |
| Service<br>Provider | Select your Dynamic DNS service provider from the drop-down list box.                                                     |
| Hostname            | Type the domain name assigned to your Device by your Dynamic DNS provider.                                                |
|                     | You can specify up to two host names in the field separated by a comma (",").                                             |
| Username            | Type your user name.                                                                                                    |
| Password            | Type the password assigned to you.                                                                                        |
| Email               | If you select <b>TZO</b> in the <b>Service Provider</b> field, enter the user name you used to register for this service. |
| Key                 | If you select <b>TZO</b> in the <b>Service Provider</b> field, enter the password you used to register for this service.  |
| Apply               | Click <b>Apply</b> to save your changes.                                                                                  |
| Cancel              | Click <b>Cancel</b> to exit this screen without saving.                                                                   |

# **Interface Group**

## 13.1 Overview

By default, all LAN and WAN interfaces on the Device are in the same group and can communicate with each other. Create interface groups to have the Device assign the IP addresses in different domains to different groups. Each group acts as an independent network on the Device. This lets devices connected to an interface group's LAN interfaces communicate through the interface group's WAN or LAN interfaces but not other WAN or LAN interfaces.

## 13.1.1 What You Can Do in this Chapter

The **Interface Group** screens let you create multiple networks on the Device (Section 13.2 on page 197).

# 13.2 The Interface Group Screen

You can manually add a LAN interface to a new group. Alternatively, you can have the Device automatically add the incoming traffic and the LAN interface on which traffic is received to an interface group when its DHCP Vendor ID option information matches one listed for the interface group.

Use the **LAN** screen to configure the private IP addresses the DHCP server on the Device assigns to the clients in the default and/or user-defined groups. If you set the Device to assign IP addresses based on the client's DHCP Vendor ID option information, you must enable DHCP server and configure LAN TCP/IP settings for both the default and user-defined groups. See Chapter 8 on page 131 for more information.

In the following example, the client that sends packets with the DHCP Vendor ID option set to MSFT 5.0 (meaning it is a Windows 2000 DHCP client) is assigned the IP address 192.168.2.2 and uses the WAN VDSL\_PoE/ppp0.1 interface.

Figure 93 Interface Grouping Application

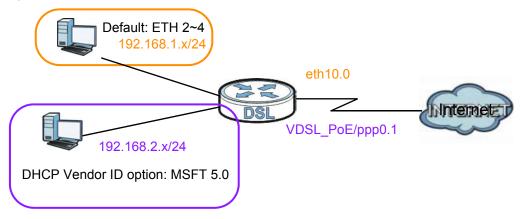

Click **Network Setting > Interface Group** to open the following screen.

Figure 94 Network Setting > Interface Group

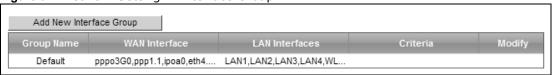

The following table describes the fields in this screen.

**Table 68** Network Setting > Interface Group

| LABEL                      | DESCRIPTION                                        |
|----------------------------|----------------------------------------------------|
| Add New<br>Interface Group | Click this button to create a new interface group. |
| Group Name                 | This shows the descriptive name of the group.      |
| WAN Interface              | This shows the WAN interfaces in the group.        |
| LAN Interfaces             | This shows the LAN interfaces in the group.        |
| Criteria                   | This shows the filtering criteria for the group.   |
| Modify                     | Click the <b>Delete</b> icon to remove the group.  |
| Add                        | Click this button to create a new group.           |

# 13.2.1 Interface Group Configuration

Click the **Add New Interface Group** button in the **Interface Group** screen to open the following screen. Use this screen to create a new interface group.

Note: An interface can belong to only one group at a time.

Figure 95 Interface Group Configuration

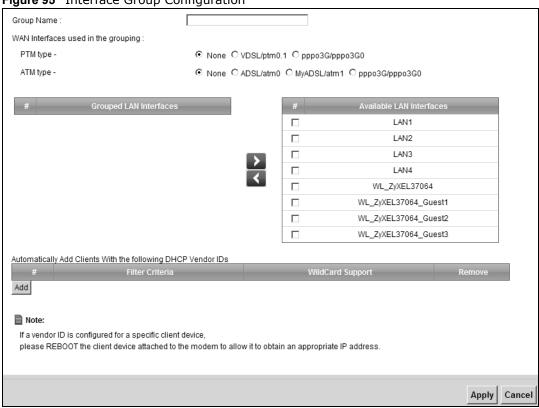

The following table describes the fields in this screen.

Table 69 Interface Group Configuration

| LABEL                                                                    | DESCRIPTION                                                                                                    |
|--------------------------------------------------------------------------|----------------------------------------------------------------------------------------------------|
| Group Name                                                               | Enter a name to identify this group. You can enter up to 30 characters. You can use letters, numbers, hyphens (-) and underscores (_). Spaces are not allowed.                                                                        |
| WAN Interface used in the                                                | Select the WAN interface this group uses. The group can have up to one PTM interface and up to one ATM interface.                                                                                                    |
| grouping                                                                 | Select <b>None</b> to not add a WAN interface to this group.                                                                                                    |
| Grouped LAN Interfaces Available LAN                                     | Select one or more LAN interfaces (Ethernet LAN, HPNA or wireless LAN) in the <b>Available LAN Interfaces</b> list and use the left arrow to move them to the <b>Grouped LAN Interfaces</b> list to add the interfaces to this group. |
| Interfaces                                                               | To remove a LAN or wireless LAN interface from the <b>Grouped LAN Interfaces</b> , use the right-facing arrow.                                                                                                    |
| Automatically<br>Add Clients<br>With the<br>following DHCP<br>Vendor IDs | Click <b>Add</b> to identify LAN hosts to add to the interface group by criteria such as the type of the hardware or firmware. See Section 13.2.2 on page 200 for more information.                                                   |
| #                                                                        | This shows the index number of the rule.                                                                                                    |
| Filter Criteria                                                          | This shows the filtering criteria. The LAN interface on which the matched traffic is received will belong to this group automatically.                                                                                                |
| WildCard<br>Support                                                      | This shows if wildcard on DHCP option 60 is enabled.                                                                                                    |

 Table 69
 Interface Group Configuration (continued)

| LABEL  | DESCRIPTION                                                       |
|--------|-------------------------------------------------------------------|
| Remove | Click the <b>Remove</b> icon to delete this rule from the Device. |
| Apply  | Click <b>Apply</b> to save your changes back to the Device.       |
| Cancel | Click <b>Cancel</b> to exit this screen without saving.           |

# 13.2.2 Interface Grouping Criteria

Click the **Add** button in the **Interface Grouping Configuration** screen to open the following screen.

Figure 96 Interface Grouping Criteria

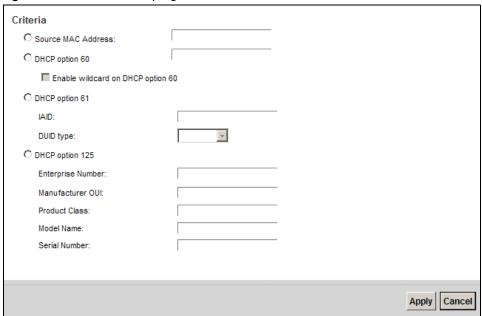

The following table describes the fields in this screen.

Table 70 Interface Grouping Criteria

| LABEL                                                | DESCRIPTION                                                                                                    |
|------------------------------------------------------|----------------------------------------------------------------------------------------------------|
| Source MAC<br>Address                                | Enter the source MAC address of the packet.                                                                                                |
| DHCP Option<br>60                                    | Select this option and enter the Vendor Class Identifier (Option 60) of the matched traffic, such as the type of the hardware or firmware. |
| Enable<br>wildcard on<br>DHCP<br>option 60<br>option | Select this option to be able to use wildcards in the Vendor Class Identifier configured for DHCP option 60.                               |
| DHCP Option<br>61                                    | Select this and enter the device identity of the matched traffic.                                                                          |
| IAID                                                 | Enter the Identity Association Identifier (IAID) of the device, for example, the WAN connection index number.                              |

 Table 70
 Interface Grouping Criteria (continued)

| LABEL                | DESCRIPTION                                                                                                    |
|----------------------|----------------------------------------------------------------------------------------------------|
| DUID type            | Select <b>DUID-LLT</b> (DUID Based on Link-layer Address Plus Time) to enter the hardware type, a time value and the MAC address of the device.          |
|                      | Select <b>DUID-EN</b> (DUID Assigned by Vendor Based upon Enterprise Number) to enter the vendor's registered enterprise number.                         |
|                      | Select <b>DUID-LL</b> (DUID Based on Link-layer Address) to enter the device's hardware type and hardware address (MAC address) in the following fields. |
|                      | Select <b>Other</b> to enter any string that identifies the device in the DUID field.                                                                    |
| DHCP Option<br>125   | Select this and enter vendor specific information of the matched traffic.                                                                                |
| Enterprise<br>Number | Enter the vendor's 32-bit enterprise number registered with the IANA (Internet Assigned Numbers Authority).                                              |
| Manufactur<br>er OUI | Specify the vendor's OUI (Organization Unique Identifier). It is usually the first three bytes of the MAC address.                                       |
| Product<br>Class     | Enter the product class of the device.                                                                                                    |
| Model<br>Name        | Enter the model name of the device.                                                                                                    |
| Serial<br>Number     | Enter the serial number of the device.                                                                                                    |
| Apply                | Click <b>Apply</b> to save your changes back to the Device.                                                                                              |
| Cancel               | Click <b>Cancel</b> to exit this screen without saving.                                                                                                  |

# **USB Service**

# 14.1 Overview

The Device has a USB port used to share files via a USB memory stick or a USB hard drive. In the **USB Service** screens, you can enable file-sharing server, media server, and printer server.

# 14.1.1 What You Can Do in this Chapter

- Use the **File Sharing** screen to enable file-sharing server (Section 14.2 on page 204).
- Use the **Media Server** screen to enable or disable the sharing of media files (Section 14.3 on page 206).
- Use the **Printer Server** screen to enable the print server (Section 14.4 on page 207).

#### 14.1.2 What You Need To Know

The following terms and concepts may help as you read this chapter.

### 14.1.2.1 About File Sharing

### Workgroup name

This is the name given to a set of computers that are connected on a network and share resources such as a printer or files. Windows automatically assigns the workgroup name when you set up a network.

#### **Shares**

When settings are set to default, each USB device connected to the Device is given a folder, called a "share". If a USB hard drive connected to the Device has more than one partition, then each partition will be allocated a share. You can also configure a "share" to be a sub-folder or file on the USB device.

#### File Systems

A file system is a way of storing and organizing files on your hard drive and storage device. Often different operating systems such as Windows or Linux have different file systems. The file sharing feature on your Device supports File Allocation Table (FAT) and FAT32.

### **Common Internet File System**

The Device uses Common Internet File System (CIFS) protocol for its file sharing functions. CIFS compatible computers can access the USB file storage devices connected to the Device. CIFS

protocol is supported on Microsoft Windows, Linux Samba and other operating systems (refer to your systems specifications for CIFS compatibility).

#### 14.1.2.2 About Printer Server

#### **Print Server**

This is a computer or other device which manages one or more printers, and which sends print jobs to each printer from the computer itself or other devices.

#### **Operating System**

An operating system (OS) is the interface which helps you manage a computer. Common examples are Microsoft Windows, Mac OS or Linux.

#### TCP/IP

TCP/IP (Transmission Control Protocol/ Internet Protocol) is a set of communications protocols that most of the Internet runs on.

#### Port

A port maps a network service such as http to a process running on your computer, such as a process run by your web browser. When traffic from the Internet is received on your computer, the port number is used to identify which process running on your computer it is intended for.

#### **Supported OSs**

Your operating system must support TCP/IP ports for printing and be compatible with the RAW (port 9100) protocol.

The following OSs support Device's printer sharing feature.

• Microsoft Windows 95, Windows 98 SE (Second Edition), Windows Me, Windows NT 4.0, Windows 2000, Windows XP or Macintosh OS X.

# 14.2 The File Sharing Screen

You can share files on a USB memory stick or hard drive connected to your Device with users on your network.

The following figure is an overview of the Device's file server feature. Computers **A** and **B** can access files on a USB device (**C**) which is connected to the Device.

Figure 97 File Sharing Overview

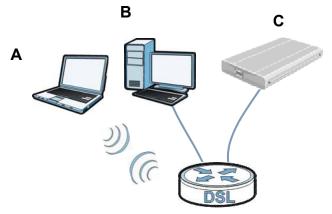

The Device will not be able to join the workgroup if your local area network has restrictions set up that do not allow devices to join a workgroup. In this case, contact your network administrator.

### 14.2.1 Before You Begin

Make sure the Device is connected to your network and turned on.

- 1 Connect the USB device to one of the Device's USB port. Make sure the Device is connected to your network.
- 2 The Device detects the USB device and makes its contents available for browsing. If you are connecting a USB hard drive that comes with an external power supply, make sure it is connected to an appropriate power source that is on.

Note: If your USB device cannot be detected by the Device, see the troubleshooting for suggestions.

Use this screen to set up file sharing using the Device. To access this screen, click **Network Setting > USB Service > File Sharing**.

Figure 98 Network Setting > USB Service > File Sharing

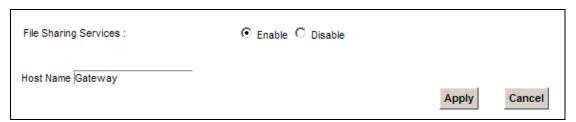

Each field is described in the following table.

Table 71 Network Setting > Home Networking > File Sharing

| LABEL                    | DESCRIPTION                                                       |
|--------------------------|-------------------------------------------------------------------|
| File Sharing<br>Services | Select <b>Enable</b> to activate file sharing through the Device. |
| Host Name                | Enter the host name on the share.                                 |
| Apply                    | Click <b>Apply</b> to save your changes.                          |
| Cancel                   | Click <b>Cancel</b> to restore your previously saved settings.    |

### 14.3 The Media Server Screen

The media server feature lets anyone on your network play video, music, and photos from the USB storage device connected to your Device (without having to copy them to another computer). The Device can function as a DLNA-compliant media server. The Device streams files to DLNA-compliant media clients (like Windows Media Player). The Digital Living Network Alliance (DLNA) is a group of personal computer and electronics companies that works to make products compatible in a home network.

The Device media server enables you to:

- Publish all shares for everyone to play media files in the USB storage device connected to the Device.
- Use hardware-based media clients like the DMA-2500 to play the files.

Note: Anyone on your network can play the media files in the published shares. No user name and password or other form of security is used. The media server is enabled by default with the video, photo, and music shares published.

To change your Device's media server settings, click **Network Setting > USB Service > Media Server**. The screen appears as shown.

Figure 99 Network Setting > USB Service > Media Server

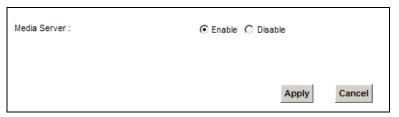

The following table describes the labels in this menu.

**Table 72** Network Setting > USB Service > Media Server

| LABEL        | DESCRIPTION                                                                                                    |
|--------------|----------------------------------------------------------------------------------------------------|
| Media Server | Select <b>Enable</b> to have the Device function as a DLNA-compliant media server.                                    |
|              | Enable the media server to let (DLNA-compliant) media clients on your network play media files located in the shares. |
| Apply        | Click <b>Apply</b> to save your changes.                                                                              |
| Cancel       | Click <b>Cancel</b> to restore your previously saved settings.                                                        |

# 14.4 The Printer Server Screen

The Device allows you to share a USB printer on your LAN. You can do this by connecting a USB printer to one of the USB ports on the Device and then adding the printer on the computers connected to your network. See Section 4.11 on page 62 for instructions on adding a printer on your computer.

Figure 100 Sharing a USB Printer

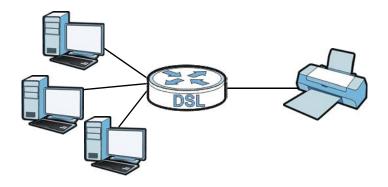

# 14.4.1 Before You Begin

To configure the print server you need the following:

- Your Device must be connected to your computer and any other devices on your network. The USB printer must be connected to your Device.
- A USB printer with the driver already installed on your computer.
- See Section 4.11 on page 62 for instructions on adding a printer on your computer.

Note: Your printer's installation instructions may ask that you connect the printer to your computer. Connect your printer to the Device instead.

Use this screen to enable or disable sharing of a USB printer via your Device.

To access this screen, click **Network Setting > USB Service > Printer Server**.

Figure 101 Network Setting > USB Service > Printer Server

| <b>3</b> · · · · · · · · · · · · · · · · · · ·     |                                                              |       |        |
|----------------------------------------------------|--------------------------------------------------------------|-------|--------|
| Print Server : Printer Name : Make and model :     | © Enable © Disable  USB_PRINTER  USB_PRINTER                 |       |        |
| Printer Name :                                     | N/A                                                          |       |        |
| Note: To use the print server, define a network pr | rinter with URL http://192.168.1.1:631/printers/USB_PRINTER. |       |        |
|                                                    |                                                              | Apply | Cancel |

The following table describes the labels in this menu.

 Table 73
 Network Setting > USB Service > Print Server

| LABEL             | DESCRIPTION                                                    |
|-------------------|----------------------------------------------------------------|
| Printer Server    | Select <b>Enable</b> to have the Device share a USB printer.   |
| Printer Name      | Enter the name of the printer.                                 |
| Make and<br>model | Enter the manufacturer and model number of the printer.        |
| Apply             | Click <b>Apply</b> to save your changes.                       |
| Cancel            | Click <b>Cancel</b> to restore your previously saved settings. |

# **Firewall**

## 15.1 Overview

This chapter shows you how to enable and configure the Device's security settings. Use the firewall to protect your Device and network from attacks by hackers on the Internet and control access to it. By default the firewall:

- allows traffic that originates from your LAN computers to go to all other networks.
- blocks traffic that originates on other networks from going to the LAN.

The following figure illustrates the default firewall action. User **A** can initiate an IM (Instant Messaging) session from the LAN to the WAN (1). Return traffic for this session is also allowed (2). However other traffic initiated from the WAN is blocked (3 and 4).

Figure 102 Default Firewall Action

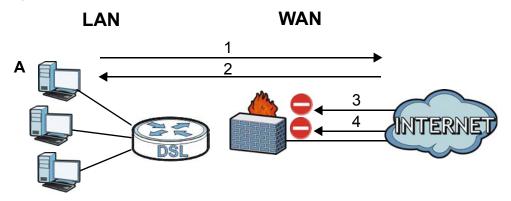

# 15.1.1 What You Can Do in this Chapter

- Use the **General** screen to configure the security level of the firewall on the Device (Section 15.2 on page 211).
- Use the **Service** screen to add or remove predefined Internet services and configure firewall rules (Section 15.3 on page 211).
- Use the **Access Control** screen to view and configure incoming/outgoing filtering rules (Section 15.4 on page 213).
- Use the **DoS** screen to activate protection against Denial of Service (DoS) attacks (Section 15.5 on page 216).

#### 15.1.2 What You Need to Know

#### SYN Attack

A SYN attack floods a targeted system with a series of SYN packets. Each packet causes the targeted system to issue a SYN-ACK response. While the targeted system waits for the ACK that follows the SYN-ACK, it queues up all outstanding SYN-ACK responses on a backlog queue. SYN-ACKs are moved off the queue only when an ACK comes back or when an internal timer terminates the three-way handshake. Once the queue is full, the system will ignore all incoming SYN requests, making the system unavailable for legitimate users.

#### DoS

Denials of Service (DoS) attacks are aimed at devices and networks with a connection to the Internet. Their goal is not to steal information, but to disable a device or network so users no longer have access to network resources. The ZyXEL Device is pre-configured to automatically detect and thwart all known DoS attacks.

#### **DDoS**

A DDoS attack is one in which multiple compromised systems attack a single target, thereby causing denial of service for users of the targeted system.

#### LAND Attack

In a LAND attack, hackers flood SYN packets into the network with a spoofed source IP address of the target system. This makes it appear as if the host computer sent the packets to itself, making the system unavailable while the target system tries to respond to itself.

#### Ping of Death

Ping of Death uses a "ping" utility to create and send an IP packet that exceeds the maximum 65,536 bytes of data allowed by the IP specification. This may cause systems to crash, hang or reboot.

#### SPI

Stateful Packet Inspection (SPI) tracks each connection crossing the firewall and makes sure it is valid. Filtering decisions are based not only on rules but also context. For example, traffic from the WAN may only be allowed to cross the firewall in response to a request from the LAN.

## 15.2 The Firewall Screen

Use this screen to set the security level of the firewall on the Device. Firewall rules are grouped based on the direction of travel of packets to which they apply.

Click **Security > Firewall** to display the **General** screen.

Figure 103 Security > Firewall > General

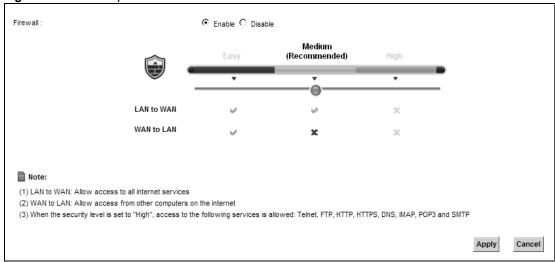

The following table describes the labels in this screen.

Table 74 Security > Firewall > General

| LABEL    | DESCRIPTION                                                                     |
|----------|---------------------------------------------------------------------------------|
| Firewall | Select <b>Enable</b> to activate the firewall feature on the Device.            |
| Easy     | Select <b>Easy</b> to allow LAN to WAN and WAN to LAN packet directions.        |
| Medium   | Select <b>Medium</b> to allow LAN to WAN but deny WAN to LAN packet directions. |
| High     | Select <b>High</b> to deny LAN to WAN and WAN to LAN packet directions.         |
| Apply    | Click <b>Apply</b> to save your changes.                                        |
| Cancel   | Click <b>Cancel</b> to restore your previously saved settings.                  |

# 15.3 The Service Screen

You can configure customized services and port numbers in the **Service** screen. For a comprehensive list of port numbers and services, visit the IANA (Internet Assigned Number Authority) website. See Appendix F on page 349 for some examples.

Click **Security > Firewall > Service** to display the following screen.

Figure 104 Security > Firewall > Service

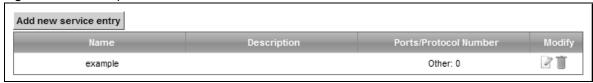

The following table describes the labels in this screen.

Table 75 Security > Firewall > Service

| LABEL                    | DESCRIPTION                                                                                                    |
|--------------------------|----------------------------------------------------------------------------------------------------|
| Add new service entry    | Click this to add a new service.                                                                                                    |
| Name                     | This is the name of your customized service.                                                                                                    |
| Description              | This is the description of your customized service.                                                                                                    |
| Ports/Protocol<br>Number | This shows the IP protocol ( <b>TCP</b> , <b>UDP</b> , <b>ICMP</b> , or <b>TCP/UDP</b> ) and the port number or range of ports that defines your customized service. <b>Other</b> and the protocol number displays if the service uses another IP protocol. |
| Modify                   | Click the <b>Edit</b> icon to edit the entry.                                                                                                    |
|                          | Click the <b>Delete</b> icon to remove this entry.                                                                                                    |

### 15.3.1 Add/Edit a Service

Use this screen to add a customized service rule that you can use in the firewall's ACL rule configuration. Click **Add new service entry** or the edit icon next to an existing service rule in the **Service** screen to display the following screen.

Figure 105 Service: Add/Edit

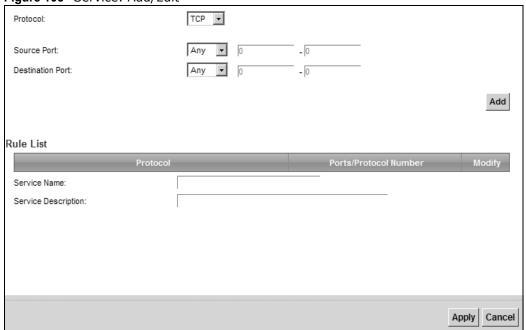

The following table describes the labels in this screen.

Table 76 Service: Add/Edit

| LABEL                    | DESCRIPTION                                                                                                    |  |
|--------------------------|----------------------------------------------------------------------------------------------------|--|
| Protocol                 | Choose the IP protocol ( <b>TCP</b> , <b>UDP</b> , <b>ICMP</b> , or <b>Other</b> ) that defines your customized port from the drop-down list box. Select <b>Other</b> to be able to enter a protocol number.  |  |
| Source/                  | These fields are displayed if you select <b>TCP</b> or <b>UDP</b> as the IP port.                                                                                                    |  |
| Destination Port         | Select <b>Single</b> to specify one port only or <b>Range</b> to specify a span of ports that define your customized service. If you select <b>Any</b> , the service is applied to all ports.                 |  |
|                          | Type a single port number or the range of port numbers that define your customized service.                                                                                                    |  |
| Protocol                 | This field is displayed if you select <b>Other</b> as the protocol.                                                                                                    |  |
| Number                   | Enter the protocol number of your customized port.                                                                                                    |  |
| Add                      | Click this to add the protocol to the <b>Rule List</b> below.                                                                                                    |  |
| Rule List                | Rule List                                                                                                    |  |
| Protocol                 | This is the IP port ( <b>TCP</b> , <b>UDP</b> , <b>ICMP</b> , or <b>Other</b> ) that defines your customized port.                                                                                            |  |
| Ports/Protocol<br>Number | For <b>TCP</b> , <b>UDP</b> , <b>ICMP</b> , or <b>TCP/UDP</b> protocol rules this shows the port number or range that defines the custom service. For other IP protocol rules this shows the protocol number. |  |
| Modify                   | Click the <b>Delete</b> icon to remove the rule.                                                                                                    |  |
| Service Name             | Enter a unique name (up to 32 printable English keyboard characters, including spaces) for your customized port.                                                                                              |  |
| Service<br>Description   | Enter a description for your customized port.                                                                                                    |  |
| Apply                    | Click <b>Apply</b> to save your changes.                                                                                                    |  |
| Cancel                   | Click <b>Cancel</b> to exit this screen without saving.                                                                                                    |  |

# 15.4 The Access Control Screen

Click **Security > Firewall > Access Control** to display the following screen. This screen displays a list of the configured incoming or outgoing filtering rules.

Figure 106 Security > Firewall > Access Control

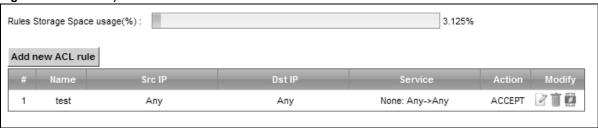

The following table describes the labels in this screen.

**Table 77** Security > Firewall > Access Control

| LABEL            | DESCRIPTION                                                                                                    |
|------------------|----------------------------------------------------------------------------------------------------|
| DoS Protection   | DoS (Denial of Service) attacks can flood your Internet connection with invalid packets and connection requests, using so much bandwidth and so many resources that Internet access becomes unavailable.                                                     |
|                  | Select the <b>Enable</b> check box to enable protection against DoS attacks.                                                                                                    |
| Add new ACL rule | Click this to go to add a filter rule for incoming or outgoing IP traffic.                                                                                                    |
| #                | This is the index number of the entry.                                                                                                    |
| Name             | This displays the name of the rule.                                                                                                    |
| Src IP           | This displays the source IP addresses to which this rule applies. Please note that a blank source address is equivalent to <b>Any</b> .                                                                                                    |
| Dst IP           | This displays the destination IP addresses to which this rule applies. Please note that a blank destination address is equivalent to <b>Any</b> .                                                                                                    |
| Service          | This displays the transport layer protocol that defines the service and the direction of traffic to which this rule applies.                                                                                                    |
| Action           | This field displays whether the rule silently discards packets ( <b>DROP</b> ), discards packets and sends a TCP reset packet or an ICMP destination-unreachable message to the sender ( <b>REJECT</b> ) or allows the passage of packets ( <b>ACCEPT</b> ). |
| Modify           | Click the <b>Edit</b> icon to edit the rule.                                                                                                    |
|                  | Click the <b>Delete</b> icon to delete an existing rule. Note that subsequent rules move up by one when you take this action.                                                                                                    |
|                  | Click the <b>Move To</b> icon to change the order of the rule. Enter the number in the # field.                                                                                                    |

## 15.4.1 Add/Edit an ACL Rule

Click **Add new ACL rule** or the **Edit** icon next to an existing ACL rule in the **Access Control** screen. The following screen displays.

Figure 107 Access Control: Add/Edit

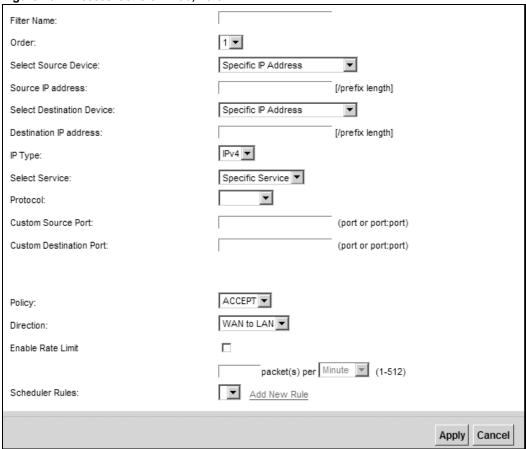

The following table describes the labels in this screen.

Table 78 Access Control: Add/Edit

| LABEL                           | DESCRIPTION                                                                                                    |
|---------------------------------|----------------------------------------------------------------------------------------------------|
| Filter Name                     | Enter a descriptive name of up to 16 alphanumeric characters, not including spaces, underscores, and dashes.                                                  |
|                                 | You must enter the filter name to add an ACL rule. This field is read-only if you are editing the ACL rule.                                                   |
| Order                           | Select the order of the ACL rule.                                                                                                    |
| Select Source<br>Device         | Select the source device to which the ACL rule applies. If you select <b>Specific IP Address</b> , enter the source IP address in the field below.            |
| Source IP<br>Address            | Enter the source IP address.                                                                                                    |
| Select<br>Destination<br>Device | Select the destination device to which the ACL rule applies. If you select <b>Specific IP Address</b> , enter the destiniation IP address in the field below. |
| Destination IP<br>Address       | Enter the destination IP address.                                                                                                    |

Table 78 Access Control: Add/Edit (continued)

| LABEL                | DESCRIPTION                                                                                                    |
|----------------------|----------------------------------------------------------------------------------------------------|
| IP Type              | Select whether your IP type is <b>IPv4</b> or <b>IPv6</b> .                                                                                                    |
| Select Protocol      | Select the transport layer protocol that defines your customized port from the drop-down list box. The specific protocol rule sets you add in the <b>Security &gt; Firewall &gt; Service &gt; Add</b> screen display in this list.        |
|                      | If you want to configure a customized protocol, select <b>Specific Service</b> .                                                                                                    |
| Protocol             | This field is displayed only when you select <b>Specific Protocol</b> in <b>Select Protocol</b> .                                                                                                    |
|                      | Choose the IP port ( <b>TCP/UDP</b> , <b>TCP</b> , <b>UDP</b> , <b>ICMP</b> , or <b>ICMPv6</b> ) that defines your customized port from the drop-down list box.                                                                           |
| Custom Source        | This field is displayed only when you select <b>Specific Protocol</b> in <b>Select Protocol</b> .                                                                                                    |
| Port                 | Enter a single port number or the range of port numbers of the source.                                                                                                    |
| Custom               | This field is displayed only when you select <b>Specific Protocol</b> in <b>Select Protocol</b> .                                                                                                    |
| Destination Port     | Enter a single port number or the range of port numbers of the destination.                                                                                                    |
| Policy               | Use the drop-down list box to select whether to discard ( <b>DROP</b> ), deny and send an ICMP destination-unreachable message to the sender of ( <b>REJECT</b> ) or allow the passage of ( <b>ACCEPT</b> ) packets that match this rule. |
| Direction            | Use the drop-down list box to select the direction of traffic to which this rule applies.                                                                                                    |
| Enable Rate<br>Limit | Select this check box to set a limit on the upstream/downstream transmission rate for the specified protocol.                                                                                                    |
|                      | Specify how many packets per minute or second the transmission rate is.                                                                                                    |
| Scheduler Rules      | Select a schedule rule for this ACL rule form the drop-down list box. You can configure a new schedule rule by click <b>Add New Rule</b> . This will bring you to the <b>Security &gt; Scheduler Rules</b> screen.                        |
| Apply                | Click <b>Apply</b> to save your changes.                                                                                                    |
| Cancel               | Click <b>Cancel</b> to exit this screen without saving.                                                                                                    |

# 15.5 The DoS Screen

DoS (Denial of Service) attacks can flood your Internet connection with invalid packets and connection requests, using so much bandwidth and so many resources that Internet access becomes unavailable.

Use the **DoS** screen to activate protection against DoS attacks. Click **Security > Firewall > DoS** to display the following screen.

Figure 108 Security > Firewall > DoS

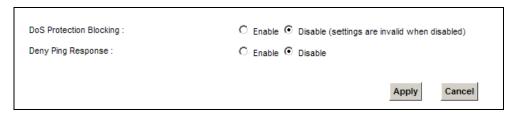

**Table 79** Security > Firewall > DoS

| LABEL                      | DESCRIPTION                                                    |
|----------------------------|----------------------------------------------------------------|
| DoS Protection<br>Blocking | Select <b>Enable</b> to enable protection against DoS attacks. |
| Deny Ping<br>Response      | Select Enable to block ping request packets.                   |
| Apply                      | Click <b>Apply</b> to save your changes.                       |
| Cancel                     | Click <b>Cancel</b> to exit this screen without saving.        |

## **MAC** Filter

## 16.1 Overview

You can configure the Device to permit access to clients based on their MAC addresses in the **MAC Filter** screen. This applies to wired and wireless connections. Every Ethernet device has a unique MAC (Media Access Control) address. The MAC address is assigned at the factory and consists of six pairs of hexadecimal characters, for example, 00:A0:C5:00:00:02. You need to know the MAC addresses of the devices to configure this screen.

## 16.2 The MAC Filter Screen

Use this screen to allow wireless and LAN clients access to the Device. Click **Security** > **MAC Filter**. The screen appears as shown.

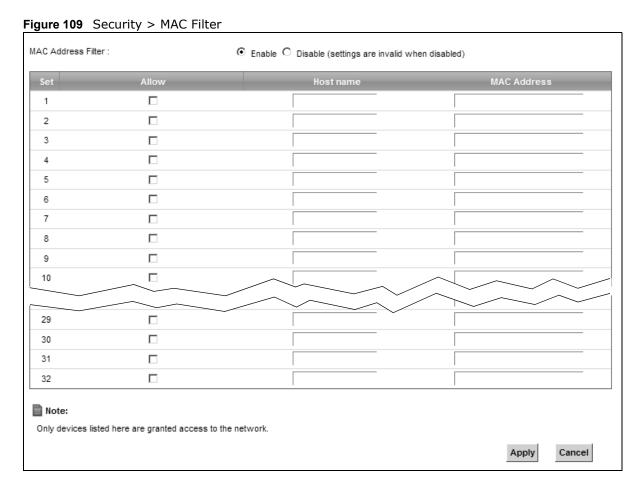

**Table 80** Security > MAC Filter

| LABEL              | DESCRIPTION                                                                                                    |
|--------------------|----------------------------------------------------------------------------------------------------|
| MAC Address Filter | Select <b>Enable</b> to activate the MAC filter function.                                                                                                    |
| Set                | This is the index number of the MAC address.                                                                                                    |
| Allow              | Select <b>Allow</b> to permit access to the Device. MAC addresses not listed will be denied access to the Device.                                                                                                    |
|                    | If you clear this, the MAC Address field for this set clears.                                                                                                    |
| Host name          | Enter the host name of the wireless or LAN clients that are allowed access to the Device.                                                                                                    |
| MAC Address        | Enter the MAC addresses of the wireless or LAN clients that are allowed access to the Device in these address fields. Enter the MAC addresses in a valid MAC address format, that is, six hexadecimal character pairs, for example, 12:34:56:78:9a:bc. |
| Apply              | Click <b>Apply</b> to save your changes.                                                                                                    |
| Cancel             | Click <b>Cancel</b> to restore your previously saved settings.                                                                                                    |

## **Parental Control**

## 17.1 Overview

Parental control allows you to block web sites with the specific URL. You can also define time periods and days during which the Device performs parental control on a specific user.

### 17.2 The Parental Control Screen

Use this screen to enable parental control, view the parental control rules and schedules.

Click **Security** > **Parental Control** to open the following screen.

Figure 110 Security > Parental Control

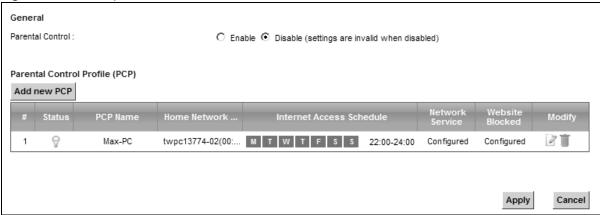

**Table 81** Security > Parental Control

| LABEL                      | DESCRIPTION                                                                                           |
|----------------------------|----------------------------------------------------------------------------------------------------|
| Parental<br>Control        | Select <b>Enable</b> to activate parental control.                                                    |
| Add new PCP                | Click this if you want to configure a new parental control rule.                                      |
| #                          | This shows the index number of the rule.                                                              |
| Status                     | This indicates whether the rule is active or not.                                                     |
|                            | A yellow bulb signifies that this rule is active. A gray bulb signifies that this rule is not active. |
| PCP Name                   | This shows the name of the rule.                                                                      |
| Home Network<br>User (MAC) | This shows the MAC address of the LAN user's computer to which this rule applies.                     |

**Table 81** Security > Parental Control (continued)

| LABEL                       | DESCRIPTION                                                                                                    |
|-----------------------------|----------------------------------------------------------------------------------------------------|
| Internet Access<br>Schedule | This shows the day(s) and time on which parental control is enabled.                                                                  |
| Network<br>Service          | This shows whether the network service is configured. If not, <b>None</b> will be shown.                                              |
| Website Block               | This shows whether the website block is configured. If not, <b>None</b> will be shown.                                                |
| Modify                      | Click the <b>Edit</b> icon to go to the screen where you can edit the rule.  Click the <b>Delete</b> icon to delete an existing rule. |
| Apply                       | Click <b>Apply</b> to save your changes.                                                                                              |
| Cancel                      | Click <b>Cancel</b> to restore your previously saved settings.                                                                        |

#### 17.2.1 Add/Edit a Parental Control Rule

Click **Add new PCP** in the **Parental Control** screen to add a new rule or click the **Edit** icon next to an existing rule to edit it. Use this screen to configure a restricted access schedule and/or URL filtering settings to block the users on your network from accessing certain web sites.

Figure 111 Parental Control Rule: Add/Edit

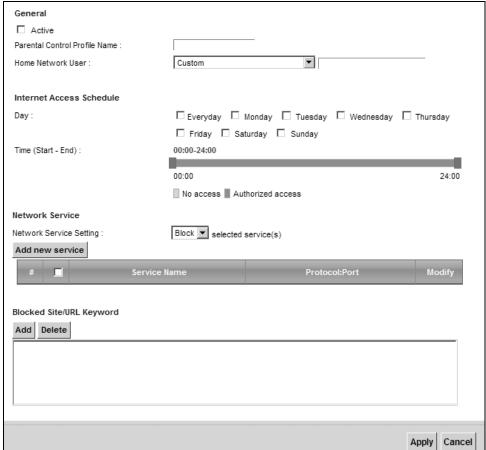

Table 82 Parental Control Rule: Add/Edit

| LABEL                               | DESCRIPTION                                                                                                    |  |  |
|-------------------------------------|----------------------------------------------------------------------------------------------------|--|--|
| General                             | General                                                                                                    |  |  |
| Active                              | Select the checkbox to activate this parental control rule.                                                                                                    |  |  |
| Parental<br>Control Profile<br>Name | Enter a descriptive name for the rule.                                                                                                    |  |  |
| Home Network<br>User                | Select the LAN user that you want to apply this rule to from the drop-down list box. If you select <b>Custom</b> , enter the LAN user's MAC address. If you select <b>All</b> , the rule applies to all LAN users. |  |  |
| Internet Access                     | Schedule                                                                                                    |  |  |
| Day                                 | Select check boxes for the days that you want the Device to perform parental control.                                                                                                    |  |  |
| Time                                | Drag the time bar to define the time that the LAN user is allowed access.                                                                                                    |  |  |
| Network Service                     | Network Service                                                                                                    |  |  |
| Network<br>Service Setting          | If you select <b>Block</b> , the Device prohibits the users from viewing the Web sites with the URLs listed below.                                                                                                 |  |  |
|                                     | If you select <b>Allow</b> , the Device blocks access to all URLs except ones listed below.                                                                                                    |  |  |
| Add new service                     | Click this to show a screen in which you can add a new service rule. You can configure the <b>Service Name</b> , <b>Protocol</b> , and <b>Name</b> of the new rule.                                                |  |  |
| #                                   | This shows the index number of the rule. Select the checkbox next to the rule to activate it.                                                                                                    |  |  |
| Service Name                        | This shows the name of the rule.                                                                                                    |  |  |
| Protocol:Port                       | This shows the protocol and the port of the rule.                                                                                                    |  |  |
| Modify                              | Click the <b>Edit</b> icon to go to the screen where you can edit the rule.                                                                                                    |  |  |
|                                     | Click the <b>Delete</b> icon to delete an existing rule.                                                                                                    |  |  |
| Blocked Site/<br>URL Keyword        | Click <b>Add</b> to show a screen to enter the URL of web site or URL keyword to which the Device blocks access. Click <b>Delete</b> to remove it.                                                                 |  |  |
| Apply                               | Click this button to save your settings back to the Device.                                                                                                    |  |  |
| Cancel                              | Click <b>Cancel</b> to restore your previously saved settings.                                                                                                    |  |  |

# **Scheduler Rules**

## 18.1 Overview

You can define time periods and days during which the Device performs scheduled rules of certain features (such as Firewall Access Control, Parental Control) on a specific user in the **Scheduler Rules** screen.

## 18.2 The Scheduler Rules Screen

Use this screen to view, add, or edit time schedule rules.

Click **Security** > **Scheduler Rules** to open the following screen.

Figure 112 Security > Scheduler Rules

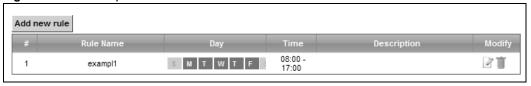

Table 83 Security > Scheduler Rules

| LABEL        | DESCRIPTION                                                                       |
|--------------|-----------------------------------------------------------------------------------|
| Add new rule | Click this to create a new rule.                                                  |
| #            | This is the index number of the entry.                                            |
| Rule Name    | This shows the name of the rule.                                                  |
| Day          | This shows the day(s) on which this rule is enabled.                              |
| Time         | This shows the period of time on which this rule is enabled.                      |
| Description  | This shows the description of this rule.                                          |
| Modify       | Click the <b>Edit</b> icon to edit the schedule.                                  |
|              | Click the <b>Delete</b> icon to delete a scheduler rule.                          |
|              | Note: You cannot delete a scheduler rule once it is applied to a certain feature. |

### 18.2.1 Add/Edit a Schedule

Click the **Add** button in the **Scheduler Rules** screen or click the **Edit** icon next to a schedule rule to open the following screen. Use this screen to configure a restricted access schedule for a specific user on your network.

Figure 113 Scheduler Rules: Add/Edit

| Rule Name :<br>Day : | SUN MON TUE WED THU FRI SAT |
|----------------------|-----------------------------|
| Time of Day Range :  | From: To: (hh:mm)           |
| Description :        |                             |
|                      |                             |
|                      |                             |
|                      | Apply                       |

Table 84 Scheduler Rules: Add/Edit

|                      | and or conceded transfer that year                                                                     |  |
|----------------------|----------------------------------------------------------------------------------------------------|--|
| LABEL                | DESCRIPTION                                                                                            |  |
| Rule Name            | Enter a name (up to 31 printable English keyboard characters, not including spaces) for this schedule. |  |
| Day                  | Select check boxes for the days that you want the Device to perform this scheduler rule.               |  |
| Time if Day<br>Range | Enter the time period of each day, in 24-hour format, during which parental control will be enforced.  |  |
| Description          | Enter a description for this scheduler rule.                                                           |  |
| Apply                | Click <b>Apply</b> to save your changes.                                                               |  |
| Cancel               | Click <b>Cancel</b> to exit this screen without saving.                                                |  |

## **Certificates**

### 19.1 Overview

The Device can use certificates (also called digital IDs) to authenticate users. Certificates are based on public-private key pairs. A certificate contains the certificate owner's identity and public key. Certificates provide a way to exchange public keys for use in authentication.

## 19.1.1 What You Can Do in this Chapter

- The **Local Certificates** screen lets you generate certification requests and import the Device's CA-signed certificates (Section 19.4 on page 231).
- The Trusted CA screen lets you save the certificates of trusted CAs to the Device (Section 19.4 on page 231).

## 19.2 What You Need to Know

The following terms and concepts may help as you read through this chapter.

#### **Certification Authority**

A Certification Authority (CA) issues certificates and guarantees the identity of each certificate owner. There are commercial certification authorities like CyberTrust or VeriSign and government certification authorities. The certification authority uses its private key to sign certificates. Anyone can then use the certification authority's public key to verify the certificates. You can use the Device to generate certification requests that contain identifying information and public keys and then send the certification requests to a certification authority.

## 19.3 The Local Certificates Screen

Click **Security > Certificates** to open the **Local Certificates** screen. This is the Device's summary list of certificates and certification requests.

Figure 114 Security > Certificates > Local Certificates

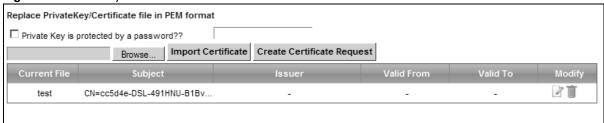

**Table 85** Security > Certificates > Local Certificates

| LABEL                                   | DESCRIPTION                                                                                                    |
|-----------------------------------------|----------------------------------------------------------------------------------------------------|
| Private Key is protected by a password? | Select the checkbox and enter the private key into the text box to store it on the Device. The private key should not exceed 63 ASCII characters (not including spaces).                                                                                           |
| Browse                                  | Click this to find the certificate file you want to upload.                                                                                                    |
| Import Certificate                      | Click this button to save the certificate that you have enrolled from a certification authority from your computer to the Device.                                                                                                    |
| Create Certificate<br>Request           | Click this button to go to the screen where you can have the Device generate a certification request.                                                                                                    |
| Current File                            | This field displays the name used to identify this certificate. It is recommended that you give each certificate a unique name.                                                                                                    |
| Subject                                 | This field displays identifying information about the certificate's owner, such as CN (Common Name), OU (Organizational Unit or department), O (Organization or company) and C (Country). It is recommended that each certificate have unique subject information. |
| Issuer                                  | This field displays identifying information about the certificate's issuing certification authority, such as a common name, organizational unit or department, organization or company and country.                                                                |
| Valid From                              | This field displays the date that the certificate becomes applicable. The text displays in red and includes a <b>Not Yet Valid!</b> message if the certificate has not yet become applicable.                                                                      |
| Valid To                                | This field displays the date that the certificate expires. The text displays in red and includes an <b>Expiring!</b> or <b>Expired!</b> message if the certificate is about to expire or has already expired.                                                      |
| Modify                                  | Click the <b>View</b> icon to open a screen with an in-depth list of information about the certificate (or certification request).                                                                                                    |
|                                         | For a certification request, click <b>Load Signed</b> to import the signed certificate.                                                                                                    |
|                                         | Click the <b>Remove</b> icon to delete the certificate (or certification request). You cannot delete a certificate that one or more features is configured to use.                                                                                                 |

#### 19.3.1 Create Certificate Request

Click **Security** > **Certificates** > **Local Certificates** and then **Create Certificate Request** to open the following screen. Use this screen to have the Device generate a certification request.

Figure 115 Create Certificate Request

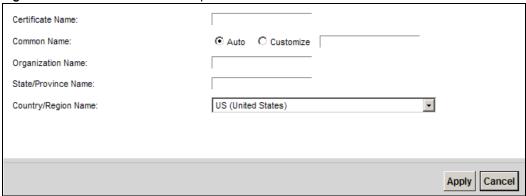

The following table describes the labels in this screen.

**Table 86** Create Certificate Request

| LABEL                  | DESCRIPTION                                                                                                    |
|------------------------|----------------------------------------------------------------------------------------------------|
| Certificate<br>Name    | Type up to 63 ASCII characters (not including spaces) to identify this certificate.                                                                                                    |
| Common Name            | Select <b>Auto</b> to have the Device configure this field automatically. Or select <b>Customize</b> to enter it manually.                                                                                                    |
|                        | Type the IP address (in dotted decimal notation), domain name or e-mail address in the field provided. The domain name or e-mail address can be up to 63 ASCII characters. The domain name or e-mail address is for identification purposes only and can be any string. |
| Organization<br>Name   | Type up to 63 characters to identify the company or group to which the certificate owner belongs. You may use any character, including spaces, but the Device drops trailing spaces.                                                                                    |
| State/Province<br>Name | Type up to 32 characters to identify the state or province where the certificate owner is located. You may use any character, including spaces, but the Device drops trailing spaces.                                                                                   |
| Country/Region<br>Name | Select a country to identify the nation where the certificate owner is located.                                                                                                    |
| Apply                  | Click <b>Apply</b> to save your changes.                                                                                                    |
| Cancel                 | Click <b>Cancel</b> to exit this screen without saving.                                                                                                    |

After you click **Apply**, the following screen displays to notify you that you need to get the certificate request signed by a Certificate Authority. If you already have, click **Load\_Signed** to import the signed certificate into the Device. Otherwise click **Back** to return to the **Local Certificates** screen.

Figure 116 Certificate Request Created

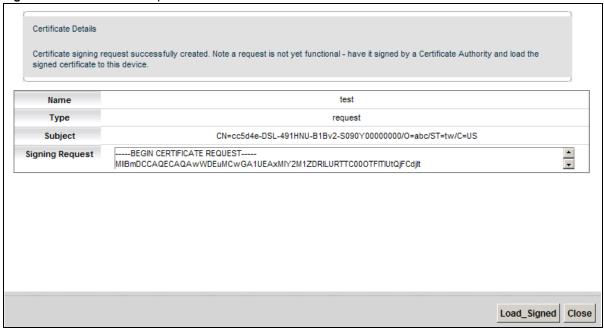

## 19.3.2 Load Signed Certificate

After you create a certificate request and have it signed by a Certificate Authority, in the **Local Certificates** screen click the certificate request's **Load Signed** icon to import the signed certificate into the Device.

Note: You must remove any spaces from the certificate's filename before you can import it.

Figure 117 Load Signed Certificate

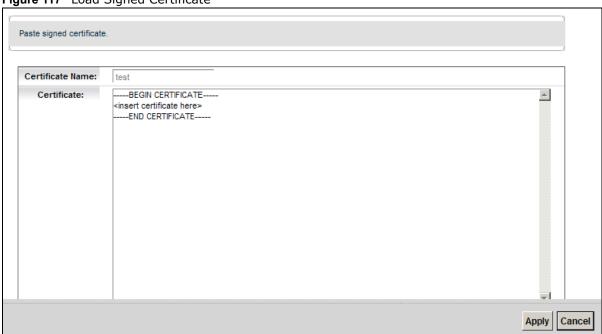

The following table describes the labels in this screen.

Table 87 Load Signed Certificate

| LABEL               | DESCRIPTION                                                                        |
|---------------------|------------------------------------------------------------------------------------|
| Certificate<br>Name | This is the name of the signed certificate.                                        |
| Certificate         | Copy and paste the signed certificate into the text box to store it on the Device. |
| Apply               | Click <b>Apply</b> to save your changes.                                           |
| Cancel              | Click <b>Cancel</b> to exit this screen without saving.                            |

## 19.4 The Trusted CA Screen

Click **Security > Certificates > Trusted CA** to open the following screen. This screen displays a summary list of certificates of the certification authorities that you have set the Device to accept as trusted. The Device accepts any valid certificate signed by a certification authority on this list as being trustworthy; thus you do not need to import any certificate that is signed by one of these certification authorities.

Figure 118 Security > Certificates > Trusted CA

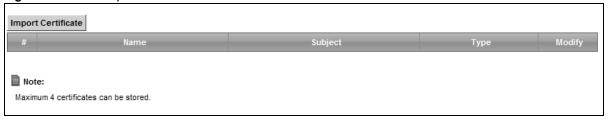

Table 88 Security > Certificates > Trusted CA

| LABEL                 | DESCRIPTION                                                                                                    |
|-----------------------|----------------------------------------------------------------------------------------------------|
| Import<br>Certificate | Click this button to open a screen where you can save the certificate of a certification authority that you trust to the Device.                                                                                                    |
| #                     | This is the index number of the entry.                                                                                                    |
| Name                  | This field displays the name used to identify this certificate.                                                                                                    |
| Subject               | This field displays information that identifies the owner of the certificate, such as Common Name (CN), OU (Organizational Unit or department), Organization (O), State (ST) and Country (C). It is recommended that each certificate have unique subject information. |
| Туре                  | This field displays general information about the certificate. <b>ca</b> means that a Certification Authority signed the certificate.                                                                                                    |
| Modify                | Click the <b>View</b> icon to open a screen with an in-depth list of information about the certificate (or certification request).                                                                                                    |
|                       | Click the <b>Remove</b> button to delete the certificate (or certification request). You cannot delete a certificate that one or more features is configured to use.                                                                                                   |

#### 19.4.1 View Trusted CA Certificate

Click the **View** icon in the **Trusted CA** screen to open the following screen. Use this screen to view in-depth information about the certification authority's certificate.

Figure 119 Trusted CA: View

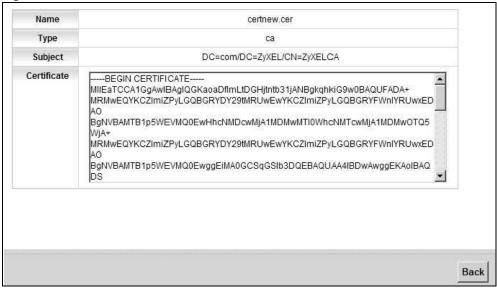

Table 89 Trusted CA: View

| LABEL       | DESCRIPTION                                                                                                    |
|-------------|----------------------------------------------------------------------------------------------------|
| Name        | This field displays the identifying name of this certificate.                                                                                                    |
| Туре        | This field displays general information about the certificate. <b>ca</b> means that a Certification Authority signed the certificate.                                                                                                    |
| Subject     | This field displays information that identifies the owner of the certificate, such as Common Name (CN), Organizational Unit (OU), Organization (O) and Country (C).                                                                                                    |
| Certificate | This read-only text box displays the certificate in Privacy Enhanced Mail (PEM) format. PEM uses base 64 to convert the binary certificate into a printable form.  You can copy and paste the certificate into an e-mail to send to friends or colleagues or you can copy and paste the certificate into a text editor and save the file on a management computer for later distribution (via floppy disk for example). |
| Back        | Click <b>Back</b> to return to the previous screen.                                                                                                    |

## 19.4.2 Import Trusted CA Certificate

Click the **Import Certificate** button in the **Trusted CA** screen to open the following screen. The Device trusts any valid certificate signed by any of the imported trusted CA certificates.

Figure 120 Trusted CA: Import Certificate

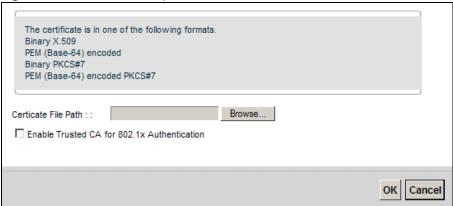

Table 90 Trusted CA: Import Certificate

| LABEL                                       | DESCRIPTION                                                                                                    |
|---------------------------------------------|----------------------------------------------------------------------------------------------------|
| Certificate File<br>Path                    | Type in the location of the certificate you want to upload in this field or click <b>Browse</b> to find it.                                                                                                    |
| Enable Trusted CA for 802.1x Authentication | If you select this checkbox, the trusted CA will be used for 802.1x authentication. The selected trusted CA will be displayed in the <b>Network Setting</b> > <b>Broadband</b> > <b>802.1x</b> : <b>Edit</b> screen. |
| Certificate                                 | Copy and paste the certificate into the text box to store it on the Device.                                                                                                    |
| ОК                                          | Click <b>OK</b> to save your changes.                                                                                                    |
| Cancel                                      | Click <b>Cancel</b> to exit this screen without saving.                                                                                                    |

# Log

## 20.1 Overview

The web configurator allows you to choose which categories of events and/or alerts to have the Device log and then display the logs or have the Device send them to an administrator (as e-mail) or to a syslog server.

#### 20.1.1 What You Can Do in this Chapter

- Use the **System Log** screen to see the system logs (Section 20.2 on page 236).
- Use the **Security Log** screen to see the security-related logs for the categories that you select (Section 20.3 on page 237).

#### 20.1.2 What You Need To Know

The following terms and concepts may help as you read this chapter.

#### Alerts and Logs

An alert is a type of log that warrants more serious attention. They include system errors, attacks (access control) and attempted access to blocked web sites. Some categories such as **System Errors** consist of both logs and alerts. You may differentiate them by their color in the **View Log** screen. Alerts display in red and logs display in black.

#### **Syslog Overview**

The syslog protocol allows devices to send event notification messages across an IP network to syslog servers that collect the event messages. A syslog-enabled device can generate a syslog message and send it to a syslog server.

Syslog is defined in RFC 3164. The RFC defines the packet format, content and system log related information of syslog messages. Each syslog message has a facility and severity level. The syslog facility identifies a file in the syslog server. Refer to the documentation of your syslog program for details. The following table describes the syslog severity levels.

Table 91 Syslog Severity Levels

| CODE | SEVERITY                                             |  |  |  |
|------|------------------------------------------------------|--|--|--|
| 0    | Emergency: The system is unusable.                   |  |  |  |
| 1    | Alert: Action must be taken immediately.             |  |  |  |
| 2    | Critical: The system condition is critical.          |  |  |  |
| 3    | Error: There is an error condition on the system.    |  |  |  |
| 4    | Warning: There is a warning condition on the system. |  |  |  |

**Table 91** Syslog Severity Levels

| CODE | SEVERITY                                                           |  |  |
|------|--------------------------------------------------------------------|--|--|
| 5    | Notice: There is a normal but significant condition on the system. |  |  |
| 6    | Informational: The syslog contains an informational message.       |  |  |
| 7    | Debug: The message is intended for debug-level purposes.           |  |  |

# 20.2 The System Log Screen

Use the **System Log** screen to see the system logs. Click **System Monitor > Log** to open the **System Log** screen.

Figure 121 System Monitor > Log > System Log

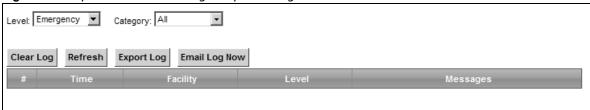

**Table 92** System Monitor > Log > System Log

| LABEL         | DESCRIPTION                                                                                                    |  |  |  |
|---------------|----------------------------------------------------------------------------------------------------|--|--|--|
| Level         | Select a severity level from the drop-down list box. This filters search results according to the severity level you have selected. When you select a severity, the Device searches through all logs of that severity or higher. |  |  |  |
| Category      | Select the type of logs to display.                                                                                                    |  |  |  |
| Clear Log     | Click this to delete all the logs.                                                                                                    |  |  |  |
| Refresh       | Click this to renew the log screen.                                                                                                    |  |  |  |
| Export Log    | Click this to export the selected log(s).                                                                                                    |  |  |  |
| Email Log Now | Click this to send the log file(s) to the E-mail address you specify in the <b>Maintenance &gt; Logs Setting</b> screen.                                                                                                    |  |  |  |
| System Log    |                                                                                                    |  |  |  |
| #             | This field is a sequential value and is not associated with a specific entry.                                                                                                    |  |  |  |
| Time          | This field displays the time the log was recorded.                                                                                                    |  |  |  |
| Facility      | The log facility allows you to send logs to different files in the syslog server. Refer to the documentation of your syslog program for more details.                                                                            |  |  |  |
| Level         | This field displays the severity level of the logs that the device is to send to this syslog server.                                                                                                    |  |  |  |
| Messages      | This field states the reason for the log.                                                                                                    |  |  |  |

# 20.3 The Security Log Screen

Use the **Security Log** screen to see the security-related logs for the categories that you select. Click **System Monitor > Log > Security Log** to open the following screen.

Figure 122 System Monitor > Log > Security Log

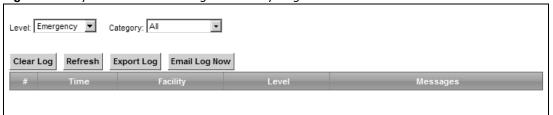

**Table 93** System Monitor > Log > Security Log

| LABEL         | DESCRIPTION                                                                                                    |
|---------------|----------------------------------------------------------------------------------------------------|
| Level         | Select a severity level from the drop-down list box. This filters search results according to the severity level you have selected. When you select a severity, the Device searches through all logs of that severity or higher. |
| Category      | Select the type of logs to display.                                                                                                    |
| Clear Log     | Click this to delete all the logs.                                                                                                    |
| Refresh       | Click this to renew the log screen.                                                                                                    |
| Export Log    | Click this to export the selected log(s).                                                                                                    |
| Email Log Now | Click this to send the log file(s) to the E-mail address you specify in the <b>Maintenance &gt; Logs Setting</b> screen.                                                                                                    |
| #             | This field is a sequential value and is not associated with a specific entry.                                                                                                    |
| Time          | This field displays the time the log was recorded.                                                                                                    |
| Facility      | The log facility allows you to send logs to different files in the syslog server. Refer to the documentation of your syslog program for more details.                                                                            |
| Level         | This field displays the severity level of the logs that the device is to send to this syslog server.                                                                                                    |
| Messages      | This field states the reason for the log.                                                                                                    |

# **Traffic Status**

## 21.1 Overview

Use the **Traffic Status** screens to look at network traffic status and statistics of the WAN and LAN interfaces.

## 21.1.1 What You Can Do in this Chapter

- Use the **WAN** screen to view the WAN traffic statistics (Section 21.2 on page 239).
- Use the **LAN** screen to view the LAN traffic statistics (Section 21.3 on page 241).

## 21.2 The WAN Status Screen

Click **System Monitor > Traffic Status** to open the **WAN** screen. The figure in this screen shows the number of bytes received and sent on the Device.

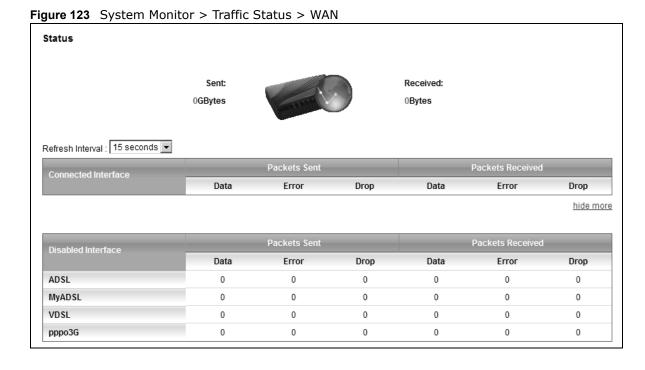

**Table 94** System Monitor > Traffic Status > WAN

| LABEL                  | DESCRIPTION                                                                      |  |  |  |  |  |
|------------------------|----------------------------------------------------------------------------------|--|--|--|--|--|
| Connected<br>Interface | This shows the name of the WAN interface that is currently connected.            |  |  |  |  |  |
| Packets Sent           |                                                                                  |  |  |  |  |  |
| Data                   | This indicates the number of transmitted packets on this interface.              |  |  |  |  |  |
| Error                  | This indicates the number of frames with errors transmitted on this interface.   |  |  |  |  |  |
| Drop                   | This indicates the number of outgoing packets dropped on this interface.         |  |  |  |  |  |
| Packets Receive        | ed                                                                               |  |  |  |  |  |
| Data                   | This indicates the number of received packets on this interface.                 |  |  |  |  |  |
| Error                  | This indicates the number of frames with errors received on this interface.      |  |  |  |  |  |
| Drop                   | This indicates the number of received packets dropped on this interface.         |  |  |  |  |  |
| morehide<br>more       | Click <b>more</b> to show more information. Click <b>hide more</b> to hide them. |  |  |  |  |  |
| Disabled<br>Interface  | This shows the name of the WAN interface that is currently disconnected.         |  |  |  |  |  |
| Packets Sent           |                                                                                  |  |  |  |  |  |
| Data                   | This indicates the number of transmitted packets on this interface.              |  |  |  |  |  |
| Error                  | This indicates the number of frames with errors transmitted on this interface.   |  |  |  |  |  |
| Drop                   | This indicates the number of outgoing packets dropped on this interface.         |  |  |  |  |  |
| Packets Receive        | ed                                                                               |  |  |  |  |  |
| Data                   | This indicates the number of received packets on this interface.                 |  |  |  |  |  |
| Error                  | This indicates the number of frames with errors received on this interface.      |  |  |  |  |  |
| Drop                   | This indicates the number of received packets dropped on this interface.         |  |  |  |  |  |

### 21.3 The LAN Status Screen

Click **System Monitor > Traffic Status > LAN** to open the following screen. The figure in this screen shows the interface that is currently connected on the Device.

Figure 124 System Monitor > Traffic Status > LAN

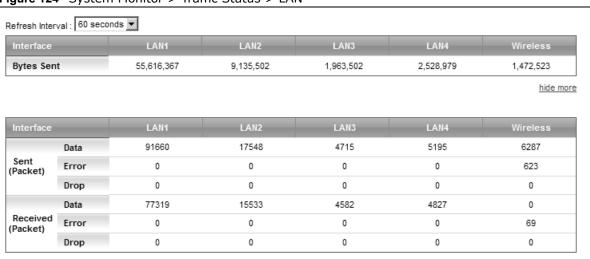

**Table 95** System Monitor > Traffic Status > LAN

| LABEL             | DESCRIPTION                                                                      |
|-------------------|----------------------------------------------------------------------------------|
| Refresh Interval  | Select how often you want the Device to update this screen.                      |
| Interface         | This shows the LAN or WLAN interface.                                            |
| Bytes Sent        | This indicates the number of bytes transmitted on this interface.                |
| morehide<br>more  | Click <b>more</b> to show more information. Click <b>hide more</b> to hide them. |
| Interface         | This shows the LAN or WLAN interface.                                            |
| Sent (Packets)    |                                                                                  |
| Data              | This indicates the number of transmitted packets on this interface.              |
| Error             | This indicates the number of frames with errors transmitted on this interface.   |
| Drop              | This indicates the number of outgoing packets dropped on this interface.         |
| Received (Packets | 5)                                                                               |
| Data              | This indicates the number of received packets on this interface.                 |
| Error             | This indicates the number of frames with errors received on this interface.      |
| Drop              | This indicates the number of received packets dropped on this interface.         |

## **ARP Table**

### 22.1 Overview

Address Resolution Protocol (ARP) is a protocol for mapping an Internet Protocol address (IP address) to a physical machine address, also known as a Media Access Control or MAC address, on the local area network.

An IP (version 4) address is 32 bits long. In an Ethernet LAN, MAC addresses are 48 bits long. The ARP Table maintains an association between each MAC address and its corresponding IP address.

#### 22.1.1 How ARP Works

When an incoming packet destined for a host device on a local area network arrives at the device, the device's ARP program looks in the ARP Table and, if it finds the address, sends it to the device.

If no entry is found for the IP address, ARP broadcasts the request to all the devices on the LAN. The device fills in its own MAC and IP address in the sender address fields, and puts the known IP address of the target in the target IP address field. In addition, the device puts all ones in the target MAC field (FF.FF.FF.FF.FF.FF is the Ethernet broadcast address). The replying device (which is either the IP address of the device being sought or the router that knows the way) replaces the broadcast address with the target's MAC address, swaps the sender and target pairs, and unicasts the answer directly back to the requesting machine. ARP updates the ARP Table for future reference and then sends the packet to the MAC address that replied.

## 22.2 ARP Table Screen

Use the ARP table to view IP-to-MAC address mapping(s). To open this screen, click **System Monitor** > **ARP Table**.

Figure 125 System Monitor > ARP Table

| # | IP Address   | MAC Address       | Device |
|---|--------------|-------------------|--------|
| 1 | 192.168.1.33 | 00:24:21:7e:20:96 | LAN    |

Table 96 System Monitor > ARP Table

| LABEL      | DESCRIPTION                                                     |  |  |
|------------|-----------------------------------------------------------------|--|--|
| #          | This is the ARP table entry number.                             |  |  |
| IP Address | This is the learned IP address of a device connected to a port. |  |  |

**Table 96** System Monitor > ARP Table (continued)

| LABEL       | DESCRIPTION                                                                                                    |
|-------------|----------------------------------------------------------------------------------------------------|
| MAC Address | This is the MAC address of the device with the listed IP address.                                                     |
| Device      | This is the type of interface used by the device. You can click on the device type to go to its configuration screen. |

# **Routing Table**

## 23.1 Overview

Routing is based on the destination address only and the Device takes the shortest path to forward a packet.

# 23.2 The Routing Table Screen

Click **System Monitor** > **Routing Table** to open the following screen.

Figure 126 System Monitor > Routing Table

| Destination | Gateway | Subnet Mask   | Flag | Metric | Service | Interface |
|-------------|---------|---------------|------|--------|---------|-----------|
| 192.168.1.0 | ż       | 255.255.255.0 | U    | 0      | 0       | br0       |

Table 97 System Monitor > Routing Table

| LABEL       | DESCRIPTION                                                                                                    |
|-------------|----------------------------------------------------------------------------------------------------|
| Destination | This indicates the destination IP address of this route.                                                                                                    |
| Gateway     | This indicates the IP address of the gateway that helps forward this route's traffic.                                                                                                    |
| Subnet Mask | This indicates the destination subnet mask of this route.                                                                                                    |
| Flag        | This indicates the route status.                                                                                                    |
|             | U-Up: The route is up.                                                                                                    |
|             | !-Reject: The route is blocked and will force a route lookup to fail.                                                                                                    |
|             | <b>G-Gateway:</b> The route uses a gateway to forward traffic.                                                                                                    |
|             | H-Host: The target of the route is a host.                                                                                                    |
|             | R-Reinstate: The route is reinstated for dynamic routing.                                                                                                    |
|             | <b>D-Dynamic (redirect):</b> The route is dynamically installed by a routing daemon or redirect.                                                                                               |
|             | M-Modified (redirect): The route is modified from a routing daemon or redirect.                                                                                                    |
| Metric      | The metric represents the "cost of transmission". A router determines the best route for transmission by choosing a path with the lowest "cost". The smaller the number, the lower the "cost". |

**Table 97** System Monitor > Routing Table (continued)

| LABEL     | DESCRIPTION                                                                    |
|-----------|--------------------------------------------------------------------------------|
| Service   | This indicates the name of the service used to forward the route.              |
| Interface | This indicates the name of the interface through which the route is forwarded. |
|           | <b>br0</b> indicates the LAN interface.                                        |
|           | ptm0 indicates the WAN interface using IPoE or in bridge mode.                 |
|           | ppp0 indicates the WAN interface using PPPoE.                                  |

# **IGMP Status**

## 24.1 Overview

Use the **IGMP Status** screens to look at IGMP group status and traffic statistics.

# 24.2 The IGMP Group Status Screen

Use this screen to look at the current list of multicast groups the Device has joined and which ports have joined it. To open this screen, click **System Monitor > IGMP Group Status**.

Figure 127 System Monitor > IGMP Group Status

**Table 98** System Monitor > IGMP Group Status

| LABEL           | DESCRIPTION                                                                                                    |
|-----------------|----------------------------------------------------------------------------------------------------|
| Interface       | This field displays the name of an interface on the Device that belongs to an IGMP multicast group.                                                       |
| Multicast Group | This field displays the name of the IGMP multicast group to which the interface belongs.                                                                  |
| Filter Mode     | <b>INCLUDE</b> means that only the IP addresses in the <b>Source List</b> get to receive the multicast group's traffic.                                   |
|                 | <b>EXCLUDE</b> means that the IP addresses in the <b>Source List</b> are not allowed to receive the multicast group's traffic but other IP addresses can. |
| Source List     | This is the list of IP addresses that are allowed or not allowed to receive the multicast group's traffic depending on the filter mode.                   |

# **xDSL Statistics**

## 25.1 The xDSL Statistics Screen

Use this screen to view detailed DSL statistics. Click **System Monitor > xDSL Statistics** to open the following screen.

Figure 128 System Monitor > xDSL Statistics

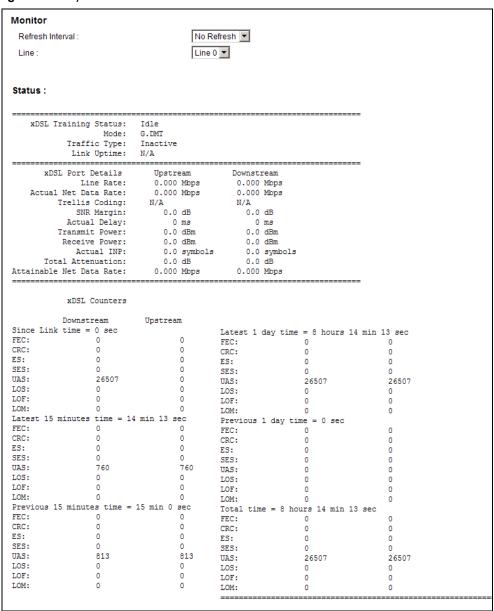

**Table 99** Status > xDSL Statistics

| LABEL                       | DESCRIPTION                                                                                                    |  |  |
|-----------------------------|----------------------------------------------------------------------------------------------------|--|--|
| Refresh Interval            | Select the time interval for refreshing statistics.                                                                                                    |  |  |
| Line                        | Select which DSL line's statistics you want to display.                                                                                                    |  |  |
| xDSL Training<br>Status     | This displays the current state of setting up the DSL connection.                                                                                                    |  |  |
| Mode                        | This displays the ITU standard used for this connection.                                                                                                    |  |  |
| Traffic Type                | This displays the type of traffic the DSL port is sending and receiving. <b>Inactive</b> displays if the DSL port is not currently sending or receiving traffic.                                                                                                    |  |  |
| Link Uptime                 | This displays how long the port has been running (or connected) since the last time it was started.                                                                                                    |  |  |
| xDSL Port Details           | xDSL Port Details                                                                                                    |  |  |
| Upstream                    | These are the statistics for the traffic direction going out from the port to the service provider.                                                                                                    |  |  |
| Downstream                  | These are the statistics for the traffic direction coming into the port from the service provider.                                                                                                    |  |  |
| Line Rate                   | These are the data transfer rates at which the port is sending and receiving data.                                                                                                    |  |  |
| Actual Net Data<br>Rate     | These are the rates at which the port is sending and receiving the payload data without transport layer protocol headers and traffic.                                                                                                    |  |  |
| Trellis Coding              | This displays whether or not the port is using Trellis coding for traffic it is sending and receiving. Trellis coding helps to reduce the noise in ADSL transmissions. Trellis may reduce throughput but it makes the connection more stable.                                                                                                    |  |  |
| SNR Margin                  | This is the upstream and downstream Signal-to-Noise Ratio margin (in dB). A DMT sub-carrier's SNR is the ratio between the received signal power and the received noise power. The signal-to-noise ratio margin is the maximum that the received noise power could increase with the system still being able to meet its transmission targets.                                                                                                    |  |  |
| Actual Delay                | This is the upstream and downstream interleave delay. It is the wait (in milliseconds) that determines the size of a single block of data to be interleaved (assembled) and then transmitted. Interleave delay is used when transmission error correction (Reed- Solomon) is necessary due to a less than ideal telephone line. The bigger the delay, the bigger the data block size, allowing better error correction to be performed.                                                                                                    |  |  |
| Transmit Power              | This is the upstream and downstream far end actual aggregate transmit power (in dBm).                                                                                                    |  |  |
|                             | Upstream is how much power the port is using to transmit to the service provider.  Downstream is how much port the service provider is using to transmit to the port.                                                                                                    |  |  |
| Receive Power               | Upstream is how much power the service provider is receiving from the port. Downstream is how much power the port is receiving from the service provider.                                                                                                    |  |  |
| Actual INP                  | Sudden spikes in the line's level of external noise (impulse noise) can cause errors and result in lost packets. This could especially impact the quality of multimedia traffic such as voice or video. Impulse noise protection (INP) provides a buffer to allow for correction of errors caused by error correction to deal with this. The number of DMT (Discrete Multi-Tone) symbols shows the level of impulse noise protection for the upstream and downstream traffic. A higher symbol value provides higher error correction capability, but it causes overhead and higher delay which may increase error rates in received multimedia data. |  |  |
| Total Attenuation           | This is the upstream and downstream line attenuation, measured in decibels (dB). This attenuation is the difference between the power transmitted at the near-end and the power received at the far-end. Attenuation is affected by the channel characteristics (wire gauge, quality, condition and length of the physical line).                                                                                                    |  |  |
| Attainable Net<br>Data Rate | These are the highest theoretically possible transfer rates at which the port could send and receive payload data without transport layer protocol headers and traffic.                                                                                                    |  |  |
| xDSL Counters               |                                                                                                    |  |  |

**Table 99** Status > xDSL Statistics (continued)

| LABEL      | DESCRIPTION                                                                                                    |
|------------|----------------------------------------------------------------------------------------------------|
| Downstream | These are the statistics for the traffic direction coming into the port from the service provider.                                                                 |
| Upstream   | These are the statistics for the traffic direction going out from the port to the service provider.                                                                |
| FEC        | This is the number of Far End Corrected blocks.                                                                                                    |
| CRC        | This is the number of Cyclic Redundancy Checks.                                                                                                    |
| ES         | This is the number of Errored Seconds meaning the number of seconds containing at least one errored block or at least one defect.                                  |
| SES        | This is the number of Severely Errored Seconds meaning the number of seconds containing 30% or more errored blocks or at least one defect. This is a subset of ES. |
| UAS        | This is the number of UnAvailable Seconds.                                                                                                    |
| LOS        | This is the number of Loss Of Signal seconds.                                                                                                    |
| LOF        | This is the number of Loss Of Frame seconds.                                                                                                    |
| LOM        | This is the number of Loss of Margin seconds.                                                                                                    |

# **User Account**

## 26.1 Overview

In the **Users Account** screen, you can change the password of the user account that you used to log in the Device.

## 26.2 The User Account Screen

Click **Maintenance > User Account** to open the following screen.

Figure 129 Maintenance > User Account

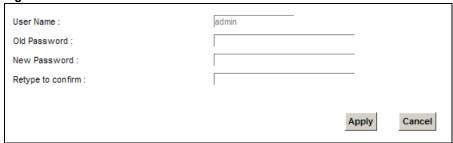

Table 100 Maintenance > User Account

| LABEL             | DESCRIPTION                                                                                                    |
|-------------------|----------------------------------------------------------------------------------------------------|
| User Name         | This field displays the name of the account that you used to log in the system.                                                                                                    |
| Old Password      | Type the default password or the existing password you use to access the system in this field.                                                                                                    |
| New Password      | Type your new system password (up to 30 characters). Note that as you type a password, the screen displays a (*) for each character you type. After you change the password, use the new password to access the Device. |
| Retype to confirm | Type the new password again for confirmation.                                                                                                    |
| Apply             | Click <b>Apply</b> to save your changes.                                                                                                    |
| Cancel            | Click <b>Cancel</b> to restore your previously saved settings.                                                                                                    |

# **Remote Management**

## 27.1 Overview

Remote Management allows you to manage your Device from a remote location through the following interfaces:

- LAN
- WAN
- Trust Domain

Note: The Device is managed using the Web Configurator.

### 27.2 The Remote MGMT Screen

Use this screen to configure through which interface(s) users can use which service(s) to manage the Device.

Click **Maintenance** > **Remote MGMT** to open the following screen.

Figure 130 Maintenance > Remote MGMT

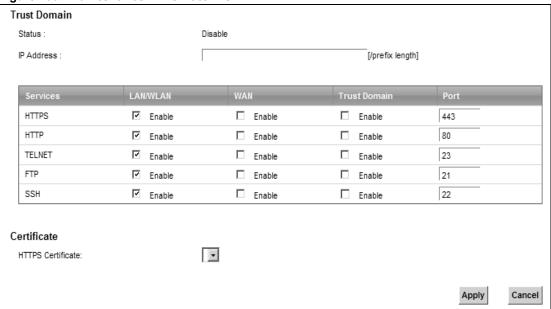

**Table 101** Maintenance > Remote MGMT

| LABEL                | DESCRIPTION                                                                                                    |  |  |
|----------------------|----------------------------------------------------------------------------------------------------|--|--|
| Trust Domain         |                                                                                                    |  |  |
| Status               | This field displays whether the Trust Domain is active or not.                                                                                                    |  |  |
| IP Address           | Enter the Trust Domain IP address.                                                                                                    |  |  |
| Services             | This is the service you may use to access the Device.                                                                                                    |  |  |
| LAN/WLAN             | Select the <b>Enable</b> check box for the corresponding services that you want to allow access to the Device from the LAN/WLAN.                                                     |  |  |
| WAN                  | Select the <b>Enable</b> check box for the corresponding services that you want to allow access to the Device from the WAN.                                                          |  |  |
| Trust Domain         | Select the <b>Enable</b> check box for the corresponding services that you want to allow access to the Device from the Trust Domain.                                                 |  |  |
| Port                 | You may change the server port number for a service if needed, however you must use the same port number in order to use that service for remote management.                         |  |  |
| Certificate          | Certificate                                                                                                    |  |  |
| HTTPS<br>Certificate | Select a certificate the HTTPS server (the Device) uses to authenticate itself to the HTTPS client. You must have certificates already configured in the <b>Certificates</b> screen. |  |  |
| Apply                | Click <b>Apply</b> to save your changes back to the Device.                                                                                                    |  |  |
| Cancel               | Click <b>Cancel</b> to restore your previously saved settings.                                                                                                    |  |  |

## **TR-069 Client**

### 28.1 Overview

This chapter explains how to configure the Device's TR-069 auto-configuration settings.

## 28.2 The TR-069 Client Screen

TR-069 defines how Customer Premise Equipment (CPE), for example your Device, can be managed over the WAN by an Auto Configuration Server (ACS). TR-069 is based on sending Remote Procedure Calls (RPCs) between an ACS and a client device. RPCs are sent in Extensible Markup Language (XML) format over HTTP or HTTPS.

An administrator can use an ACS to remotely set up the Device, modify settings, perform firmware upgrades as well as monitor and diagnose the Device. You have to enable the device to be managed by the ACS and specify the ACS IP address or domain name and username and password.

Click **Maintenance** > **TR-069 Client** to open the following screen. Use this screen to configure your Device to be managed by an ACS.

Inform C Enable @ Disable 300 Inform Interval: ACS URL: ACS User Name: admin •••• ACS Password: Any\_WAN ▼ WAN Interface used by TR-069 client: Display SOAP messages on serial console C Enable O Disable Connection Request Authentication Connection Request User Name: admin Connection Request Password: •••• Connection Request URL: -Local certificate used by TR-069 client: Apply Cancel

Figure 131 Maintenance > TR-069 Client

Table 102 Maintenance > TR-069 Client

| LABEL                                         | DESCRIPTION                                                                                                    |  |
|-----------------------------------------------|----------------------------------------------------------------------------------------------------|--|
| Inform                                        | Select <b>Enable</b> for the Device to send periodic inform via TR-069 on the WAN. Otherwise, select <b>Disable</b> .                                                               |  |
| Inform Interval                               | Enter the time interval (in seconds) at which the Device sends information to the auto-configuration server.                                                                        |  |
| ACS URL                                       | Enter the URL or IP address of the auto-configuration server.                                                                                                    |  |
| ACS User Name                                 | Enter the TR-069 user name for authentication with the auto-configuration server.                                                                                                   |  |
| ACS Password                                  | Enter the TR-069 password for authentication with the auto-configuration server.                                                                                                    |  |
| WAN Interface                                 | Select a WAN interface through which the TR-069 traffic passes.                                                                                                    |  |
| used by TR-069<br>client                      | If you select <b>Any_WAN</b> , you should also select the pre-configured WAN connection(s).                                                                                         |  |
| Display SOAP<br>messages on<br>serial console | Select <b>Enable</b> to show the SOAP messages on the console.                                                                                                    |  |
| Connection<br>Request<br>Authentication       | Select this option to enable authentication when there is a connection request from the ACS.                                                                                        |  |
| Connection                                    | Enter the connection request user name.                                                                                                    |  |
| Request User<br>Name                          | When the ACS makes a connection request to the Device, this user name is used to authenticate the ACS.                                                                              |  |
| Connection                                    | Enter the connection request password.                                                                                                    |  |
| Request<br>Password                           | When the ACS makes a connection request to the Device, this password is used to authenticate the ACS.                                                                               |  |
| Connection                                    | This shows the connection request URL.                                                                                                    |  |
| Request URL                                   | The ACS can use this URL to make a connection request to the Device.                                                                                                    |  |
| Local certificate<br>used by TR-069<br>client | You can choose a local certificate used by TR-069 client. The local certificate should be imported in the <b>Security</b> > <b>Certificates</b> > <b>Local Certificates</b> screen. |  |
| Apply                                         | Click <b>Apply</b> to save your changes.                                                                                                    |  |
| Cancel                                        | Click <b>Cancel</b> to exit this screen without saving.                                                                                                    |  |

**TR-064** 

## 29.1 Overview

This chapter explains how to configure the Device's TR-064 auto-configuration settings.

## 29.2 The TR-064 Screen

TR-064 is a LAN-Side DSL CPE Configuration protocol defined by the DSL Forum. TR-064 is built on top of UPnP. It allows the users to use a TR-064 compliant CPE management application on their computers from the LAN to discover the CPE and configure user-specific parameters, such as the username and password.

Click **Maintenance > TR-064** to open the following screen.

Figure 132 Maintenance > TR-064

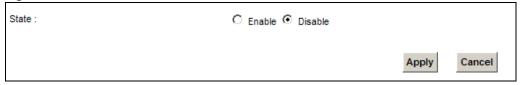

Table 103 Maintenance > TR-064

| LABEL  | DESCRIPTION                                                        |
|--------|--------------------------------------------------------------------|
| State  | Select <b>Enable</b> to activate management via TR-064 on the LAN. |
| Apply  | Click <b>Apply</b> to save your changes.                           |
| Cancel | Click <b>Cancel</b> to exit this screen without saving.            |

# **Time Settings**

## 30.1 Overview

This chapter shows you how to configure system related settings, such as system time, password, name, the domain name and the inactivity timeout interval.

## 30.2 The Time Screen

To change your Device's time and date, click **Maintenance > Time**. The screen appears as shown. Use this screen to configure the Device's time based on your local time zone.

Figure 133 Maintenance > Time Setting

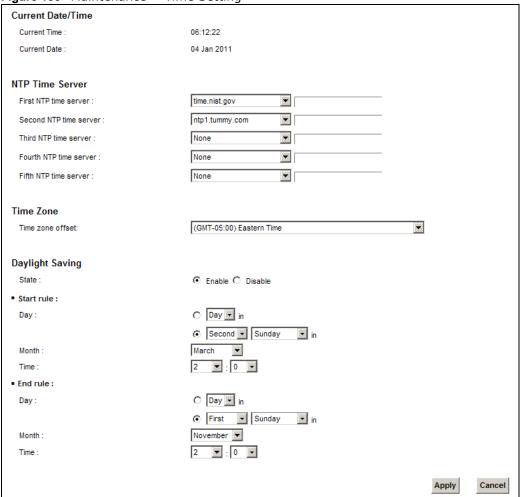

**Table 104** Maintenance > Time Setting

| Table 104 Maintenance > Time Setting |                                                                                                    |  |  |
|--------------------------------------|----------------------------------------------------------------------------------------------------|--|--|
| LABEL                                | DESCRIPTION                                                                                                    |  |  |
| Current Date/Time                    |                                                                                                    |  |  |
| Current Time                         | This field displays the time of your Device.                                                                                                    |  |  |
|                                      | Each time you reload this page, the Device synchronizes the time with the time server.                                                                                                    |  |  |
| Current Date                         | This field displays the date of your Device.                                                                                                    |  |  |
|                                      | Each time you reload this page, the Device synchronizes the date with the time server.                                                                                                    |  |  |
| NTP Time Server                      |                                                                                                    |  |  |
| First ~ Fifth NTP time server        | Select an NTP time server from the drop-down list box.                                                                                                    |  |  |
| time server                          | Otherwise, select <b>Other</b> and enter the IP address or URL (up to 29 extended ASCII characters in length) of your time server.                                                                                                    |  |  |
|                                      | Select <b>None</b> if you don't want to configure the time server.                                                                                                    |  |  |
|                                      | Check with your ISP/network administrator if you are unsure of this information.                                                                                                    |  |  |
| Time Zone                            |                                                                                                    |  |  |
| Time zone offset                     | Choose the time zone of your location. This will set the time difference between your time zone and Greenwich Mean Time (GMT).                                                                                                    |  |  |
| Daylight Saving                      | Daylight Saving Time is a period from late spring to early fall when many countries set their clocks ahead of normal local time by one hour to give more daytime light in the evening.                                                                                                    |  |  |
| State                                | Select <b>Enable</b> if you use Daylight Saving Time.                                                                                                    |  |  |
| Start rule:                          | Configure the day and time when Daylight Saving Time starts if you enabled Daylight Saving. You can select a specific date in a particular month or a specific day of a specific week in a particular month. The <b>Time</b> field uses the 24 hour format. Here are a couple of examples:                                                                                                    |  |  |
|                                      | Daylight Saving Time starts in most parts of the United States on the second Sunday of March. Each time zone in the United States starts using Daylight Saving Time at 2 A.M. local time. So in the United States, set the day to <b>Second</b> , <b>Sunday</b> , the month to <b>March</b> and the time to <b>2</b> in the <b>Hour</b> field.                                                                                                    |  |  |
|                                      | Daylight Saving Time starts in the European Union on the last Sunday of March. All of the time zones in the European Union start using Daylight Saving Time at the same moment (1 A.M. GMT or UTC). So in the European Union you would set the day to <b>Last</b> , <b>Sunday</b> and the month to <b>March</b> . The time you select in the <b>o'clock</b> field depends on your time zone. In Germany for instance, you would select <b>2</b> in the <b>Hour</b> field because Germany's time zone is one hour ahead of GMT or UTC (GMT+1).    |  |  |
| End rule                             | Configure the day and time when Daylight Saving Time ends if you enabled Daylight Saving. You can select a specific date in a particular month or a specific day of a specific week in a particular month. The <b>Time</b> field uses the 24 hour format. Here are a couple of examples:                                                                                                    |  |  |
|                                      | Daylight Saving Time ends in the United States on the first Sunday of November. Each time zone in the United States stops using Daylight Saving Time at 2 A.M. local time. So in the United States you would set the day to <b>First</b> , <b>Sunday</b> , the month to <b>November</b> and the time to <b>2</b> in the <b>Hour</b> field.                                                                                                    |  |  |
|                                      | Daylight Saving Time ends in the European Union on the last Sunday of October. All of the time zones in the European Union stop using Daylight Saving Time at the same moment (1 A.M. GMT or UTC). So in the European Union you would set the day to <b>Last</b> , <b>Sunday</b> , and the month to <b>October</b> . The time you select in the <b>o'clock</b> field depends on your time zone. In Germany for instance, you would select <b>2</b> in the <b>Hour</b> field because Germany's time zone is one hour ahead of GMT or UTC (GMT+1). |  |  |

**Table 104** Maintenance > Time Setting (continued)

| LABEL  | DESCRIPTION                                             |
|--------|---------------------------------------------------------|
| Apply  | Click <b>Apply</b> to save your changes.                |
| Cancel | Click <b>Cancel</b> to exit this screen without saving. |

# **E-mail Notification**

## 31.1 Overview

A mail server is an application or a computer that runs such an application to receive, forward and deliver e-mail messages.

To have the Device send reports, logs or notifications via e-mail, you must specify an e-mail server and the e-mail addresses of the sender and receiver.

## 31.2 The Email Notification Screen

Click **Maintenance** > **Email Notification** to open the **Email Notification** screen. Use this screen to view, remove and add mail server information on the Device.

Figure 134 Maintenance > Email Notification

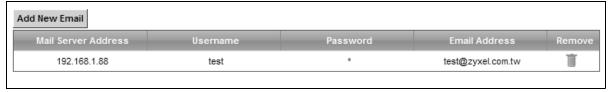

**Table 105** Maintenance > Email Notification

| LABEL                  | DESCRIPTION                                                                                                    |  |
|------------------------|----------------------------------------------------------------------------------------------------|--|
| Add New Email          | Click this button to create a new entry.                                                                                |  |
| Mail Server<br>Address | This field displays the server name or the IP address of the mail server.                                               |  |
| Username               | This field displays the user name of the sender's mail account.                                                         |  |
| Password               | This field displays the password of the sender's mail account.                                                          |  |
| Email Address          | This field displays the e-mail address that you want to be in the from/sender line of the e-mail that the Device sends. |  |
| Remove                 | Click this button to delete the selected entry(ies).                                                                    |  |

### 31.2.1 Email Notification Edit

Click the **Add** button in the **Email Notification** screen. Use this screen to configure the required information for sending e-mail via a mail server.

Figure 135 Email Notification > Add

| Email Notification Configuration  Mail Server Address:  Authentication Username:  Authentication Password:  Account Email Address: | (SMTP Server NAME or IP) |              |
|----------------------------------------------------------------------------------------------------|--------------------------|--------------|
|                                                                                                    |                          | Apply Cancel |

Table 106 Email Notification > Add

| LABEL                      | DESCRIPTION                                                                                                    |  |
|----------------------------|----------------------------------------------------------------------------------------------------|--|
| Mail Server<br>Address     | Enter the server name or the IP address of the mail server for the e-mail address specified in the <b>Account Email Address</b> field.                                                                              |  |
|                            | If this field is left blank, reports, logs or notifications will not be sent via e-mail.                                                                                                    |  |
| Authentication<br>Username | Enter the user name (up to 32 characters). This is usually the user name of a mail account you specified in the <b>Account Email Address</b> field.                                                                 |  |
| Authentication<br>Password | Enter the password associated with the user name above.                                                                                                    |  |
| Account Email<br>Address   | Enter the e-mail address that you want to be in the from/sender line of the e-mail notification that the Device sends.  If you activate SSL/TLS authentication, the e-mail address must be able to be authenticated |  |
|                            | by the mail server as well.                                                                                                    |  |
| Apply                      | Click this button to save your changes and return to the previous screen.                                                                                                    |  |
| Cancel                     | Click this button to begin configuring this screen afresh.                                                                                                    |  |

# **Logs Setting**

## 32.1 Overview

You can configure where the Device sends logs and which logs and/or immediate alerts the Device records in the **Logs Setting** screen.

## 32.2 The Log Settings Screen

To change your Device's log settings, click **Maintenance > Logs Setting**. The screen appears as shown.

Figure 136 Maintenance > Logs Setting

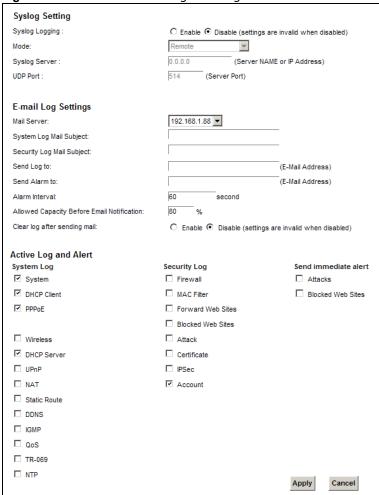

The following table describes the fields in this screen.

**Table 107** Maintenance > Logs Setting

| LABEL                               | DESCRIPTION                                                                                                    |  |
|-------------------------------------|----------------------------------------------------------------------------------------------------|--|
| Syslog Setting                      |                                                                                                    |  |
| Syslog Logging                      | The Device sends a log to an external syslog server. Select <b>Enable</b> to enable syslog logging.                                                                                                    |  |
| Mode                                | Select the syslog destination from the drop-down list box.                                                                                                    |  |
|                                     | If you select <b>Remote</b> , the log(s) will be sent to a remote syslog server. If you select <b>Local File</b> , the log(s) will be saved in a local file. If you want to send the log(s) to a remote syslog server and save it in a local file, select <b>Local File and Remote</b> .                                                                                    |  |
| Syslog Server                       | Enter the server name or IP address of the syslog server that will log the selected categories of logs.                                                                                                    |  |
| UDP Port                            | Enter the port number used by the syslog server.                                                                                                    |  |
| E-mail Log Settir                   | ngs                                                                                                    |  |
| Mail Server                         | Enter the server name or the IP address of the mail server for the e-mail addresses specified below. If this field is left blank, logs and alert messages will not be sent via E-mail.                                                                                                    |  |
| System Log<br>Mail Subject          | Type a title that you want to be in the subject line of the system log e-mail message that the Device sends.                                                                                                    |  |
| Security Log<br>Mail Subject        | Type a title that you want to be in the subject line of the security log e-mail message that the Device sends.                                                                                                    |  |
| Send Log to                         | The Device sends logs to the e-mail address specified in this field. If this field is left blank, the Device does not send logs via E-mail.                                                                                                    |  |
| Send Alarm to                       | Alerts are real-time notifications that are sent as soon as an event, such as a DoS attack, system error, or forbidden web access attempt occurs. Enter the E-mail address where the alert messages will be sent. Alerts include system errors, attacks and attempted access to blocked web sites. If this field is left blank, alert messages will not be sent via E-mail. |  |
| Alarm Interval                      | Specify how often the alarm should be updated.                                                                                                    |  |
| Allowed<br>Capacity Before<br>Email | Set what percent of the Device's log storage space can be filled before the Device sends a log e-mail.                                                                                                    |  |
| Clear log after sending mail        | Select this to delete all the logs after the Device sends an E-mail of the logs.                                                                                                    |  |
| Active Log and Alert                |                                                                                                    |  |
| System Log                          | Select the categories of system logs that you want to record.                                                                                                    |  |
| Security Log                        | Select the categories of security logs that you want to record.                                                                                                    |  |
| Send<br>immediate alert             | Select log categories for which you want the Device to send E-mail alerts immediately.                                                                                                    |  |
| Apply                               | Click <b>Apply</b> to save your changes.                                                                                                    |  |
| Cancel                              | Click <b>Cancel</b> to restore your previously saved settings.                                                                                                    |  |
|                                     |                                                                                                    |  |

## 32.2.1 Example E-mail Log

An "End of Log" message displays for each mail in which a complete log has been sent. The following is an example of a log sent by e-mail.

- You may edit the subject title.
- The date format here is Day-Month-Year.
- The date format here is Month-Day-Year. The time format is Hour-Minute-Second.

• "End of Log" message shows that a complete log has been sent.

#### Figure 137 E-mail Log Example

```
Subject:
      Firewall Alert From
  Date:
      Fri, 07 Apr 2000 10:05:42
  From:
      user@zyxel.com
   To:
      user@zyxel.com
 1|Apr 7 00 |From:192.168.1.1 To:192.168.1.255 |default policy |forward
 2|Apr 7 00 |From:192.168.1.131 To:192.168.1.255 |default policy |forward
  | 09:54:17 | UDP | src port:00520 dest port:00520 |<1,00>
                                                       3|Apr 7 00 |From:192.168.1.6 To:10.10.10.10 |match
                                                    |forward
               src port:03516 dest port:00053 |<1,01>
  | 09:54:19 |UDP
                                                       126|Apr 7 00 |From:192.168.1.1
                            To:192.168.1.255 | match
                                                        |forward
  | 10:05:00 | UDP | src port:00520 dest port:00520 | <1,02>
127|Apr 7 00 |From:192.168.1.131 To:192.168.1.255 |match
                                                        |forward
 | 10:05:17 | UDP | src port:00520 dest port:00520 | <1,02>
                                                        128|Apr 7 00 |From:192.168.1.1 To:192.168.1.255 |match
                                                       |forward
 | 10:05:30 | UDP | src port:00520 dest port:00520 | <1,02>
                                                        End of Firewall Log
```

# Firmware Upgrade

## 33.1 Overview

This chapter explains how to upload new firmware to your Device. You can download new firmware releases from your nearest ZyXEL FTP site (or www.zyxel.com) to use to upgrade your device's performance.

Only use firmware for your device's specific model. Refer to the label on the bottom of your Device.

## 33.2 The Firmware Screen

Click **Maintenance > Firmware Upgrade** to open the following screen. The upload process uses HTTP (Hypertext Transfer Protocol) and may take up to two minutes. After a successful upload, the system will reboot.

#### Do NOT turn off the Device while firmware upload is in progress!

Figure 138 Maintenance > Firmware Upgrade

| Upgrade Firmware                 |               |        |
|----------------------------------|---------------|--------|
| Current Firmware Version: 1.00(A | ADT.0)b1_0606 |        |
| File Path:                       |               | Browse |
|                                  |               |        |
|                                  |               |        |
|                                  |               |        |

**Table 108** Maintenance > Firmware Upgrade

| LABEL                          | DESCRIPTION                                                                                                    |
|--------------------------------|----------------------------------------------------------------------------------------------------|
| Current<br>Firmware<br>Version | This is the present Firmware version and the date created.                                                                                 |
| File Path                      | Type in the location of the file you want to upload in this field or click <b>Browse</b> to find it.                                       |
| Browse                         | Click this to find the .bin file you want to upload. Remember that you must decompress compressed (.zip) files before you can upload them. |
| Upload                         | Click this to begin the upload process. This process may take up to two minutes.                                                           |

After you see the firmware updating screen, wait two minutes before logging into the Device again.

Figure 139 Firmware Uploading

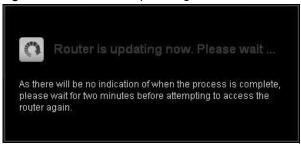

The Device automatically restarts in this time causing a temporary network disconnect. In some operating systems, you may see the following icon on your desktop.

Figure 140 Network Temporarily Disconnected

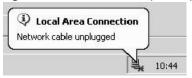

After two minutes, log in again and check your new firmware version in the **Status** screen.

If the upload was not successful, the following screen will appear. Click **OK** to go back to the **Firmware Upgrade** screen.

Figure 141 Error Message

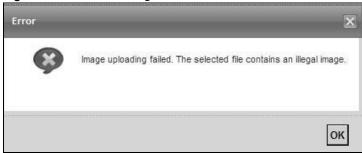

# Configuration

## 34.1 Overview

The **Configuration** screen allows you to backup and restore device configurations. You can also reset your device settings back to the factory default.

## 34.2 The Configuration Screen

Click **Maintenance** > **Configuration**. Information related to factory defaults, backup configuration, and restoring configuration appears in this screen, as shown next.

Figure 142 Maintenance > Configuration

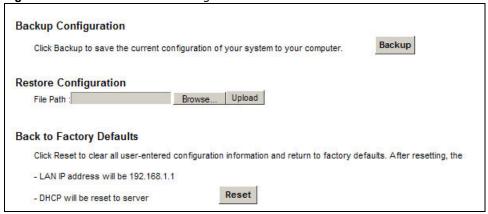

#### **Backup Configuration**

Backup Configuration allows you to back up (save) the Device's current configuration to a file on your computer. Once your Device is configured and functioning properly, it is highly recommended that you back up your configuration file before making configuration changes. The backup configuration file will be useful in case you need to return to your previous settings.

Click **Backup** to save the Device's current configuration to your computer.

#### **Restore Configuration**

Restore Configuration allows you to upload a new or previously saved configuration file from your computer to your Device.

Table 109 Restore Configuration

| LABEL     | DESCRIPTION                                                                                                    |
|-----------|----------------------------------------------------------------------------------------------------|
| File Path | Type in the location of the file you want to upload in this field or click <b>Browse</b> to find it.                                  |
| Browse    | Click this to find the file you want to upload. Remember that you must decompress compressed (.ZIP) files before you can upload them. |
| Upload    | Click this to begin the upload process.                                                                                               |

#### Do not turn off the Device while configuration file upload is in progress.

After the Device configuration has been restored successfully, the login screen appears. Login again to restart the Device.

The Device automatically restarts in this time causing a temporary network disconnect. In some operating systems, you may see the following icon on your desktop.

Figure 143 Network Temporarily Disconnected

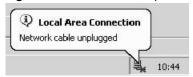

If you uploaded the default configuration file you may need to change the IP address of your computer to be in the same subnet as that of the default device IP address (192.168.1.1). See Appendix A on page 287 for details on how to set up your computer's IP address.

If the upload was not successful, the following screen will appear. Click **OK** to go back to the **Configuration** screen.

Figure 144 Configuration Upload Error

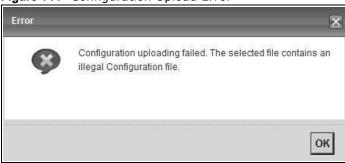

#### **Reset to Factory Defaults**

Click the **Reset** button to clear all user-entered configuration information and return the Device to its factory defaults. The following warning screen appears.

Figure 145 Reset Warning Message

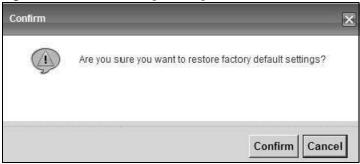

Figure 146 Reset In Process Message

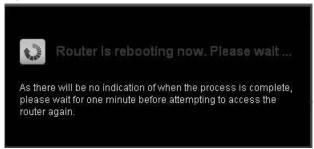

You can also press the **RESET** button on the rear panel to reset the factory defaults of your Device. Refer to Section on page 22 for more information on the **RESET** button.

### 34.3 The Reboot Screen

System restart allows you to reboot the Device remotely without turning the power off. You may need to do this if the Device hangs, for example.

Click **Maintenance > Reboot**. Click **Reboot** to have the Device reboot. This does not affect the Device's configuration.

Figure 147 Maintenance > Reboot

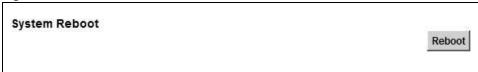

# **Diagnostic**

## 35.1 Overview

The **Diagnostic** screens display information to help you identify problems with the Device.

The route between a CO VDSL switch and one of its CPE may go through switches owned by independent organizations. A connectivity fault point generally takes time to discover and impacts subscriber's network access. In order to eliminate the management and maintenance efforts, IEEE 802.1ag is a Connectivity Fault Management (CFM) specification which allows network administrators to identify and manage connection faults. Through discovery and verification of the path, CFM can detect, analyze and isolate connectivity faults in bridged LANs.

### 35.1.1 What You Can Do in this Chapter

- The **Ping & TraceRoute & NsLookup** screen lets you ping an IP address or trace the route packets take to a host (Section 35.3 on page 277).
- The **802.1ag** screen lets you perform CFM actions (Section 35.5 on page 279).
- The **OAM Ping Test** screen lets you send an ATM OAM (Operation, Administration and Maintenance) packet to verify the connectivity of a specific PVC. (Section 35.5 on page 279).

## 35.2 What You Need to Know

The following terms and concepts may help as you read through this chapter.

#### **How CFM Works**

A Maintenance Association (MA) defines a VLAN and associated Maintenance End Point (MEP) ports on the device under a Maintenance Domain (MD) level. An MEP port has the ability to send Connectivity Check Messages (CCMs) and get other MEP ports information from neighbor devices' CCMs within an MA.

CFM provides two tests to discover connectivity faults.

- Loopback test checks if the MEP port receives its Loop Back Response (LBR) from its target after it sends the Loop Back Message (LBM). If no response is received, there might be a connectivity fault between them.
- Link trace test provides additional connectivity fault analysis to get more information on where
  the fault is. If an MEP port does not respond to the source MEP, this may indicate a fault.
  Administrators can take further action to check and resume services from the fault according to
  the line connectivity status report.

## 35.3 Ping & TraceRoute & NsLookup

Use this screen to ping, traceroute, or nslookup an IP address. Click **Maintenance > Diagnostic > Ping & TraceRoute & NsLookup** to open the screen shown next.

Figure 148 Maintenance > Diagnostic > Ping & TraceRoute & NsLookup

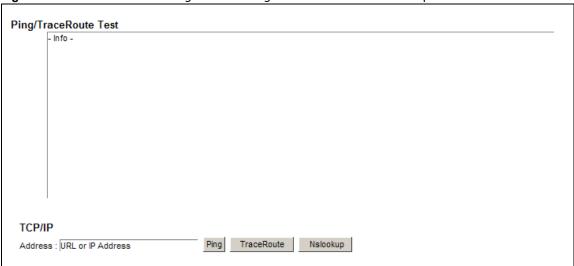

**Table 110** Maintenance > Diagnostic > Ping & TraceRoute & NsLookup

| LABEL                | DESCRIPTION                                                                                                    |
|----------------------|----------------------------------------------------------------------------------------------------|
| URL or IP<br>Address | Type the IP address of a computer that you want to perform ping, traceroute, or nslookup in order to test a connection.  |
| Ping                 | Click this to ping the IP address that you entered.                                                                      |
| TraceRoute           | Click this button to perform the traceroute function. This determines the path a packet takes to the specified computer. |
| Nslookup             | Click this button to perform a DNS lookup on the IP address of a computer you enter.                                     |

## 35.4 802.1ag

Click **Maintenance > Diagnostic** > **8.2.1ag** to open the following screen. Use this screen to perform CFM actions.

Figure 149 Maintenance > Diagnostic > 802.1ag

| 802.1ag Connectivity Fault Ma  | anagement                   |                                           |
|--------------------------------|-----------------------------|-------------------------------------------|
| Maintenance Domain (MD) Level: | 2 🔻                         |                                           |
| Destination MAC Address:       |                             |                                           |
| 802.1Q VLAN ID: [0-4095]       | 0                           |                                           |
| VDSL Traffic Type:             | Inactive                    |                                           |
|                                |                             |                                           |
| Test the connection to another | Maintenance End Point (MEP) |                                           |
| Loopback Message (LBM):        |                             |                                           |
| Test the connection to another | Maintenance End Point (MEP) |                                           |
| Linktrace Message (LTM):       |                             |                                           |
|                                |                             |                                           |
|                                |                             | Set MD Level Send Loopback Send Linktrace |

**Table 111** Maintenance > Diagnostic > 802.1ag

| LABEL                                 | DESCRIPTION                                                                                                    |  |  |
|---------------------------------------|----------------------------------------------------------------------------------------------------|--|--|
| 802.1ag Connectivity Fault Management |                                                                                                    |  |  |
| Maintenance<br>Domain (MD)<br>Level   | Select a level (0-7) under which you want to create an MA.                                                                                          |  |  |
| Destination<br>MAC Address            | Enter the target device's MAC address to which the Device performs a CFM loopback test.                                                             |  |  |
| 802.1Q VLAN<br>ID                     | Type a VLAN ID (0-4095) for this MA.                                                                                                    |  |  |
| VDSL Traffic<br>Type                  | This shows whether the VDSL traffic is activated.                                                                                                   |  |  |
| Loopback<br>Message (LBM)             | This shows how many Loop Back Messages (LBMs) are sent and if there is any inorder or outorder Loop Back Response (LBR) received from a remote MEP. |  |  |
| Linktrace<br>Message (LTM)            | This shows the destination MAC address in the Link Trace Response (LTR).                                                                            |  |  |
| Set MD Level                          | Click this button to configure the MD (Maintenance Domain) level.                                                                                   |  |  |
| Send Loopback                         | Click this button to have the selected MEP send the LBM (Loop Back Message) to a specified remote end point.                                        |  |  |
| Send Linktrace                        | Click this button to have the selected MEP send the LTMs (Link Trace Messages) to a specified remote end point.                                     |  |  |

## 35.5 OAM Ping Test

Click **Maintenance > Diagnostic > OAM Ping Test** to open the screen shown next. Use this screen to perform an OAM (Operation, Administration and Maintenance) F4 or F5 loopback test on a PVC. The Device sends an OAM F4 or F5 packet to the DSLAM or ATM switch and then returns it to the Device. The test result then displays in the text box.

ATM sets up virtual circuits over which end systems communicate. The terminology for virtual circuits is as follows:

Virtual Channel (VC)
 Logical connections between ATM devices

• Virtual Path (VP) A bundle of virtual channels

• Virtual Circuits A series of virtual paths between circuit end points

Figure 150 Virtual Circuit Topology

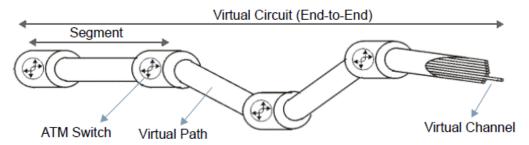

Think of a virtual path as a cable that contains a bundle of wires. The cable connects two points and wires within the cable provide individual circuits between the two points. In an ATM cell header, a VPI (Virtual Path Identifier) identifies a link formed by a virtual path; a VCI (Virtual Channel Identifier) identifies a channel within a virtual path. A series of virtual paths make up a virtual circuit.

F4 cells operate at the virtual path (VP) level, while F5 cells operate at the virtual channel (VC) level. F4 cells use the same VPI as the user data cells on VP connections, but use different predefined VCI values. F5 cells use the same VPI and VCI as the user data cells on the VC connections, and are distinguished from data cells by a predefinded Payload Type Identifier (PTI) in the cell header. Both F4 flows and F5 flows are bidirectional and have two types.

- segment F4 flows (VCI=3)
- end-to-end F4 flows (VCI=4)
- segment F5 flows (PTI=100)
- end-to-end F5 flows (PTI=101)

OAM F4 or F5 tests are used to check virtual path or virtual channel availability between two DSL devices. Segment flows are terminated at the connecting point which terminates a VP or VC segment. End-to-end flows are terminated at the end point of a VP or VC connection, where an ATM link is terminated. Segment loopback tests allow you to verify integrity of a PVC to the nearest neighboring ATM device. End-to-end loopback tests allow you to verify integrity of an end-to-end PVC.

Note: The DSLAM to which the Device is connected must also support ATM F4 and/or F5 to use this test.

Note: This screen is available only when you configure an ATM layer-2 interface.

Figure 151 Maintenance > Diagnostic > OAM Ping Test

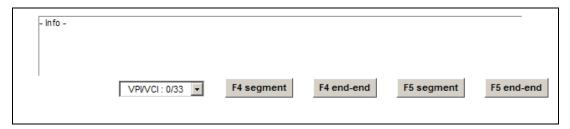

**Table 112** Maintenance > Diagnostic > OAM Ping Test

| LABEL      | DESCRIPTION                                                  |
|------------|--------------------------------------------------------------|
|            | Select a PVC on which you want to perform the loopback test. |
| F4 segment | Press this to perform an OAM F4 segment loopback test.       |
| F4 end-end | Press this to perform an OAM F4 end-to-end loopback test.    |
| F5 segment | Press this to perform an OAM F5 segment loopback test.       |
| F5 end-end | Press this to perform an OAM F5 end-to-end loopback test.    |

# **Troubleshooting**

This chapter offers some suggestions to solve problems you might encounter. The potential problems are divided into the following categories.

- Power, Hardware Connections, and LEDs
- Device Access and Login
- Internet Access
- Wireless Internet Access
- USB Device Connection
- UPnP

## 36.1 Power, Hardware Connections, and LEDs

The Device does not turn on. None of the LEDs turn on.

- **1** Make sure the Device is turned on.
- 2 Make sure you are using the power adaptor or cord included with the Device.
- 3 Make sure the power adaptor or cord is connected to the Device and plugged in to an appropriate power source. Make sure the power source is turned on.
- 4 Turn the Device off and on.
- 5 If the problem continues, contact the vendor.

One of the LEDs does not behave as expected.

- 1 Make sure you understand the normal behavior of the LED. See Section 1.5 on page 21.
- **2** Check the hardware connections.
- 3 Inspect your cables for damage. Contact the vendor to replace any damaged cables.
- 4 Turn the Device off and on.

5 If the problem continues, contact the vendor.

## 36.2 Device Access and Login

I forgot the IP address for the Device.

- 1 The default LAN IP address is 192.168.1.1.
- 2 If you changed the IP address and have forgotten it, you might get the IP address of the Device by looking up the IP address of the default gateway for your computer. To do this in most Windows computers, click Start > Run, enter cmd, and then enter ipconfig. The IP address of the Default Gateway might be the IP address of the Device (it depends on the network), so enter this IP address in your Internet browser.
- 3 If this does not work, you have to reset the device to its factory defaults. See Section on page 22.

I forgot the password.

- 1 The default admin password is **1234**.
- 2 If this does not work, you have to reset the device to its factory defaults. See Section on page 22.

I cannot see or access the **Login** screen in the web configurator.

- 1 Make sure you are using the correct IP address.
  - The default IP address is 192.168.1.1.
  - If you changed the IP address (Section 8.2 on page 133), use the new IP address.
  - If you changed the IP address and have forgotten it, see the troubleshooting suggestions for I forgot the IP address for the Device.
- 2 Check the hardware connections, and make sure the LEDs are behaving as expected. See Section 1.5 on page 21.
- 3 Make sure your Internet browser does not block pop-up windows and has JavaScripts and Java enabled. See Appendix C on page 317.
- 4 If it is possible to log in from another interface, check the service control settings for HTTP and HTTPS (Maintenance > Remote MGMT).
- 5 Reset the device to its factory defaults, and try to access the Device with the default IP address. See Section on page 22.

**6** If the problem continues, contact the network administrator or vendor, or try one of the advanced suggestions.

#### **Advanced Suggestions**

- Make sure you have logged out of any earlier management sessions using the same user account even if they were through a different interface or using a different browser.
- Try to access the Device using another service, such as Telnet. If you can access the Device, check the remote management settings and firewall rules to find out why the Device does not respond to HTTP.

I can see the **Login** screen, but I cannot log in to the Device.

- 1 Make sure you have entered the password correctly. The default admin password is **1234**. The field is case-sensitive, so make sure [Caps Lock] is not on.
- 2 You cannot log in to the web configurator while someone is using Telnet to access the Device. Log out of the Device in the other session, or ask the person who is logged in to log out.
- 3 Turn the Device off and on.
- 4 If this does not work, you have to reset the device to its factory defaults. See Section 36.1 on page 281.

I cannot Telnet to the Device.

See the troubleshooting suggestions for I cannot see or access the Login screen in the web configurator. Ignore the suggestions about your browser.

I cannot use FTP to upload / download the configuration file. / I cannot use FTP to upload new firmware.

See the troubleshooting suggestions for I cannot see or access the Login screen in the web configurator. Ignore the suggestions about your browser.

## **36.3 Internet Access**

I cannot access the Internet.

- 1 Check the hardware connections, and make sure the LEDs are behaving as expected. See the **Quick Start Guide** and Section 1.5 on page 21.
- 2 Make sure you entered your ISP account information correctly in the **Network Setting** > **Broadband** screen. These fields are case-sensitive, so make sure [Caps Lock] is not on.
- 3 If you are trying to access the Internet wirelessly, make sure that you enabled the wireless LAN in the Device and your wireless client and that the wireless settings in the wireless client are the same as the settings in the Device.
- 4 Disconnect all the cables from your device and reconnect them.
- 5 If the problem continues, contact your ISP.

I cannot access the Internet through a DSL connection.

- 1 Make sure you have the **DSL WAN** port connected to a telephone jack (or the DSL or modem jack on a splitter if you have one).
- 2 Make sure you configured a proper DSL WAN interface (**Network Setting > Broadband** screen) with the Internet account information provided by your ISP and that it is enabled.
- 3 Check that the LAN interface you are connected to is in the same interface group as the DSL connection (**Network Setting > Interface Group**).
- 4 If you set up a WAN connection using bridging service, make sure you turn off the DHCP feature in the **LAN** screen to have the clients get WAN IP addresses directly from your ISP's DHCP server.

I cannot connect to the Internet using a second DSL connection.

ADSL and VDSL connections cannot work at the same time. You can only use one type of DSL connection, either ADSL or VDSL connection at one time.

I cannot access the Internet anymore. I had access to the Internet (with the Device), but my Internet connection is not available anymore.

- 1 Your session with the Device may have expired. Try logging into the Device again.
- 2 Check the hardware connections, and make sure the LEDs are behaving as expected. See the **Quick Start Guide** and Section 1.5 on page 21.
- 3 Turn the Device off and on.
- 4 If the problem continues, contact your ISP.

### **36.4 Wireless Internet Access**

What factors may cause intermittent or unstabled wireless connection? How can I solve this problem?

The following factors may cause interference:

- Obstacles: walls, ceilings, furniture, and so on.
- Building Materials: metal doors, aluminum studs.
- Electrical devices: microwaves, monitors, electric motors, cordless phones, and other wireless devices.

To optimize the speed and quality of your wireless connection, you can:

- Move your wireless device closer to the AP if the signal strength is low.
- Reduce wireless interference that may be caused by other wireless networks or surrounding wireless electronics such as cordless phones.
- Place the AP where there are minimum obstacles (such as walls and ceilings) between the AP and the wireless client.
- Reduce the number of wireless clients connecting to the same AP simultaneously, or add additional APs if necessary.
- Try closing some programs that use the Internet, especially peer-to-peer applications. If the wireless client is sending or receiving a lot of information, it may have too many programs open that use the Internet.

#### What is a Server Set ID (SSID)?

An SSID is a name that uniquely identifies a wireless network. The AP and all the clients within a wireless network must use the same SSID.

What wireless security modes does my Device support?

Wireless security is vital to your network. It protects communications between wireless stations, access points and the wired network.

The available security modes in your Device are as follows:

- WPA2-PSK: (recommended) This uses a pre-shared key with the WPA2 standard.
- **WPA-PSK:** This has the device use either WPA-PSK or WPA2-PSK depending on which security mode the wireless client uses.
- **WPA2:** WPA2 (IEEE 802.11i) is a wireless security standard that defines stronger encryption, authentication and key management than WPA. It requires the use of a RADIUS server and is mostly used in business networks.

- **WPA:** Wi-Fi Protected Access (WPA) is a subset of the IEEE 802.11i standard. It requires the use of a RADIUS server and is mostly used in business networks.
- **WEP:** Wired Equivalent Privacy (WEP) encryption scrambles the data transmitted between the wireless stations and the access points to keep network communications private.

### 36.5 USB Device Connection

The Device fails to detect my USB device.

- 1 Disconnect the USB device.
- 2 Reboot the Device.
- 3 If you are connecting a USB hard drive that comes with an external power supply, make sure it is connected to an appropriate power source that is on.
- 4 Re-connect your USB device to the Device.

## 36.6 UPnP

When using UPnP and the Device reboots, my computer cannot detect UPnP and refresh **My Network Places > Local Network**.

- 1 Disconnect the Ethernet cable from the Device's LAN port or from your computer.
- **2** Re-connect the Ethernet cable.

The **Local Area Connection** icon for UPnP disappears in the screen.

Restart your computer.

I cannot open special applications such as white board, file transfer and video when I use the MSN messenger.

- 1 Wait more than three minutes.
- 2 Restart the applications.

# **Setting up Your Computer's IP Address**

All computers must have a 10M or 100M Ethernet adapter card and TCP/IP installed.

Windows 95/98/Me/NT/2000/XP/Vista, Macintosh OS 7 and later operating systems and all versions of UNIX/LINUX include the software components you need to install and use TCP/IP on your computer. Windows 3.1 requires the purchase of a third-party TCP/IP application package.

TCP/IP should already be installed on computers using Windows NT/2000/XP, Macintosh OS 7 and later operating systems.

After the appropriate TCP/IP components are installed, configure the TCP/IP settings in order to "communicate" with your network.

If you manually assign IP information instead of using dynamic assignment, make sure that your computers have IP addresses that place them in the same subnet as the Device's LAN port.

#### Windows 95/98/Me

Click **Start**, **Settings**, **Control Panel** and double-click the **Network** icon to open the **Network** window.

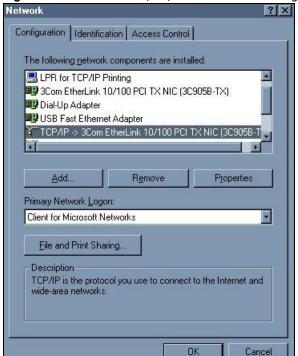

Figure 152 WIndows 95/98/Me: Network: Configuration

#### **Installing Components**

The **Network** window **Configuration** tab displays a list of installed components. You need a network adapter, the TCP/IP protocol and Client for Microsoft Networks.

If you need the adapter:

- 1 In the **Network** window, click **Add**.
- 2 Select Adapter and then click Add.
- 3 Select the manufacturer and model of your network adapter and then click OK.

If you need TCP/IP:

- 1 In the **Network** window, click **Add**.
- Select Protocol and then click Add.
- 3 Select Microsoft from the list of manufacturers.
- 4 Select TCP/IP from the list of network protocols and then click OK.

If you need Client for Microsoft Networks:

- 1 Click Add.
- Select Client and then click Add.
- 3 Select Microsoft from the list of manufacturers.
- 4 Select Client for Microsoft Networks from the list of network clients and then click OK.
- **5** Restart your computer so the changes you made take effect.

#### Configuring

- 1 In the **Network** window **Configuration** tab, select your network adapter's TCP/IP entry and click **Properties**
- 2 Click the IP Address tab.
  - If your IP address is dynamic, select Obtain an IP address automatically.

• If you have a static IP address, select **Specify an IP address** and type your information into the **IP Address** and **Subnet Mask** fields.

Figure 153 Windows 95/98/Me: TCP/IP Properties: IP Address

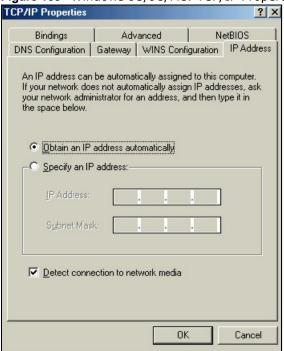

- 3 Click the **DNS** Configuration tab.
  - If you do not know your DNS information, select **Disable DNS**.
  - If you know your DNS information, select **Enable DNS** and type the information in the fields below (you may not need to fill them all in).

Figure 154 Windows 95/98/Me: TCP/IP Properties: DNS Configuration

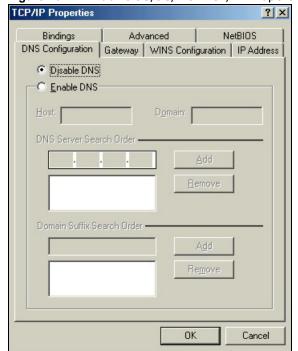

- 4 Click the **Gateway** tab.
  - If you do not know your gateway's IP address, remove previously installed gateways.
  - If you have a gateway IP address, type it in the **New gateway field** and click **Add**.
- 5 Click **OK** to save and close the **TCP/IP Properties** window.
- 6 Click OK to close the Network window. Insert the Windows CD if prompted.
- 7 Turn on your Device and restart your computer when prompted.

## **Verifying Settings**

- 1 Click Start and then Run.
- 2 In the Run window, type "winipcfg" and then click **OK** to open the **IP Configuration** window.
- Select your network adapter. You should see your computer's IP address, subnet mask and default gateway.

#### Windows 2000/NT/XP

The following example figures use the default Windows XP GUI theme.

1 Click start (Start in Windows 2000/NT), Settings, Control Panel.

Figure 155 Windows XP: Start Menu

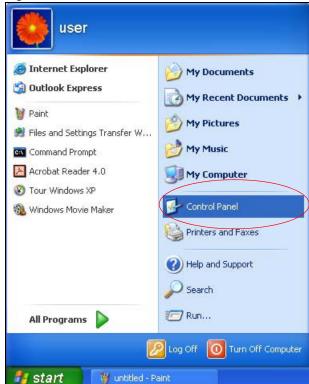

2 In the Control Panel, double-click Network Connections (Network and Dial-up Connections in Windows 2000/NT).

Figure 156 Windows XP: Control Panel

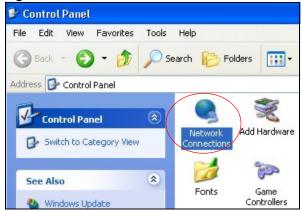

3 Right-click Local Area Connection and then click Properties.

Figure 157 Windows XP: Control Panel: Network Connections: Properties

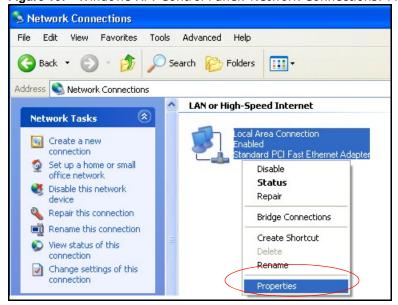

4 Select Internet Protocol (TCP/IP) (under the General tab in Win XP) and then click Properties.

Figure 158 Windows XP: Local Area Connection Properties

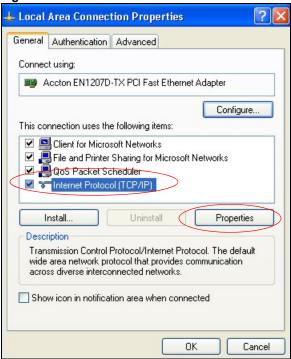

- 5 The Internet Protocol TCP/IP Properties window opens (the General tab in Windows XP).
  - If you have a dynamic IP address click **Obtain an IP address automatically**.
  - If you have a static IP address click **Use the following IP Address** and fill in the **IP address**, **Subnet mask**, and **Default gateway** fields.

#### Click Advanced.

Figure 159 Windows XP: Internet Protocol (TCP/IP) Properties

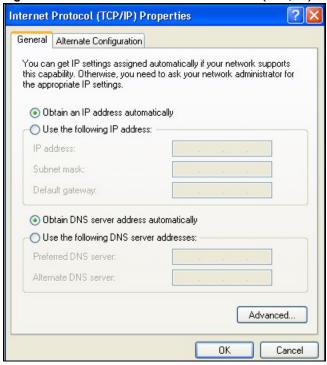

If you do not know your gateway's IP address, remove any previously installed gateways in the **IP Settings** tab and click **OK**.

Do one or more of the following if you want to configure additional IP addresses:

- In the **IP Settings** tab, in IP addresses, click **Add**.
- In TCP/IP Address, type an IP address in IP address and a subnet mask in Subnet mask, and then click Add.
- Repeat the above two steps for each IP address you want to add.
- Configure additional default gateways in the IP Settings tab by clicking Add in Default gateways.
- In **TCP/IP Gateway Address**, type the IP address of the default gateway in **Gateway**. To manually configure a default metric (the number of transmission hops), clear the **Automatic metric** check box and type a metric in **Metric**.
- · Click Add.
- Repeat the previous three steps for each default gateway you want to add.

• Click **OK** when finished.

Figure 160 Windows XP: Advanced TCP/IP Properties

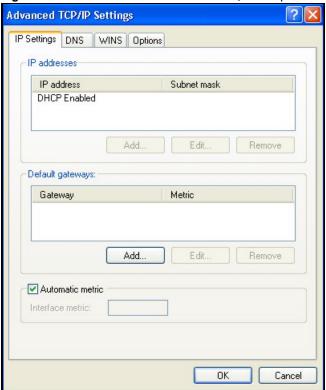

- 7 In the Internet Protocol TCP/IP Properties window (the General tab in Windows XP):
  - Click **Obtain DNS server address automatically** if you do not know your DNS server IP address(es).
  - If you know your DNS server IP address(es), click **Use the following DNS server** addresses, and type them in the **Preferred DNS server** and **Alternate DNS server** fields.

If you have previously configured DNS servers, click  ${\bf Advanced}$  and then the  ${\bf DNS}$  tab to order them.

Figure 161 Windows XP: Internet Protocol (TCP/IP) Properties

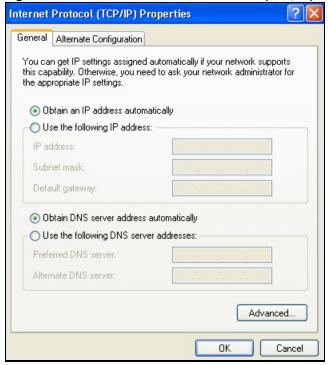

- 8 Click **OK** to close the **Internet Protocol (TCP/IP) Properties** window.
- 9 Click Close (OK in Windows 2000/NT) to close the Local Area Connection Properties window.
- 10 Close the **Network Connections** window (**Network and Dial-up Connections** in Windows 2000/NT).
- 11 Turn on your Device and restart your computer (if prompted).

# **Verifying Settings**

- 1 Click Start, All Programs, Accessories and then Command Prompt.
- 2 In the Command Prompt window, type "ipconfig" and then press [ENTER]. You can also open Network Connections, right-click a network connection, click Status and then click the Support tab.

#### Windows Vista

This section shows screens from Windows Vista Enterprise Version 6.0.

1 Click the **Start** icon, **Control Panel**.

Figure 162 Windows Vista: Start Menu

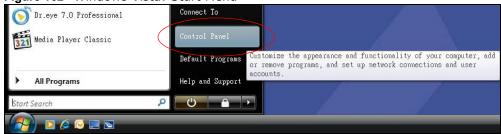

2 In the Control Panel, double-click Network and Internet.

Figure 163 Windows Vista: Control Panel

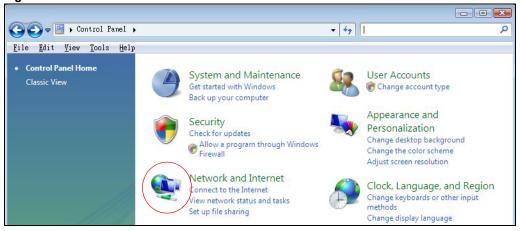

3 Click Network and Sharing Center.

Figure 164 Windows Vista: Network And Internet

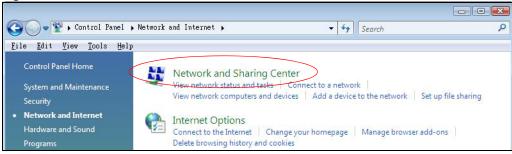

#### 4 Click Manage network connections.

Figure 165 Windows Vista: Network and Sharing Center

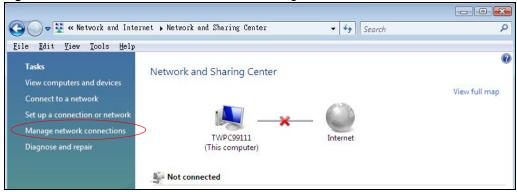

5 Right-click Local Area Connection and then click Properties.

Note: During this procedure, click **Continue** whenever Windows displays a screen saying that it needs your permission to continue.

Figure 166 Windows Vista: Network and Sharing Center

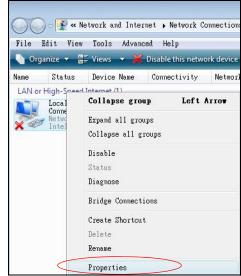

6 Select Internet Protocol Version 4 (TCP/IPv4) and click Properties.

Figure 167 Windows Vista: Local Area Connection Properties

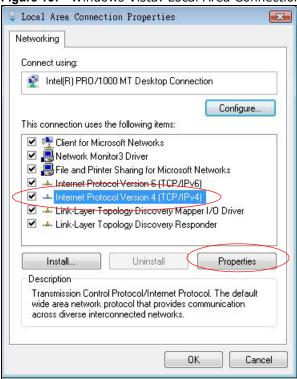

- 7 The Internet Protocol Version 4 (TCP/IPv4) Properties window opens (the General tab).
  - If you have a dynamic IP address click **Obtain an IP address automatically**.
  - If you have a static IP address click Use the following IP address and fill in the IP address,
     Subnet mask, and Default gateway fields.

#### Click Advanced.

Figure 168 Windows Vista: Internet Protocol Version 4 (TCP/IPv4) Properties

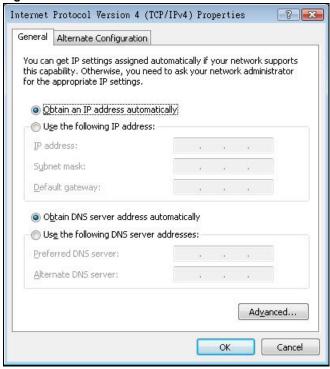

8 If you do not know your gateway's IP address, remove any previously installed gateways in the IP Settings tab and click OK.

Do one or more of the following if you want to configure additional IP addresses:

- In the **IP Settings** tab, in IP addresses, click **Add**.
- In TCP/IP Address, type an IP address in IP address and a subnet mask in Subnet mask, and then click Add.
- Repeat the above two steps for each IP address you want to add.
- Configure additional default gateways in the IP Settings tab by clicking Add in Default gateways.
- In TCP/IP Gateway Address, type the IP address of the default gateway in Gateway. To manually configure a default metric (the number of transmission hops), clear the Automatic metric check box and type a metric in Metric.
- · Click Add.
- Repeat the previous three steps for each default gateway you want to add.

• Click **OK** when finished.

Figure 169 Windows Vista: Advanced TCP/IP Properties

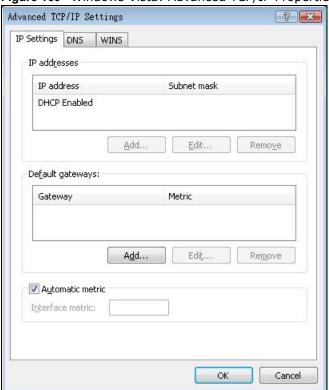

- 9 In the Internet Protocol Version 4 (TCP/IPv4) Properties window, (the General tab):
  - Click **Obtain DNS server address automatically** if you do not know your DNS server IP address(es).
  - If you know your DNS server IP address(es), click **Use the following DNS server** addresses, and type them in the **Preferred DNS server** and **Alternate DNS server** fields.

If you have previously configured DNS servers, click  ${\bf Advanced}$  and then the  ${\bf DNS}$  tab to order them.

Figure 170 Windows Vista: Internet Protocol Version 4 (TCP/IPv4) Properties

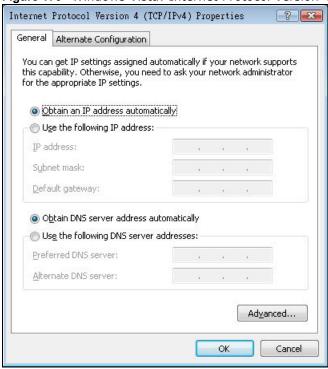

- 10 Click OK to close the Internet Protocol Version 4 (TCP/IPv4) Properties window.
- 11 Click Close to close the Local Area Connection Properties window.
- 12 Close the **Network Connections** window.
- 13 Turn on your Device and restart your computer (if prompted).

## **Verifying Settings**

- 1 Click Start, All Programs, Accessories and then Command Prompt.
- 2 In the **Command Prompt** window, type "ipconfig" and then press [ENTER]. You can also open **Network Connections**, right-click a network connection, click **Status** and then click the **Support** tab.

#### Macintosh OS 8/9

1 Click the **Apple** menu, **Control Panel** and double-click **TCP/IP** to open the **TCP/IP Control Panel**.

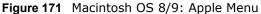

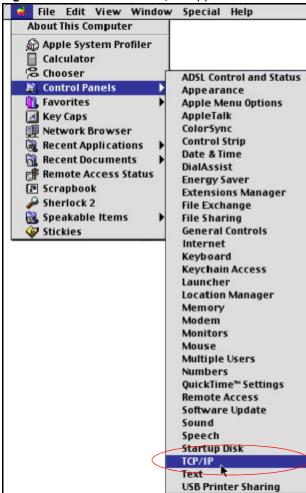

2 Select Ethernet built-in from the Connect via list.

Figure 172 Macintosh OS 8/9: TCP/IP

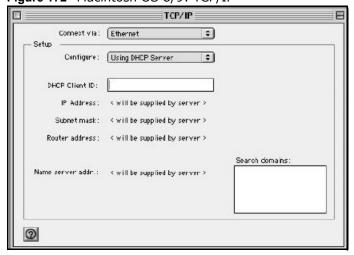

- 3 For dynamically assigned settings, select **Using DHCP Server** from the **Configure:** list.
- **4** For statically assigned settings, do the following:
  - From the Configure box, select Manually.
  - Type your IP address in the **IP Address** box.
  - Type your subnet mask in the **Subnet mask** box.
  - Type the IP address of your Device in the **Router address** box.
- 5 Close the TCP/IP Control Panel.
- 6 Click **Save** if prompted, to save changes to your configuration.
- 7 Turn on your Device and restart your computer (if prompted).

## **Verifying Settings**

Check your TCP/IP properties in the **TCP/IP Control Panel** window.

#### Macintosh OS X

1 Click the **Apple** menu, and click **System Preferences** to open the **System Preferences** window.

Figure 173 Macintosh OS X: Apple Menu

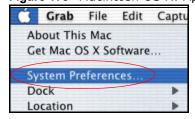

- 2 Click **Network** in the icon bar.
  - Select Automatic from the Location list.

- Select Built-in Ethernet from the Show list.
- Click the **TCP/IP** tab.
- 3 For dynamically assigned settings, select **Using DHCP** from the **Configure** list.

Figure 174 Macintosh OS X: Network

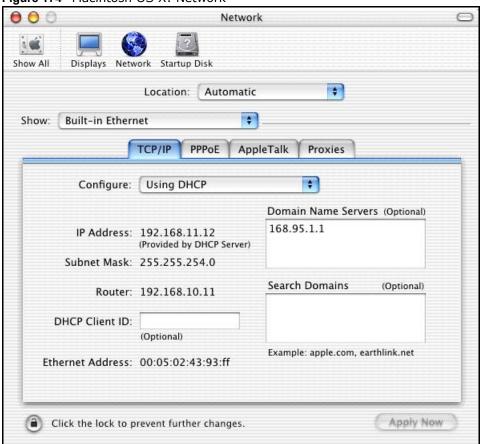

- **4** For statically assigned settings, do the following:
  - From the **Configure** box, select **Manually**.
  - Type your IP address in the **IP Address** box.
  - Type your subnet mask in the **Subnet mask** box.
  - Type the IP address of your Device in the **Router address** box.
- 5 Click **Apply Now** and close the window.
- **6** Turn on your Device and restart your computer (if prompted).

## **Verifying Settings**

Check your TCP/IP properties in the **Network** window.

### Linux

This section shows you how to configure your computer's TCP/IP settings in Red Hat Linux 9.0. Procedure, screens and file location may vary depending on your Linux distribution and release version.

Note: Make sure you are logged in as the root administrator.

## **Using the K Desktop Environment (KDE)**

Follow the steps below to configure your computer IP address using the KDE.

1 Click the Red Hat button (located on the bottom left corner), select System Setting and click Network.

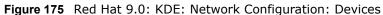

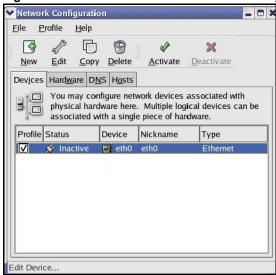

2 Double-click on the profile of the network card you wish to configure. The **Ethernet Device General** screen displays as shown.

Figure 176 Red Hat 9.0: KDE: Ethernet Device: General

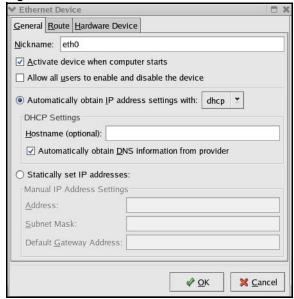

- If you have a dynamic IP address, click **Automatically obtain IP address settings with** and select **dhcp** from the drop down list.
- If you have a static IP address, click Statically set IP Addresses and fill in the Address,
   Subnet mask, and Default Gateway Address fields.
- 3 Click **OK** to save the changes and close the **Ethernet Device General** screen.
- 4 If you know your DNS server IP address(es), click the **DNS** tab in the **Network Configuration** screen. Enter the DNS server information in the fields provided.

Figure 177 Red Hat 9.0: KDE: Network Configuration: DNS

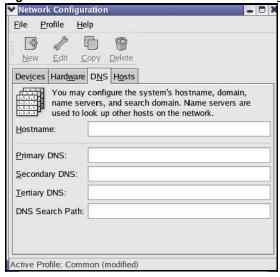

5 Click the **Devices** tab.

6 Click the **Activate** button to apply the changes. The following screen displays. Click **Yes to save the changes in all screens.** 

Figure 178 Red Hat 9.0: KDE: Network Configuration: Activate

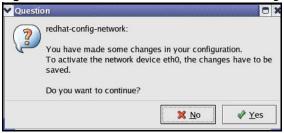

7 After the network card restart process is complete, make sure the **Status** is **Active** in the **Network Configuration** screen.

## **Using Configuration Files**

Follow the steps below to edit the network configuration files and set your computer IP address.

- Assuming that you have only one network card on the computer, locate the ifconfig=eth0
  configuration file (where eth0 is the name of the Ethernet card). Open the configuration file with any plain text editor.
  - If you have a dynamic IP address, enter **dhcp** in the BOOTPROTO= field. The following figure shows an example.

Figure 179 Red Hat 9.0: Dynamic IP Address Setting in ifconfig-eth0

```
DEVICE=eth0
ONBOOT=yes
BOOTPROTO=dhcp
USERCTL=no
PEERDNS=yes
TYPE=Ethernet
```

• If you have a static IP address, enter **static** in the BOOTPROTO= field. Type IPADDR= followed by the IP address (in dotted decimal notation) and type NETMASK= followed by the subnet mask. The following example shows an example where the static IP address is 192.168.1.10 and the subnet mask is 255.255.255.0.

Figure 180 Red Hat 9.0: Static IP Address Setting in ifconfig-eth0

```
DEVICE=eth0
ONBOOT=yes
BOOTPROTO=static
IPADDR=192.168.1.10
NETMASK=255.255.255.0
USERCTL=no
PEERDNS=yes
TYPE=Ethernet
```

2 If you know your DNS server IP address(es), enter the DNS server information in the resolv.conf file in the /etc directory. The following figure shows an example where two DNS server IP addresses are specified.

Figure 181 Red Hat 9.0: DNS Settings in resolv.conf

```
nameserver 172.23.5.1
nameserver 172.23.5.2
```

**3** After you edit and save the configuration files, you must restart the network card. Enter ./network restart in the /etc/rc.d/init.d directory. The following figure shows an example.

Figure 182 Red Hat 9.0: Restart Ethernet Card

```
[root@localhost init.d] # network restart

Shutting down interface eth0: [OK]
Shutting down loopback interface: [OK]
Setting network parameters: [OK]
Bringing up loopback interface: [OK]
Bringing up interface eth0: [OK]
```

## **Verifying Settings**

Enter ifconfig in a terminal screen to check your TCP/IP properties.

Figure 183 Red Hat 9.0: Checking TCP/IP Properties

# **IP Addresses and Subnetting**

This appendix introduces IP addresses and subnet masks.

IP addresses identify individual devices on a network. Every networking device (including computers, servers, routers, printers, etc.) needs an IP address to communicate across the network. These networking devices are also known as hosts.

Subnet masks determine the maximum number of possible hosts on a network. You can also use subnet masks to divide one network into multiple sub-networks.

#### Introduction to IP Addresses

One part of the IP address is the network number, and the other part is the host ID. In the same way that houses on a street share a common street name, the hosts on a network share a common network number. Similarly, as each house has its own house number, each host on the network has its own unique identifying number - the host ID. Routers use the network number to send packets to the correct network, while the host ID determines to which host on the network the packets are delivered.

#### Structure

An IP address is made up of four parts, written in dotted decimal notation (for example, 192.168.1.1). Each of these four parts is known as an octet. An octet is an eight-digit binary number (for example 11000000, which is 192 in decimal notation).

Therefore, each octet has a possible range of 00000000 to 11111111 in binary, or 0 to 255 in decimal.

The following figure shows an example IP address in which the first three octets (192.168.1) are the network number, and the fourth octet (16) is the host ID.

Figure 184 Network Number and Host ID

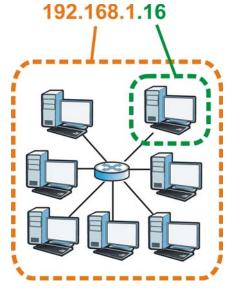

How much of the IP address is the network number and how much is the host ID varies according to the subnet mask.

#### **Subnet Masks**

A subnet mask is used to determine which bits are part of the network number, and which bits are part of the host ID (using a logical AND operation). The term "subnet" is short for "sub-network".

A subnet mask has 32 bits. If a bit in the subnet mask is a "1" then the corresponding bit in the IP address is part of the network number. If a bit in the subnet mask is "0" then the corresponding bit in the IP address is part of the host ID.

The following example shows a subnet mask identifying the network number (in bold text) and host ID of an IP address (192.168.1.2 in decimal).

Table 113 Subnet Masks

|                      | 1ST OCTET: | 2ND<br>OCTET: | 3RD<br>OCTET: | 4TH OCTET |
|----------------------|------------|---------------|---------------|-----------|
|                      | (192)      | (168)         | (1)           | (2)       |
| IP Address (Binary)  | 11000000   | 10101000      | 0000001       | 0000010   |
| Subnet Mask (Binary) | 11111111   | 11111111      | 11111111      | 00000000  |
| Network Number       | 11000000   | 10101000      | 0000001       |           |
| Host ID              |            |               |               | 0000010   |

By convention, subnet masks always consist of a continuous sequence of ones beginning from the leftmost bit of the mask, followed by a continuous sequence of zeros, for a total number of 32 bits.

Subnet masks can be referred to by the size of the network number part (the bits with a "1" value). For example, an "8-bit mask" means that the first 8 bits of the mask are ones and the remaining 24 bits are zeroes.

Subnet masks are expressed in dotted decimal notation just like IP addresses. The following examples show the binary and decimal notation for 8-bit, 16-bit, 24-bit and 29-bit subnet masks.

Table 114 Subnet Masks

|             | BINARY       |              |              |           |                 |
|-------------|--------------|--------------|--------------|-----------|-----------------|
|             | 1ST<br>OCTET | 2ND<br>OCTET | 3RD<br>OCTET | 4TH OCTET | DECIMAL         |
| 8-bit mask  | 11111111     | 00000000     | 00000000     | 00000000  | 255.0.0.0       |
| 16-bit mask | 11111111     | 11111111     | 00000000     | 00000000  | 255.255.0.0     |
| 24-bit mask | 11111111     | 11111111     | 11111111     | 00000000  | 255.255.255.0   |
| 29-bit mask | 11111111     | 11111111     | 11111111     | 11111000  | 255.255.255.248 |

### **Network Size**

The size of the network number determines the maximum number of possible hosts you can have on your network. The larger the number of network number bits, the smaller the number of remaining host ID bits.

An IP address with host IDs of all zeros is the IP address of the network (192.168.1.0 with a 24-bit subnet mask, for example). An IP address with host IDs of all ones is the broadcast address for that network (192.168.1.255 with a 24-bit subnet mask, for example).

As these two IP addresses cannot be used for individual hosts, calculate the maximum number of possible hosts in a network as follows:

**Table 115** Maximum Host Numbers

| SUBNET  | T MASK              | HOST ID SIZE |                     | MAXIMUM NUMBER OF HOSTS |
|---------|---------------------|--------------|---------------------|-------------------------|
| 8 bits  | 255.0.0.0           | 24 bits      | 2 <sup>24</sup> – 2 | 16777214                |
| 16 bits | 255.255.0.0         | 16 bits      | 2 <sup>16</sup> – 2 | 65534                   |
| 24 bits | 255.255.255.0       | 8 bits       | 2 <sup>8</sup> – 2  | 254                     |
| 29 bits | 255.255.255.24<br>8 | 3 bits       | 2 <sup>3</sup> – 2  | 6                       |

#### **Notation**

Since the mask is always a continuous number of ones beginning from the left, followed by a continuous number of zeros for the remainder of the 32 bit mask, you can simply specify the number of ones instead of writing the value of each octet. This is usually specified by writing a "/" followed by the number of bits in the mask after the address.

For example, 192.1.1.0 /25 is equivalent to saying 192.1.1.0 with subnet mask 255.255.255.128.

The following table shows some possible subnet masks using both notations.

Table 116 Alternative Subnet Mask Notation

| SUBNET MASK     | ALTERNATIVE<br>NOTATION | LAST OCTET<br>(BINARY) | LAST OCTET<br>(DECIMAL) |
|-----------------|-------------------------|------------------------|-------------------------|
| 255.255.255.0   | /24                     | 0000 0000              | 0                       |
| 255.255.255.128 | /25                     | 1000 0000              | 128                     |
| 255.255.255.192 | /26                     | 1100 0000              | 192                     |
| 255.255.255.224 | /27                     | 1110 0000              | 224                     |
| 255.255.255.240 | /28                     | 1111 0000              | 240                     |
| 255.255.255.248 | /29                     | 1111 1000              | 248                     |
| 255.255.255     | /30                     | 1111 1100              | 252                     |

## **Subnetting**

You can use subnetting to divide one network into multiple sub-networks. In the following example a network administrator creates two sub-networks to isolate a group of servers from the rest of the company network for security reasons.

In this example, the company network address is 192.168.1.0. The first three octets of the address (192.168.1) are the network number, and the remaining octet is the host ID, allowing a maximum of  $2^8 - 2$  or 254 possible hosts.

The following figure shows the company network before subnetting.

Figure 185 Subnetting Example: Before Subnetting

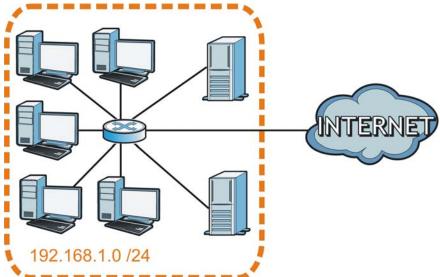

You can "borrow" one of the host ID bits to divide the network 192.168.1.0 into two separate subnetworks. The subnet mask is now 25 bits (255.255.255.128 or /25).

The "borrowed" host ID bit can have a value of either 0 or 1, allowing two subnets; 192.168.1.0/25 and 192.168.1.128/25.

The following figure shows the company network after subnetting. There are now two subnetworks, **A** and **B**.

Figure 186 Subnetting Example: After Subnetting

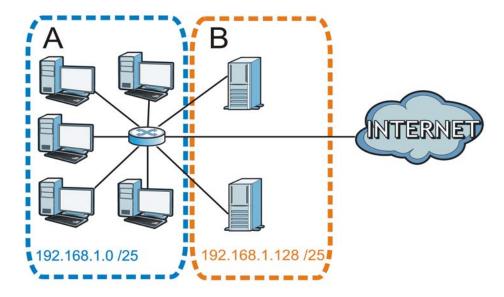

In a 25-bit subnet the host ID has 7 bits, so each sub-network has a maximum of  $2^7$  – 2 or 126 possible hosts (a host ID of all zeroes is the subnet's address itself, all ones is the subnet's broadcast address).

192.168.1.0 with mask 255.255.255.128 is subnet  $\bf A$  itself, and 192.168.1.127 with mask 255.255.255.128 is its broadcast address. Therefore, the lowest IP address that can be assigned to an actual host for subnet  $\bf A$  is 192.168.1.1 and the highest is 192.168.1.126.

Similarly, the host ID range for subnet **B** is 192.168.1.129 to 192.168.1.254.

## **Example: Four Subnets**

Each subnet contains 6 host ID bits, giving  $2^6$  - 2 or 62 hosts for each subnet (a host ID of all zeroes is the subnet itself, all ones is the subnet's broadcast address).

Table 117 Subnet 1

| IP/SUBNET MASK       | NETWORK NUMBER               | LAST OCTET BIT VALUE |
|----------------------|------------------------------|----------------------|
| IP Address (Decimal) | 192.168.1.                   | 0                    |
| IP Address (Binary)  | 11000000.10101000.00000001.  | 00000000             |
| Subnet Mask (Binary) | 11111111.111111111.11111111. | <b>11</b> 000000     |

**Table 117** Subnet 1 (continued)

| IP/SUBNET MASK                  | NETWORK NUMBER                | LAST OCTET BIT VALUE |
|---------------------------------|-------------------------------|----------------------|
| Subnet Address: 192.168.1.0     | Lowest Host ID: 192.168.1.1   |                      |
| Broadcast Address: 192.168.1.63 | Highest Host ID: 192.168.1.62 |                      |

## Table 118 Subnet 2

| IP/SUBNET MASK                   | NETWORK NUMBER                 | LAST OCTET BIT VALUE |
|----------------------------------|--------------------------------|----------------------|
| IP Address                       | 192.168.1.                     | 64                   |
| IP Address (Binary)              | 11000000.10101000.00000001.    | <b>01</b> 000000     |
| Subnet Mask (Binary)             | 11111111.111111111.111111111.  | <b>11</b> 000000     |
| Subnet Address: 192.168.1.64     | Lowest Host ID: 192.168.1.65   |                      |
| Broadcast Address: 192.168.1.127 | Highest Host ID: 192.168.1.126 |                      |

#### Table 119 Subnet 3

| IP/SUBNET MASK                   | NETWORK NUMBER                 | LAST OCTET BIT VALUE |
|----------------------------------|--------------------------------|----------------------|
| IP Address                       | 192.168.1.                     | 128                  |
| IP Address (Binary)              | 11000000.10101000.00000001.    | <b>10</b> 000000     |
| Subnet Mask (Binary)             | 11111111.111111111.11111111.   | <b>11</b> 000000     |
| Subnet Address: 192.168.1.128    | Lowest Host ID: 192.168.1.129  |                      |
| Broadcast Address: 192.168.1.191 | Highest Host ID: 192.168.1.190 |                      |

#### Table 120 Subnet 4

| IP/SUBNET MASK                   | NETWORK NUMBER                 | LAST OCTET BIT VALUE |
|----------------------------------|--------------------------------|----------------------|
| IP Address                       | 192.168.1.                     | 192                  |
| IP Address (Binary)              | 11000000.10101000.00000001.    | 11000000             |
| Subnet Mask (Binary)             | 11111111.111111111.11111111.   | 11000000             |
| Subnet Address: 192.168.1.192    | Lowest Host ID: 192.168.1.193  |                      |
| Broadcast Address: 192.168.1.255 | Highest Host ID: 192.168.1.254 |                      |

# **Example: Eight Subnets**

Similarly, use a 27-bit mask to create eight subnets (000, 001, 010, 011, 100, 101, 110 and 111).

The following table shows IP address last octet values for each subnet.

Table 121 Eight Subnets

| SUBNET | SUBNET<br>ADDRESS | FIRST ADDRESS | LAST<br>ADDRESS | BROADCAST<br>ADDRESS |
|--------|-------------------|---------------|-----------------|----------------------|
| 1      | 0                 | 1             | 30              | 31                   |
| 2      | 32                | 33            | 62              | 63                   |

**Table 121** Eight Subnets (continued)

| SUBNET | SUBNET<br>ADDRESS | FIRST ADDRESS | LAST<br>ADDRESS | BROADCAST<br>ADDRESS |
|--------|-------------------|---------------|-----------------|----------------------|
| 3      | 64                | 65            | 94              | 95                   |
| 4      | 96                | 97            | 126             | 127                  |
| 5      | 128               | 129           | 158             | 159                  |
| 6      | 160               | 161           | 190             | 191                  |
| 7      | 192               | 193           | 222             | 223                  |
| 8      | 224               | 225           | 254             | 255                  |

# **Subnet Planning**

The following table is a summary for subnet planning on a network with a 24-bit network number.

Table 122 24-bit Network Number Subnet Planning

| NO. "BORROWED"<br>HOST BITS | SUBNET MASK           | NO. SUBNETS | NO. HOSTS PER<br>SUBNET |
|-----------------------------|-----------------------|-------------|-------------------------|
| 1                           | 255.255.255.128 (/25) | 2           | 126                     |
| 2                           | 255.255.255.192 (/26) | 4           | 62                      |
| 3                           | 255.255.255.224 (/27) | 8           | 30                      |
| 4                           | 255.255.255.240 (/28) | 16          | 14                      |
| 5                           | 255.255.255.248 (/29) | 32          | 6                       |
| 6                           | 255.255.255.252 (/30) | 64          | 2                       |
| 7                           | 255.255.255.254 (/31) | 128         | 1                       |

The following table is a summary for subnet planning on a network with a 16-bit network number.

Table 123 16-bit Network Number Subnet Planning

| NO. "BORROWED"<br>HOST BITS | SUBNET MASK           | NO. SUBNETS | NO. HOSTS PER<br>SUBNET |
|-----------------------------|-----------------------|-------------|-------------------------|
| 1                           | 255.255.128.0 (/17)   | 2           | 32766                   |
| 2                           | 255.255.192.0 (/18)   | 4           | 16382                   |
| 3                           | 255.255.224.0 (/19)   | 8           | 8190                    |
| 4                           | 255.255.240.0 (/20)   | 16          | 4094                    |
| 5                           | 255.255.248.0 (/21)   | 32          | 2046                    |
| 6                           | 255.255.252.0 (/22)   | 64          | 1022                    |
| 7                           | 255.255.254.0 (/23)   | 128         | 510                     |
| 8                           | 255.255.255.0 (/24)   | 256         | 254                     |
| 9                           | 255.255.255.128 (/25) | 512         | 126                     |
| 10                          | 255.255.255.192 (/26) | 1024        | 62                      |
| 11                          | 255.255.255.224 (/27) | 2048        | 30                      |
| 12                          | 255.255.255.240 (/28) | 4096        | 14                      |
| 13                          | 255.255.255.248 (/29) | 8192        | 6                       |
| 14                          | 255.255.255.252 (/30) | 16384       | 2                       |
| 15                          | 255.255.255.254 (/31) | 32768       | 1                       |

## **Configuring IP Addresses**

Where you obtain your network number depends on your particular situation. If the ISP or your network administrator assigns you a block of registered IP addresses, follow their instructions in selecting the IP addresses and the subnet mask.

If the ISP did not explicitly give you an IP network number, then most likely you have a single user account and the ISP will assign you a dynamic IP address when the connection is established. If this is the case, it is recommended that you select a network number from 192.168.0.0 to 192.168.255.0. The Internet Assigned Number Authority (IANA) reserved this block of addresses specifically for private use; please do not use any other number unless you are told otherwise. You must also enable Network Address Translation (NAT) on the Device.

Once you have decided on the network number, pick an IP address for your Device that is easy to remember (for instance, 192.168.1.1) but make sure that no other device on your network is using that IP address.

The subnet mask specifies the network number portion of an IP address. Your Device will compute the subnet mask automatically based on the IP address that you entered. You don't need to change the subnet mask computed by the Device unless you are instructed to do otherwise.

#### Private IP Addresses

Every machine on the Internet must have a unique address. If your networks are isolated from the Internet (running only between two branch offices, for example) you can assign any IP addresses to the hosts without problems. However, the Internet Assigned Numbers Authority (IANA) has reserved the following three blocks of IP addresses specifically for private networks:

- 10.0.0.0 10.255.255.255
- 172.16.0.0 172.31.255.255
- 192.168.0.0 192.168.255.255

You can obtain your IP address from the IANA, from an ISP, or it can be assigned from a private network. If you belong to a small organization and your Internet access is through an ISP, the ISP can provide you with the Internet addresses for your local networks. On the other hand, if you are part of a much larger organization, you should consult your network administrator for the appropriate IP addresses.

Regardless of your particular situation, do not create an arbitrary IP address; always follow the guidelines above. For more information on address assignment, please refer to RFC 1597, Address Allocation for Private Internets and RFC 1466, Guidelines for Management of IP Address Space.

# Pop-up Windows, JavaScripts and Java Permissions

In order to use the web configurator you need to allow:

- Web browser pop-up windows from your device.
- JavaScripts (enabled by default).
- Java permissions (enabled by default).

Note: Internet Explorer 6 screens are used here. Screens for other Internet Explorer versions may vary.

## **Internet Explorer Pop-up Blockers**

You may have to disable pop-up blocking to log into your device.

Either disable pop-up blocking (enabled by default in Windows XP SP (Service Pack) 2) or allow pop-up blocking and create an exception for your device's IP address.

# **Disable Pop-up Blockers**

1 In Internet Explorer, select Tools, Pop-up Blocker and then select Turn Off Pop-up Blocker.

Figure 187 Pop-up Blocker

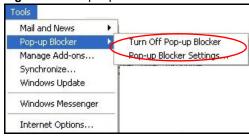

You can also check if pop-up blocking is disabled in the **Pop-up Blocker** section in the **Privacy** tab.

1 In Internet Explorer, select **Tools**, **Internet Options**, **Privacy**.

2 Clear the **Block pop-ups** check box in the **Pop-up Blocker** section of the screen. This disables any web pop-up blockers you may have enabled.

Figure 188 Internet Options: Privacy

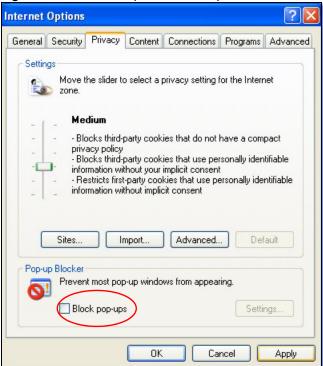

3 Click Apply to save this setting.

## **Enable Pop-up Blockers with Exceptions**

Alternatively, if you only want to allow pop-up windows from your device, see the following steps.

1 In Internet Explorer, select **Tools**, **Internet Options** and then the **Privacy** tab.

2 Select **Settings...**to open the **Pop-up Blocker Settings** screen.

Figure 189 Internet Options: Privacy

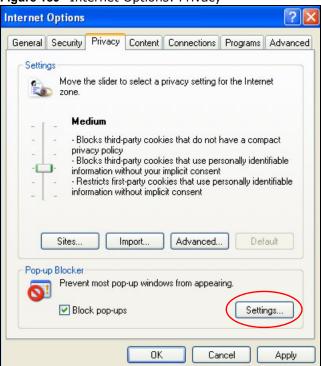

3 Type the IP address of your device (the web page that you do not want to have blocked) with the prefix "http://". For example, http://192.168.167.1.

4 Click **Add** to move the IP address to the list of **Allowed sites**.

Figure 190 Pop-up Blocker Settings

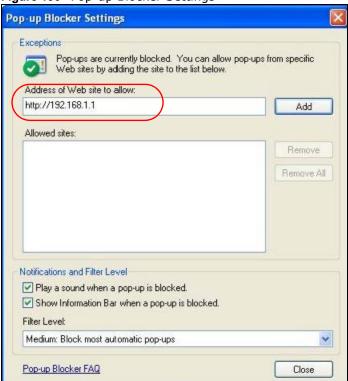

- 5 Click **Close** to return to the **Privacy** screen.
- 6 Click Apply to save this setting.

# **JavaScripts**

If pages of the web configurator do not display properly in Internet Explorer, check that JavaScripts are allowed.

1 In Internet Explorer, click **Tools**, **Internet Options** and then the **Security** tab.

Figure 191 Internet Options: Security

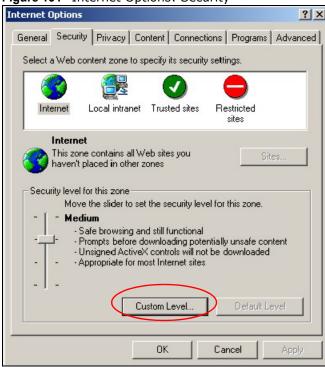

- 2 Click the **Custom Level...** button.
- 3 Scroll down to **Scripting**.
- 4 Under **Active scripting** make sure that **Enable** is selected (the default).
- 5 Under **Scripting of Java applets** make sure that **Enable** is selected (the default).

6 Click **OK** to close the window.

Figure 192 Security Settings - Java Scripting

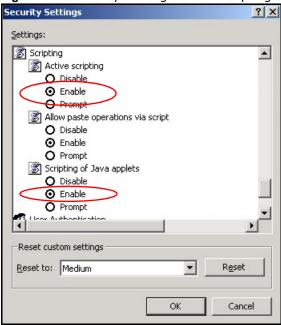

## **Java Permissions**

- 1 From Internet Explorer, click **Tools**, **Internet Options** and then the **Security** tab.
- 2 Click the Custom Level... button.
- 3 Scroll down to Microsoft VM.
- 4 Under **Java permissions** make sure that a safety level is selected.

**5** Click **OK** to close the window.

Figure 193 Security Settings - Java

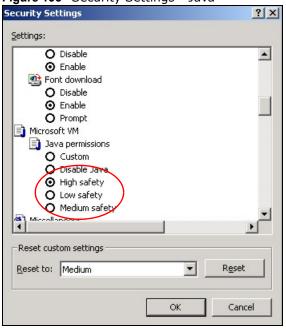

# JAVA (Sun)

- 1 From Internet Explorer, click **Tools**, **Internet Options** and then the **Advanced** tab.
- 2 Make sure that **Use Java 2 for <applet>** under **Java (Sun)** is selected.

3 Click **OK** to close the window.

Figure 194 Java (Sun)

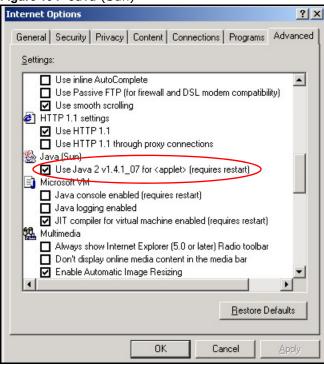

## **Mozilla Firefox**

Mozilla Firefox 2.0 screens are used here. Screens for other versions may vary.

You can enable Java, Javascripts and pop-ups in one screen. Click **Tools**, then click **Options** in the screen that appears.

Figure 195 Mozilla Firefox: Tools > Options

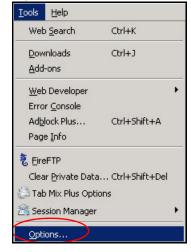

Click **Content**.to show the screen below. Select the check boxes as shown in the following screen.

Figure 196 Mozilla Firefox Content Security

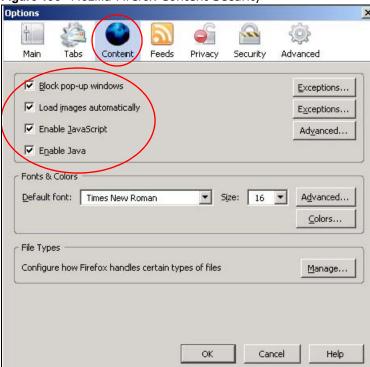

## Wireless LANs

## Wireless LAN Topologies

This section discusses ad-hoc and infrastructure wireless LAN topologies.

## **Ad-hoc Wireless LAN Configuration**

The simplest WLAN configuration is an independent (Ad-hoc) WLAN that connects a set of computers with wireless adapters (A, B, C). Any time two or more wireless adapters are within range of each other, they can set up an independent network, which is commonly referred to as an ad-hoc network or Independent Basic Service Set (IBSS). The following diagram shows an example of notebook computers using wireless adapters to form an ad-hoc wireless LAN.

Figure 197 Peer-to-Peer Communication in an Ad-hoc Network

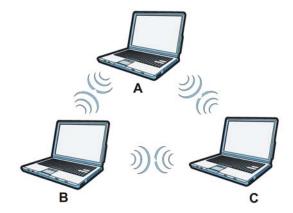

## **BSS**

A Basic Service Set (BSS) exists when all communications between wireless clients or between a wireless client and a wired network client go through one access point (AP).

Intra-BSS traffic is traffic between wireless clients in the BSS. When Intra-BSS is enabled, wireless client **A** and **B** can access the wired network and communicate with each other. When Intra-BSS is

disabled, wireless client **A** and **B** can still access the wired network but cannot communicate with each other.

Ethernet BSS

Figure 198 Basic Service Set

#### **ESS**

An Extended Service Set (ESS) consists of a series of overlapping BSSs, each containing an access point, with each access point connected together by a wired network. This wired connection between APs is called a Distribution System (DS).

This type of wireless LAN topology is called an Infrastructure WLAN. The Access Points not only provide communication with the wired network but also mediate wireless network traffic in the immediate neighborhood.

Ethernet

BSS 1

BSS 2

BSS 2

An ESSID (ESS IDentification) uniquely identifies each ESS. All access points and their associated wireless clients within the same ESS must have the same ESSID in order to communicate.

#### Channel

A channel is the radio frequency(ies) used by wireless devices to transmit and receive data. Channels available depend on your geographical area. You may have a choice of channels (for your region) so you should use a channel different from an adjacent AP (access point) to reduce interference. Interference occurs when radio signals from different access points overlap causing interference and degrading performance.

ESS

Adjacent channels partially overlap however. To avoid interference due to overlap, your AP should be on a channel at least five channels away from a channel that an adjacent AP is using. For example, if your region has 11 channels and an adjacent AP is using channel 1, then you need to select a channel between 6 or 11.

#### RTS/CTS

A hidden node occurs when two stations are within range of the same access point, but are not within range of each other. The following figure illustrates a hidden node. Both stations (STA) are within range of the access point (AP) or wireless gateway, but out-of-range of each other, so they

cannot "hear" each other, that is they do not know if the channel is currently being used. Therefore, they are considered hidden from each other.

Figure 200 RTS/CTS

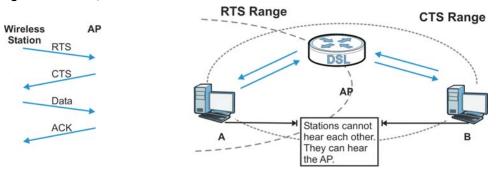

When station **A** sends data to the AP, it might not know that the station **B** is already using the channel. If these two stations send data at the same time, collisions may occur when both sets of data arrive at the AP at the same time, resulting in a loss of messages for both stations.

**RTS/CTS** is designed to prevent collisions due to hidden nodes. An **RTS/CTS** defines the biggest size data frame you can send before an RTS (Request To Send)/CTS (Clear to Send) handshake is invoked.

When a data frame exceeds the **RTS/CTS** value you set (between 0 to 2432 bytes), the station that wants to transmit this frame must first send an RTS (Request To Send) message to the AP for permission to send it. The AP then responds with a CTS (Clear to Send) message to all other stations within its range to notify them to defer their transmission. It also reserves and confirms with the requesting station the time frame for the requested transmission.

Stations can send frames smaller than the specified **RTS/CTS** directly to the AP without the RTS (Request To Send)/CTS (Clear to Send) handshake.

You should only configure **RTS/CTS** if the possibility of hidden nodes exists on your network and the "cost" of resending large frames is more than the extra network overhead involved in the RTS (Request To Send)/CTS (Clear to Send) handshake.

If the **RTS/CTS** value is greater than the **Fragmentation Threshold** value (see next), then the RTS (Request To Send)/CTS (Clear to Send) handshake will never occur as data frames will be fragmented before they reach **RTS/CTS** size.

Note: Enabling the RTS Threshold causes redundant network overhead that could negatively affect the throughput performance instead of providing a remedy.

## **Fragmentation Threshold**

A **Fragmentation Threshold** is the maximum data fragment size (between 256 and 2432 bytes) that can be sent in the wireless network before the AP will fragment the packet into smaller data frames.

A large **Fragmentation Threshold** is recommended for networks not prone to interference while you should set a smaller threshold for busy networks or networks that are prone to interference.

If the **Fragmentation Threshold** value is smaller than the **RTS/CTS** value (see previously) you set then the RTS (Request To Send)/CTS (Clear to Send) handshake will never occur as data frames will be fragmented before they reach **RTS/CTS** size.

## **IEEE 802.11g Wireless LAN**

IEEE 802.11g is fully compatible with the IEEE 802.11b standard. This means an IEEE 802.11b adapter can interface directly with an IEEE 802.11g access point (and vice versa) at 11 Mbps or lower depending on range. IEEE 802.11g has several intermediate rate steps between the maximum and minimum data rates. The IEEE 802.11g data rate and modulation are as follows:

**Table 124** IEEE 802.11g

|                           | 5                                                  |
|---------------------------|----------------------------------------------------|
| DATA RATE (MBPS)          | MODULATION                                         |
| 1                         | DBPSK (Differential Binary Phase Shift Keyed)      |
| 2                         | DQPSK (Differential Quadrature Phase Shift Keying) |
| 5.5 / 11                  | CCK (Complementary Code Keying)                    |
| 6/9/12/18/24/36/48/<br>54 | OFDM (Orthogonal Frequency Division Multiplexing)  |

## **Wireless Security Overview**

Wireless security is vital to your network to protect wireless communication between wireless clients, access points and the wired network.

Wireless security methods available on the Device are data encryption, wireless client authentication, restricting access by device MAC address and hiding the Device identity.

The following figure shows the relative effectiveness of these wireless security methods available on your Device.

Table 125 Wireless Security Levels

| SECURITY<br>LEVEL | SECURITY TYPE                                    |
|-------------------|--------------------------------------------------|
| Least             | Unique SSID (Default)                            |
| Secure            | Unique SSID with Hide SSID Enabled               |
|                   | MAC Address Filtering                            |
|                   | WEP Encryption                                   |
|                   | IEEE802.1x EAP with RADIUS Server Authentication |
|                   | Wi-Fi Protected Access (WPA)                     |
|                   | WPA2                                             |
|                   |                                                  |
|                   |                                                  |
| Most Secure       |                                                  |

Note: You must enable the same wireless security settings on the Device and on all wireless clients that you want to associate with it.

#### **IEEE 802.1x**

In June 2001, the IEEE 802.1x standard was designed to extend the features of IEEE 802.11 to support extended authentication as well as providing additional accounting and control features. It is supported by Windows XP and a number of network devices. Some advantages of IEEE 802.1x are:

- User based identification that allows for roaming.
- Support for RADIUS (Remote Authentication Dial In User Service, RFC 2138, 2139) for centralized user profile and accounting management on a network RADIUS server.
- Support for EAP (Extensible Authentication Protocol, RFC 2486) that allows additional authentication methods to be deployed with no changes to the access point or the wireless clients.

#### **RADIUS**

RADIUS is based on a client-server model that supports authentication, authorization and accounting. The access point is the client and the server is the RADIUS server. The RADIUS server handles the following tasks:

Authentication

Determines the identity of the users.

Authorization

Determines the network services available to authenticated users once they are connected to the network.

Accounting

Keeps track of the client's network activity.

RADIUS is a simple package exchange in which your AP acts as a message relay between the wireless client and the network RADIUS server.

## **Types of RADIUS Messages**

The following types of RADIUS messages are exchanged between the access point and the RADIUS server for user authentication:

· Access-Request

Sent by an access point requesting authentication.

· Access-Reject

Sent by a RADIUS server rejecting access.

Access-Accept

Sent by a RADIUS server allowing access.

· Access-Challenge

Sent by a RADIUS server requesting more information in order to allow access. The access point sends a proper response from the user and then sends another Access-Request message.

The following types of RADIUS messages are exchanged between the access point and the RADIUS server for user accounting:

- Accounting-Request
   Sent by the access point requesting accounting.
- Accounting-Response
   Sent by the RADIUS server to indicate that it has started or stopped accounting.

In order to ensure network security, the access point and the RADIUS server use a shared secret key, which is a password, they both know. The key is not sent over the network. In addition to the shared key, password information exchanged is also encrypted to protect the network from unauthorized access.

## Types of EAP Authentication

This section discusses some popular authentication types: EAP-MD5, EAP-TLS, EAP-TTLS, PEAP and LEAP. Your wireless LAN device may not support all authentication types.

EAP (Extensible Authentication Protocol) is an authentication protocol that runs on top of the IEEE 802.1x transport mechanism in order to support multiple types of user authentication. By using EAP to interact with an EAP-compatible RADIUS server, an access point helps a wireless station and a RADIUS server perform authentication.

The type of authentication you use depends on the RADIUS server and an intermediary AP(s) that supports IEEE 802.1x.

For EAP-TLS authentication type, you must first have a wired connection to the network and obtain the certificate(s) from a certificate authority (CA). A certificate (also called digital IDs) can be used to authenticate users and a CA issues certificates and guarantees the identity of each certificate owner.

## **EAP-MD5 (Message-Digest Algorithm 5)**

MD5 authentication is the simplest one-way authentication method. The authentication server sends a challenge to the wireless client. The wireless client 'proves' that it knows the password by encrypting the password with the challenge and sends back the information. Password is not sent in plain text.

However, MD5 authentication has some weaknesses. Since the authentication server needs to get the plaintext passwords, the passwords must be stored. Thus someone other than the authentication server may access the password file. In addition, it is possible to impersonate an authentication server as MD5 authentication method does not perform mutual authentication. Finally, MD5 authentication method does not support data encryption with dynamic session key. You must configure WEP encryption keys for data encryption.

## **EAP-TLS (Transport Layer Security)**

With EAP-TLS, digital certifications are needed by both the server and the wireless clients for mutual authentication. The server presents a certificate to the client. After validating the identity of the server, the client sends a different certificate to the server. The exchange of certificates is done in the open before a secured tunnel is created. This makes user identity vulnerable to passive attacks. A digital certificate is an electronic ID card that authenticates the sender's identity. However, to implement EAP-TLS, you need a Certificate Authority (CA) to handle certificates, which imposes a management overhead.

## **EAP-TTLS (Tunneled Transport Layer Service)**

EAP-TTLS is an extension of the EAP-TLS authentication that uses certificates for only the server-side authentications to establish a secure connection. Client authentication is then done by sending username and password through the secure connection, thus client identity is protected. For client authentication, EAP-TTLS supports EAP methods and legacy authentication methods such as PAP, CHAP, MS-CHAP and MS-CHAP v2.

### PEAP (Protected EAP)

Like EAP-TTLS, server-side certificate authentication is used to establish a secure connection, then use simple username and password methods through the secured connection to authenticate the clients, thus hiding client identity. However, PEAP only supports EAP methods, such as EAP-MD5, EAP-MSCHAPv2 and EAP-GTC (EAP-Generic Token Card), for client authentication. EAP-GTC is implemented only by Cisco.

#### **LEAP**

LEAP (Lightweight Extensible Authentication Protocol) is a Cisco implementation of IEEE 802.1x.

## **Dynamic WEP Key Exchange**

The AP maps a unique key that is generated with the RADIUS server. This key expires when the wireless connection times out, disconnects or reauthentication times out. A new WEP key is generated each time reauthentication is performed.

If this feature is enabled, it is not necessary to configure a default encryption key in the wireless security configuration screen. You may still configure and store keys, but they will not be used while dynamic WEP is enabled.

Note: EAP-MD5 cannot be used with Dynamic WEP Key Exchange

For added security, certificate-based authentications (EAP-TLS, EAP-TTLS and PEAP) use dynamic keys for data encryption. They are often deployed in corporate environments, but for public deployment, a simple user name and password pair is more practical. The following table is a comparison of the features of authentication types.

**Table 126** Comparison of EAP Authentication Types

|                            | EAP-MD5 | EAP-TLS | EAP-TTLS | PEAP     | LEAP     |
|----------------------------|---------|---------|----------|----------|----------|
| Mutual Authentication      | No      | Yes     | Yes      | Yes      | Yes      |
| Certificate – Client       | No      | Yes     | Optional | Optional | No       |
| Certificate – Server       | No      | Yes     | Yes      | Yes      | No       |
| Dynamic Key Exchange       | No      | Yes     | Yes      | Yes      | Yes      |
| Credential Integrity       | None    | Strong  | Strong   | Strong   | Moderate |
| Deployment Difficulty      | Easy    | Hard    | Moderate | Moderate | Moderate |
| Client Identity Protection | No      | No      | Yes      | Yes      | No       |

#### WPA and WPA2

Wi-Fi Protected Access (WPA) is a subset of the IEEE 802.11i standard. WPA2 (IEEE 802.11i) is a wireless security standard that defines stronger encryption, authentication and key management than WPA.

Key differences between WPA or WPA2 and WEP are improved data encryption and user authentication.

If both an AP and the wireless clients support WPA2 and you have an external RADIUS server, use WPA2 for stronger data encryption. If you don't have an external RADIUS server, you should use WPA2-PSK (WPA2-Pre-Shared Key) that only requires a single (identical) password entered into each access point, wireless gateway and wireless client. As long as the passwords match, a wireless client will be granted access to a WLAN.

If the AP or the wireless clients do not support WPA2, just use WPA or WPA-PSK depending on whether you have an external RADIUS server or not.

Select WEP only when the AP and/or wireless clients do not support WPA or WPA2. WEP is less secure than WPA or WPA2.

## **Encryption**

WPA improves data encryption by using Temporal Key Integrity Protocol (TKIP), Message Integrity Check (MIC) and IEEE 802.1x. WPA2 also uses TKIP when required for compatibility reasons, but offers stronger encryption than TKIP with Advanced Encryption Standard (AES) in the Counter mode with Cipher block chaining Message authentication code Protocol (CCMP).

TKIP uses 128-bit keys that are dynamically generated and distributed by the authentication server. AES (Advanced Encryption Standard) is a block cipher that uses a 256-bit mathematical algorithm called Rijndael. They both include a per-packet key mixing function, a Message Integrity Check (MIC) named Michael, an extended initialization vector (IV) with sequencing rules, and a re-keying mechanism.

WPA and WPA2 regularly change and rotate the encryption keys so that the same encryption key is never used twice.

The RADIUS server distributes a Pairwise Master Key (PMK) key to the AP that then sets up a key hierarchy and management system, using the PMK to dynamically generate unique data encryption keys to encrypt every data packet that is wirelessly communicated between the AP and the wireless clients. This all happens in the background automatically.

The Message Integrity Check (MIC) is designed to prevent an attacker from capturing data packets, altering them and resending them. The MIC provides a strong mathematical function in which the receiver and the transmitter each compute and then compare the MIC. If they do not match, it is assumed that the data has been tampered with and the packet is dropped.

By generating unique data encryption keys for every data packet and by creating an integrity checking mechanism (MIC), with TKIP and AES it is more difficult to decrypt data on a Wi-Fi network than WEP and difficult for an intruder to break into the network.

The encryption mechanisms used for WPA(2) and WPA(2)-PSK are the same. The only difference between the two is that WPA(2)-PSK uses a simple common password, instead of user-specific credentials. The common-password approach makes WPA(2)-PSK susceptible to brute-force

password-guessing attacks but it's still an improvement over WEP as it employs a consistent, single, alphanumeric password to derive a PMK which is used to generate unique temporal encryption keys. This prevent all wireless devices sharing the same encryption keys. (a weakness of WEP)

#### **User Authentication**

WPA and WPA2 apply IEEE 802.1x and Extensible Authentication Protocol (EAP) to authenticate wireless clients using an external RADIUS database. WPA2 reduces the number of key exchange messages from six to four (CCMP 4-way handshake) and shortens the time required to connect to a network. Other WPA2 authentication features that are different from WPA include key caching and pre-authentication. These two features are optional and may not be supported in all wireless devices.

Key caching allows a wireless client to store the PMK it derived through a successful authentication with an AP. The wireless client uses the PMK when it tries to connect to the same AP and does not need to go with the authentication process again.

Pre-authentication enables fast roaming by allowing the wireless client (already connecting to an AP) to perform IEEE 802.1x authentication with another AP before connecting to it.

## **Wireless Client WPA Supplicants**

A wireless client supplicant is the software that runs on an operating system instructing the wireless client how to use WPA. At the time of writing, the most widely available supplicant is the WPA patch for Windows XP, Funk Software's Odyssey client.

The Windows XP patch is a free download that adds WPA capability to Windows XP's built-in "Zero Configuration" wireless client. However, you must run Windows XP to use it.

## WPA(2) with RADIUS Application Example

To set up WPA(2), you need the IP address of the RADIUS server, its port number (default is 1812), and the RADIUS shared secret. A WPA(2) application example with an external RADIUS server looks as follows. "A" is the RADIUS server. "DS" is the distribution system.

- 1 The AP passes the wireless client's authentication request to the RADIUS server.
- 2 The RADIUS server then checks the user's identification against its database and grants or denies network access accordingly.
- **3** A 256-bit Pairwise Master Key (PMK) is derived from the authentication process by the RADIUS server and the client.

The RADIUS server distributes the PMK to the AP. The AP then sets up a key hierarchy and management system, using the PMK to dynamically generate unique data encryption keys. The keys are used to encrypt every data packet that is wirelessly communicated between the AP and the wireless clients.

Figure 201 WPA(2) with RADIUS Application Example

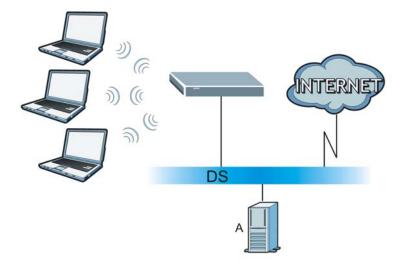

## WPA(2)-PSK Application Example

A WPA(2)-PSK application looks as follows.

- 1 First enter identical passwords into the AP and all wireless clients. The Pre-Shared Key (PSK) must consist of between 8 and 63 ASCII characters or 64 hexadecimal characters (including spaces and symbols).
- 2 The AP checks each wireless client's password and allows it to join the network only if the password matches.
- 3 The AP and wireless clients generate a common PMK (Pairwise Master Key). The key itself is not sent over the network, but is derived from the PSK and the SSID.
- 4 The AP and wireless clients use the TKIP or AES encryption process, the PMK and information exchanged in a handshake to create temporal encryption keys. They use these keys to encrypt data exchanged between them.

Figure 202 WPA(2)-PSK Authentication

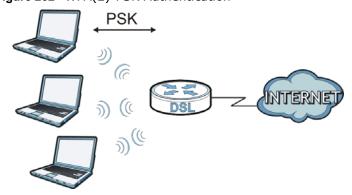

## **Security Parameters Summary**

Refer to this table to see what other security parameters you should configure for each authentication method or key management protocol type. MAC address filters are not dependent on how you configure these security features.

**Table 127** Wireless Security Relational Matrix

| AUTHENTICATION<br>METHOD/ KEY<br>MANAGEMENT PROTOCOL | ENCRYPTIO<br>N METHOD | ENTER<br>MANUAL KEY | IEEE 802.1X                    |
|------------------------------------------------------|-----------------------|---------------------|--------------------------------|
| Open                                                 | None                  | No                  | Disable                        |
|                                                      |                       |                     | Enable without Dynamic WEP Key |
| Open                                                 | WEP                   | No                  | Enable with Dynamic WEP Key    |
|                                                      |                       | Yes                 | Enable without Dynamic WEP Key |
|                                                      |                       | Yes                 | Disable                        |
| Shared                                               | WEP                   | No                  | Enable with Dynamic WEP Key    |
|                                                      |                       | Yes                 | Enable without Dynamic WEP Key |
|                                                      |                       | Yes                 | Disable                        |
| WPA                                                  | TKIP/AES              | No                  | Enable                         |
| WPA-PSK                                              | TKIP/AES              | Yes                 | Disable                        |
| WPA2                                                 | TKIP/AES              | No                  | Enable                         |
| WPA2-PSK                                             | TKIP/AES              | Yes                 | Disable                        |

#### **Antenna Overview**

An antenna couples RF signals onto air. A transmitter within a wireless device sends an RF signal to the antenna, which propagates the signal through the air. The antenna also operates in reverse by capturing RF signals from the air.

Positioning the antennas properly increases the range and coverage area of a wireless LAN.

#### **Antenna Characteristics**

## Frequency

An antenna in the frequency of 2.4GHz (IEEE 802.11b and IEEE 802.11g) or 5GHz (IEEE 802.11a) is needed to communicate efficiently in a wireless LAN

#### **Radiation Pattern**

A radiation pattern is a diagram that allows you to visualize the shape of the antenna's coverage area.

#### **Antenna Gain**

Antenna gain, measured in dB (decibel), is the increase in coverage within the RF beam width. Higher antenna gain improves the range of the signal for better communications.

For an indoor site, each 1 dB increase in antenna gain results in a range increase of approximately

2.5%. For an unobstructed outdoor site, each 1dB increase in gain results in a range increase of approximately 5%. Actual results may vary depending on the network environment.

Antenna gain is sometimes specified in dBi, which is how much the antenna increases the signal power compared to using an isotropic antenna. An isotropic antenna is a theoretical perfect antenna that sends out radio signals equally well in all directions. dBi represents the true gain that the antenna provides.

## Types of Antennas for WLAN

There are two types of antennas used for wireless LAN applications.

- Omni-directional antennas send the RF signal out in all directions on a horizontal plane. The coverage area is torus-shaped (like a donut) which makes these antennas ideal for a room environment. With a wide coverage area, it is possible to make circular overlapping coverage areas with multiple access points.
- Directional antennas concentrate the RF signal in a beam, like a flashlight does with the light from its bulb. The angle of the beam determines the width of the coverage pattern. Angles typically range from 20 degrees (very directional) to 120 degrees (less directional). Directional antennas are ideal for hallways and outdoor point-to-point applications.

## **Positioning Antennas**

In general, antennas should be mounted as high as practically possible and free of obstructions. In point-to-point application, position both antennas at the same height and in a direct line of sight to each other to attain the best performance.

For omni-directional antennas mounted on a table, desk, and so on, point the antenna up. For omni-directional antennas mounted on a wall or ceiling, point the antenna down. For a single AP application, place omni-directional antennas as close to the center of the coverage area as possible.

For directional antennas, point the antenna in the direction of the desired coverage area.

IPv6

#### Overview

IPv6 (Internet Protocol version 6), is designed to enhance IP address size and features. The increase in IPv6 address size to 128 bits (from the 32-bit IPv4 address) allows up to  $3.4 \times 10^{38}$  IP addresses.

## **IPv6 Addressing**

The 128-bit IPv6 address is written as eight 16-bit hexadecimal blocks separated by colons (:). This is an example IPv6 address 2001:0db8:1a2b:0015:0000:1a2f:0000.

IPv6 addresses can be abbreviated in two ways:

- Leading zeros in a block can be omitted. So 2001:0db8:1a2b:0015:0000:0000:1a2f:0000 can be written as 2001:db8:1a2b:15:0:0:1a2f:0.
- Any number of consecutive blocks of zeros can be replaced by a double colon. A double colon can only appear once in an IPv6 address. So 2001:0db8:0000:0000:1a2f:0000:0000:0015 can be written as 2001:0db8::1a2f:0000:0000:0015, 2001:0db8:0000:0000:1a2f::0015, 2001:db8::1a2f:0:0:15 or 2001:db8:0:0:1a2f::15.

## **Prefix and Prefix Length**

Similar to an IPv4 subnet mask, IPv6 uses an address prefix to represent the network address. An IPv6 prefix length specifies how many most significant bits (start from the left) in the address compose the network address. The prefix length is written as "/x" where x is a number. For example,

```
2001:db8:1a2b:15::1a2f:0/32
```

means that the first 32 bits (2001:db8) is the subnet prefix.

#### **Link-local Address**

A link-local address uniquely identifies a device on the local network (the LAN). It is similar to a "private IP address" in IPv4. You can have the same link-local address on multiple interfaces on a device. A link-local unicast address has a predefined prefix of fe80::/10. The link-local unicast address format is as follows.

Table 128 Link-local Unicast Address Format

| 1111 1110 10 | 0       | Interface ID |
|--------------|---------|--------------|
| 10 bits      | 54 bits | 64 bits      |

#### **Global Address**

A global address uniquely identifies a device on the Internet. It is similar to a "public IP address" in IPv4. A global unicast address starts with a 2 or 3.

## **Unspecified Address**

An unspecified address (0:0:0:0:0:0:0:0 or ::) is used as the source address when a device does not have its own address. It is similar to "0.0.0.0" in IPv4.

## **Loopback Address**

A loopback address (0:0:0:0:0:0:0:1 or ::1) allows a host to send packets to itself. It is similar to "127.0.0.1" in IPv4.

#### **Multicast Address**

In IPv6, multicast addresses provide the same functionality as IPv4 broadcast addresses. Broadcasting is not supported in IPv6. A multicast address allows a host to send packets to all hosts in a multicast group.

Multicast scope allows you to determine the size of the multicast group. A multicast address has a predefined prefix of ff00::/8. The following table describes some of the predefined multicast addresses.

Table 129 Predefined Multicast Address

| MULTICAST ADDRESS  | DESCRIPTION                            |
|--------------------|----------------------------------------|
| FF01:0:0:0:0:0:0:1 | All hosts on a local node.             |
| FF01:0:0:0:0:0:0:2 | All routers on a local node.           |
| FF02:0:0:0:0:0:1   | All hosts on a local connected link.   |
| FF02:0:0:0:0:0:0:2 | All routers on a local connected link. |
| FF05:0:0:0:0:0:0:2 | All routers on a local site.           |
| FF05:0:0:0:0:1:3   | All DHCP severs on a local site.       |

The following table describes the multicast addresses which are reserved and can not be assigned to a multicast group.

Table 130 Reserved Multicast Address

| MULTICAST ADDRESS |
|-------------------|
| FF00:0:0:0:0:0:0  |
| FF01:0:0:0:0:0:0  |
| FF02:0:0:0:0:0:0  |
| FF03:0:0:0:0:0:0  |
| FF04:0:0:0:0:0:0  |
| FF05:0:0:0:0:0:0  |
| FF06:0:0:0:0:0:0  |
| FF07:0:0:0:0:0:0  |

**Table 130** Reserved Multicast Address (continued)

| MULTICAST ADDRESS |
|-------------------|
| FF08:0:0:0:0:0:0  |
| FF09:0:0:0:0:0:0  |
| FF0A:0:0:0:0:0:0  |
| FF0B:0:0:0:0:0:0  |
| FF0C:0:0:0:0:0:0  |
| FF0D:0:0:0:0:0:0  |
| FF0E:0:0:0:0:0:0  |
| FF0F:0:0:0:0:0:0  |

## **Subnet Masking**

Both an IPv6 address and IPv6 subnet mask compose of 128-bit binary digits, which are divided into eight 16-bit blocks and written in hexadecimal notation. Hexadecimal uses four bits for each character (1  $\sim$  10, A  $\sim$  F). Each block's 16 bits are then represented by four hexadecimal characters. For example, FFFF:FFFF:FFFF:FC00:0000:0000:0000.

#### Interface ID

In IPv6, an interface ID is a 64-bit identifier. It identifies a physical interface (for example, an Ethernet port) or a virtual interface (for example, the management IP address for a VLAN). One interface should have a unique interface ID.

#### **EUI-64**

The EUI-64 (Extended Unique Identifier) defined by the IEEE (Institute of Electrical and Electronics Engineers) is an interface ID format designed to adapt with IPv6. It is derived from the 48-bit (6-byte) Ethernet MAC address as shown next. EUI-64 inserts the hex digits fffe between the third and fourth bytes of the MAC address and complements the seventh bit of the first byte of the MAC address. See the following example.

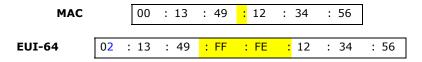

## **Identity Association**

An Identity Association (IA) is a collection of addresses assigned to a DHCP client, through which the server and client can manage a set of related IP addresses. Each IA must be associated with exactly one interface. The DHCP client uses the IA assigned to an interface to obtain configuration from a DHCP server for that interface. Each IA consists of a unique IAID and associated IP information.

The IA type is the type of address in the IA. Each IA holds one type of address. IA\_NA means an identity association for non-temporary addresses and IA\_TA is an identity association for temporary addresses. An IA\_NA option contains the T1 and T2 fields, but an IA\_TA option does not. The DHCPv6 server uses T1 and T2 to control the time at which the client contacts with the server to extend the lifetimes on any addresses in the IA\_NA before the lifetimes expire. After T1, the client sends the server (**S1**) (from which the addresses in the IA\_NA were obtained) a Renew message. If

the time T2 is reached and the server does not respond, the client sends a Rebind message to any available server (**S2**). For an IA\_TA, the client may send a Renew or Rebind message at the client's discretion.

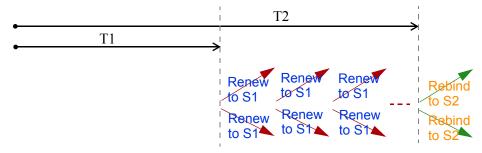

## **DHCP Relay Agent**

A DHCP relay agent is on the same network as the DHCP clients and helps forward messages between the DHCP server and clients. When a client cannot use its link-local address and a well-known multicast address to locate a DHCP server on its network, it then needs a DHCP relay agent to send a message to a DHCP server that is not attached to the same network.

The DHCP relay agent can add the remote identification (remote-ID) option and the interface-ID option to the Relay-Forward DHCPv6 messages. The remote-ID option carries a user-defined string, such as the system name. The interface-ID option provides slot number, port information and the VLAN ID to the DHCPv6 server. The remote-ID option (if any) is stripped from the Relay-Reply messages before the relay agent sends the packets to the clients. The DHCP server copies the interface-ID option from the Relay-Forward message into the Relay-Reply message and sends it to the relay agent. The interface-ID should not change even after the relay agent restarts.

## **Prefix Delegation**

Prefix delegation enables an IPv6 router to use the IPv6 prefix (network address) received from the ISP (or a connected uplink router) for its LAN. The Device uses the received IPv6 prefix (for example, 2001:db2::/48) to generate its LAN IP address. Through sending Router Advertisements (RAs) regularly by multicast, the Device passes the IPv6 prefix information to its LAN hosts. The hosts then can use the prefix to generate their IPv6 addresses.

#### ICMPv6

Internet Control Message Protocol for IPv6 (ICMPv6 or ICMP for IPv6) is defined in RFC 4443. ICMPv6 has a preceding Next Header value of 58, which is different from the value used to identify ICMP for IPv4. ICMPv6 is an integral part of IPv6. IPv6 nodes use ICMPv6 to report errors encountered in packet processing and perform other diagnostic functions, such as "ping".

#### **Neighbor Discovery Protocol (NDP)**

The Neighbor Discovery Protocol (NDP) is a protocol used to discover other IPv6 devices and track neighbor's reachability in a network. An IPv6 device uses the following ICMPv6 messages types:

Neighbor solicitation: A request from a host to determine a neighbor's link-layer address (MAC address) and detect if the neighbor is still reachable. A neighbor being "reachable" means it responds to a neighbor solicitation message (from the host) with a neighbor advertisement message.

- Neighbor advertisement: A response from a node to announce its link-layer address.
- Router solicitation: A request from a host to locate a router that can act as the default router and forward packets.
- Router advertisement: A response to a router solicitation or a periodical multicast advertisement from a router to advertise its presence and other parameters.

#### **IPv6 Cache**

An IPv6 host is required to have a neighbor cache, destination cache, prefix list and default router list. The Device maintains and updates its IPv6 caches constantly using the information from response messages. In IPv6, the Device configures a link-local address automatically, and then sends a neighbor solicitation message to check if the address is unique. If there is an address to be resolved or verified, the Device also sends out a neighbor solicitation message. When the Device receives a neighbor advertisement in response, it stores the neighbor's link-layer address in the neighbor cache. When the Device uses a router solicitation message to query for a router and receives a router advertisement message, it adds the router's information to the neighbor cache, prefix list and destination cache. The Device creates an entry in the default router list cache if the router can be used as a default router.

When the Device needs to send a packet, it first consults the destination cache to determine the next hop. If there is no matching entry in the destination cache, the Device uses the prefix list to determine whether the destination address is on-link and can be reached directly without passing through a router. If the address is unlink, the address is considered as the next hop. Otherwise, the Device determines the next-hop from the default router list or routing table. Once the next hop IP address is known, the Device looks into the neighbor cache to get the link-layer address and sends the packet when the neighbor is reachable. If the Device cannot find an entry in the neighbor cache or the state for the neighbor is not reachable, it starts the address resolution process. This helps reduce the number of IPv6 solicitation and advertisement messages.

## **Multicast Listener Discovery**

The Multicast Listener Discovery (MLD) protocol (defined in RFC 2710) is derived from IPv4's Internet Group Management Protocol version 2 (IGMPv2). MLD uses ICMPv6 message types, rather than IGMP message types. MLDv1 is equivalent to IGMPv2 and MLDv2 is equivalent to IGMPv3.

MLD allows an IPv6 switch or router to discover the presence of MLD listeners who wish to receive multicast packets and the IP addresses of multicast groups the hosts want to join on its network.

MLD snooping and MLD proxy are analogous to IGMP snooping and IGMP proxy in IPv4.

MLD filtering controls which multicast groups a port can join.

#### MLD Messages

A multicast router or switch periodically sends general queries to MLD hosts to update the multicast forwarding table. When an MLD host wants to join a multicast group, it sends an MLD Report message for that address.

An MLD Done message is equivalent to an IGMP Leave message. When an MLD host wants to leave a multicast group, it can send a Done message to the router or switch. The router or switch then sends a group-specific query to the port on which the Done message is received to determine if other devices connected to this port should remain in the group.

## Example - Enabling IPv6 on Windows XP/2003/Vista

By default, Windows XP and Windows 2003 support IPv6. This example shows you how to use the ipv6 install command on Windows XP/2003 to enable IPv6. This also displays how to use the ipconfig command to see auto-generated IP addresses.

IPv6 is installed and enabled by default in Windows Vista. Use the <code>ipconfig</code> command to check your automatic configured IPv6 address as well. You should see at least one IPv6 address available for the interface on your computer.

## **Example - Enabling DHCPv6 on Windows XP**

Windows XP does not support DHCPv6. If your network uses DHCPv6 for IP address assignment, you have to additionally install a DHCPv6 client software on your Windows XP. (Note: If you use static IP addresses or Router Advertisement for IPv6 address assignment in your network, ignore this section.)

This example uses Dibbler as the DHCPv6 client. To enable DHCPv6 client on your computer:

- 1 Install Dibbler and select the DHCPv6 client option on your computer.
- 2 After the installation is complete, select **Start** > **All Programs** > **Dibbler-DHCPv6** > **Client Install as service**.
- 3 Select Start > Control Panel > Administrative Tools > Services.

4 Double click **Dibbler - a DHCPv6 client**.

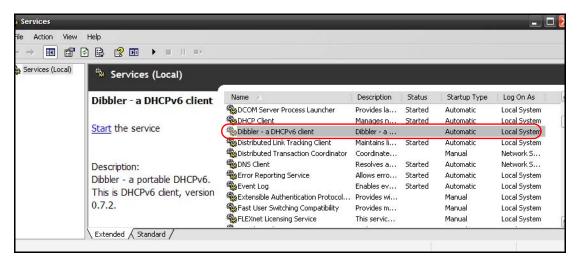

5 Click Start and then OK.

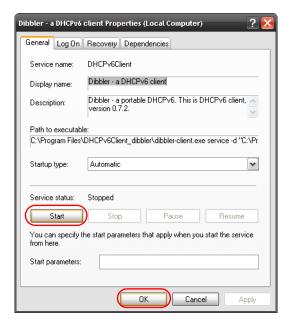

6 Now your computer can obtain an IPv6 address from a DHCPv6 server.

## Example - Enabling IPv6 on Windows 7

Windows 7 supports IPv6 by default. DHCPv6 is also enabled when you enable IPv6 on a Windows 7 computer.

To enable IPv6 in Windows 7:

- 1 Select Control Panel > Network and Sharing Center > Local Area Connection.
- 2 Select the Internet Protocol Version 6 (TCP/IPv6) checkbox to enable it.
- **3** Click **OK** to save the change.

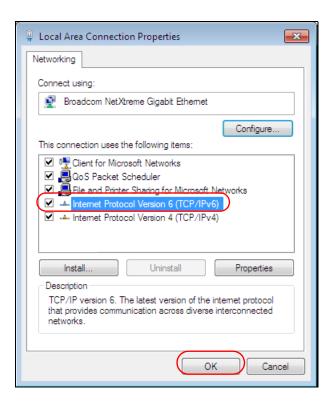

- 4 Click Close to exit the Local Area Connection Status screen.
- 5 Select Start > All Programs > Accessories > Command Prompt.
- **6** Use the ipconfig command to check your dynamic IPv6 address. This example shows a global address (2001:b021:2d::1000) obtained from a DHCP server.

## **Services**

The following table lists some commonly-used services and their associated protocols and port numbers.

- Name: This is a short, descriptive name for the service. You can use this one or create a different one, if you like.
- **Protocol**: This is the type of IP protocol used by the service. If this is **TCP/UDP**, then the service uses the same port number with TCP and UDP. If this is **USER-DEFINED**, the **Port(s)** is the IP protocol number, not the port number.
- Port(s): This value depends on the Protocol.
  - If the **Protocol** is **TCP**, **UDP**, or **TCP/UDP**, this is the IP port number.
  - If the **Protocol** is **USER**, this is the IP protocol number.
- **Description**: This is a brief explanation of the applications that use this service or the situations in which this service is used.

Table 131 Examples of Services

| NAME                  | PROTOCOL        | PORT(S)       | DESCRIPTION                                                                                       |
|-----------------------|-----------------|---------------|---------------------------------------------------------------------------------------------------|
| AH (IPSEC_TUNNEL)     | User-Defined    | 51            | The IPSEC AH (Authentication Header) tunneling protocol uses this service.                        |
| AIM                   | TCP             | 5190          | AOL's Internet Messenger service.                                                                 |
| AUTH                  | TCP             | 113           | Authentication protocol used by some servers.                                                     |
| BGP                   | TCP             | 179           | Border Gateway Protocol.                                                                          |
| BOOTP_CLIENT          | UDP             | 68            | DHCP Client.                                                                                      |
| BOOTP_SERVER          | UDP             | 67            | DHCP Server.                                                                                      |
| CU-SEEME              | TCP/UDP TCP/UDP | 7648<br>24032 | A popular videoconferencing solution from White Pines Software.                                   |
| DNS                   | TCP/UDP         | 53            | Domain Name Server, a service that matches web names (for instance www.zyxel.com) to IP numbers.  |
| ESP<br>(IPSEC_TUNNEL) | User-Defined    | 50            | The IPSEC ESP (Encapsulation Security Protocol) tunneling protocol uses this service.             |
| FINGER                | ТСР             | 79            | Finger is a UNIX or Internet related command that can be used to find out if a user is logged on. |
| FTP                   | ТСР             | 20            | File Transfer Protocol, a program to enable                                                       |
|                       | ТСР             | 21            | fast transfer of files, including large files that may not be possible by e-mail.                 |
| H.323                 | ТСР             | 1720          | NetMeeting uses this protocol.                                                                    |
| HTTP                  | ТСР             | 80            | Hyper Text Transfer Protocol - a client/<br>server protocol for the world wide web.               |
| HTTPS                 | ТСР             | 443           | HTTPS is a secured http session often used in e-commerce.                                         |
| ICMP                  | User-Defined    | 1             | Internet Control Message Protocol is often used for diagnostic purposes.                          |
| ICQ                   | UDP             | 4000          | This is a popular Internet chat program.                                                          |
| IGMP (MULTICAST)      | User-Defined    | 2             | Internet Group Multicast Protocol is used when sending packets to a specific group of hosts.      |
| IKE                   | UDP             | 500           | The Internet Key Exchange algorithm is used for key distribution and management.                  |
| IMAP4                 | ТСР             | 143           | The Internet Message Access Protocol is used for e-mail.                                          |
| IMAP4S                | ТСР             | 993           | This is a more secure version of IMAP4 that runs over SSL.                                        |
| IRC                   | TCP/UDP         | 6667          | This is another popular Internet chat program.                                                    |
| MSN Messenger         | ТСР             | 1863          | Microsoft Networks' messenger service uses this protocol.                                         |
| NetBIOS               | TCP/UDP         | 137           | The Network Basic Input/Output System is                                                          |
|                       | TCP/UDP         | 138           | used for communication between computers in a LAN.                                                |
|                       | TCP/UDP         | 139           | ·                                                                                                 |
|                       |                 |               |                                                                                                   |

Table 131 Examples of Services (continued)

| NAME              | PROTOCOL     | PORT(S) | DESCRIPTION                                                                                                    |
|-------------------|--------------|---------|----------------------------------------------------------------------------------------------------|
| NEW-ICQ           | TCP          | 5190    | An Internet chat program.                                                                                                    |
| NEWS              | TCP          | 144     | A protocol for news groups.                                                                                                    |
| NFS               | UDP          | 2049    | Network File System - NFS is a client/<br>server distributed file service that provides<br>transparent file sharing for network<br>environments.      |
| NNTP              | ТСР          | 119     | Network News Transport Protocol is the delivery mechanism for the USENET newsgroup service.                                                           |
| PING              | User-Defined | 1       | Packet INternet Groper is a protocol that sends out ICMP echo requests to test whether or not a remote host is reachable.                             |
| POP3              | ТСР          | 110     | Post Office Protocol version 3 lets a client computer get e-mail from a POP3 server through a temporary connection (TCP/IP or other).                 |
| POP3S             | TCP          | 995     | This is a more secure version of POP3 that runs over SSL.                                                                                             |
| РРТР              | ТСР          | 1723    | Point-to-Point Tunneling Protocol enables secure transfer of data over public networks. This is the control channel.                                  |
| PPTP_TUNNEL (GRE) | User-Defined | 47      | PPTP (Point-to-Point Tunneling Protocol) enables secure transfer of data over public networks. This is the data channel.                              |
| RCMD              | TCP          | 512     | Remote Command Service.                                                                                                    |
| REAL_AUDIO        | TCP          | 7070    | A streaming audio service that enables real time sound over the web.                                                                                  |
| REXEC             | TCP          | 514     | Remote Execution Daemon.                                                                                                    |
| RLOGIN            | TCP          | 513     | Remote Login.                                                                                                    |
| ROADRUNNER        | TCP/UDP      | 1026    | This is an ISP that provides services mainly for cable modems.                                                                                        |
| RTELNET           | TCP          | 107     | Remote Telnet.                                                                                                    |
| RTSP              | TCP/UDP      | 554     | The Real Time Streaming (media control) Protocol (RTSP) is a remote control for multimedia on the Internet.                                           |
| SFTP              | ТСР          | 115     | The Simple File Transfer Protocol is an old way of transferring files between computers.                                                              |
| SMTP              | ТСР          | 25      | Simple Mail Transfer Protocol is the message-exchange standard for the Internet. SMTP enables you to move messages from one e-mail server to another. |
| SMTPS             | TCP          | 465     | This is a more secure version of SMTP that runs over SSL.                                                                                             |
| SNMP              | TCP/UDP      | 161     | Simple Network Management Program.                                                                                                    |
| SNMP-TRAPS        | TCP/UDP      | 162     | Traps for use with the SNMP (RFC:1215).                                                                                                    |

 Table 131
 Examples of Services (continued)

| NAME       | PROTOCOL   | PORT(S)                  | DESCRIPTION                                                                                                    |
|------------|------------|--------------------------|----------------------------------------------------------------------------------------------------|
| SQL-NET    | ТСР        | 1521                     | Structured Query Language is an interface to access data on many different types of database systems, including mainframes, midrange systems, UNIX systems and network servers.                                 |
| SSDP       | UDP        | 1900                     | The Simple Service Discovery Protocol supports Universal Plug-and-Play (UPnP).                                                                                                    |
| SSH        | TCP/UDP    | 22                       | Secure Shell Remote Login Program.                                                                                                    |
| STRM WORKS | UDP        | 1558                     | Stream Works Protocol.                                                                                                    |
| SYSLOG     | UDP        | 514                      | Syslog allows you to send system logs to a UNIX server.                                                                                                    |
| TACACS     | UDP        | 49                       | Login Host Protocol used for (Terminal Access Controller Access Control System).                                                                                                    |
| TELNET     | ТСР        | 23                       | Telnet is the login and terminal emulation protocol common on the Internet and in UNIX environments. It operates over TCP/ IP networks. Its primary function is to allow users to log into remote host systems. |
| VDOLIVE    | TCP<br>UDP | 7000<br>user-<br>defined | A videoconferencing solution. The UDP port number is specified in the application.                                                                                                    |

## **Legal Information**

## Copyright

Copyright © 2012 by MitraStar Communications Corporation.

The contents of this publication may not be reproduced in any part or as a whole, transcribed, stored in a retrieval system, translated into any language, or transmitted in any form or by any means, electronic, mechanical, magnetic, optical, chemical, photocopying, manual, or otherwise, without the prior written permission of ZyXEL Communications Corporation.

Published by MitraStar Communications Corporation. All rights reserved.

#### Disclaimer

MitraStar does not assume any liability arising out of the application or use of any products, or software described herein. Neither does it convey any license under its patent rights nor the patent rights of others. ZyXEL further reserves the right to make changes in any products described herein without notice. This publication is subject to change without notice.

#### Certifications

## Federal Communications Commission (FCC) Interference Statement

The device complies with Part 15 of FCC rules. Operation is subject to the following two conditions:

- This device may not cause harmful interference.
- This device must accept any interference received, including interference that may cause undesired operations.

This device has been tested and found to comply with the limits for a Class B digital device pursuant to Part 15 of the FCC Rules. These limits are designed to provide reasonable protection against harmful interference in a residential installation. This device generates, uses, and can radiate radio frequency energy, and if not installed and used in accordance with the instructions, may cause harmful interference to radio communications. However, there is no guarantee that interference will not occur in a particular installation.

If this device does cause harmful interference to radio/television reception, which can be determined by turning the device off and on, the user is encouraged to try to correct the interference by one or more of the following measures:

- 1 Reorient or relocate the receiving antenna.
- 2 Increase the separation between the equipment and the receiver.

- 3 Connect the equipment into an outlet on a circuit different from that to which the receiver is connected.
- **4** Consult the dealer or an experienced radio/TV technician for help.

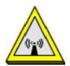

#### **FCC Radiation Exposure Statement**

- This transmitter must not be co-located or operating in conjunction with any other antenna or transmitter.
- IEEE 802.11b/g/n(HT20) operation of this product in the U.S.A.is firmware-limited to channels 1 through 11. In 11n(HT40) mode, it is firmware-limited to channels 3 throug 9.
- To comply with FCC RF exposure compliance requirements, a separation distance of at least 20 cm must be maintained between the antenna of this device and all persons.

## 注意!

依據 低功率電波輻射性電機管理辦法

第十二條 經型式認證合格之低功率射頻電機,非經許可,公司、商號或使用 者均不得擅自變更頻率、加大功率或變更原設計之特性及功能。

第十四條 低功率射頻電機之使用不得影響飛航安全及干擾合法通信;經發現有干擾現象時,應立即停用,並改善至無干擾時方得繼續使用。 前項合法通信,指依電信規定作業之無線電信。低功率射頻電機須忍 受合法通信或工業、科學及醫療用電波輻射性電機設備之干擾。

本機限在不干擾合法電臺與不受被干擾保障條件下於室內使用。減少電磁波影響,請妥適使用。

#### **Notices**

CAUTION: Changes or modifications not expressly approved by the party responsible for compliance could void the user's authority to operate the equipment.

This device has been designed for the WLAN 2.4 GHz network throughout the EC region and Switzerland, with restrictions in France.

Ce produit est conçu pour les bandes de fréquences 2,4 GHz et/ou 5 GHz conformément à la législation Européenne. En France métropolitaine, suivant les décisions n°03-908 et 03-909 de l'ARCEP, la puissance d'émission ne devra pas dépasser 10 mW (10 dB) dans le cadre d'une installation WiFi en extérieur pour les fréquences comprises entre 2454 MHz et 2483,5 MHz.

This Class [\*] digital apparatus complies with Canadian ICES-003.

Cet appareil numérique de la classe [\*] est conforme à la norme NMB-003 du Canada.

## MitraStar Limited Warranty

MitraStar warrants to the original end user (purchaser) that this product is free from any defects in materials or workmanship for a period of up to two years from the date of purchase. During the

warranty period, and upon proof of purchase, should the product have indications of failure due to faulty workmanship and/or materials, MitraStar will, at its discretion, repair or replace the defective products or components without charge for either parts or labor, and to whatever extent it shall deem necessary to restore the product or components to proper operating condition. Any replacement will consist of a new or re-manufactured functionally equivalent product of equal or higher value, and will be solely at the discretion of MitraStar. This warranty shall not apply if the product has been modified, misused, tampered with, damaged by an act of God, or subjected to abnormal working conditions.

#### Note

Repair or replacement, as provided under this warranty, is the exclusive remedy of the purchaser. This warranty is in lieu of all other warranties, express or implied, including any implied warranty of merchantability or fitness for a particular use or purpose. MitraStar shall in no event be held liable for indirect or consequential damages of any kind to the purchaser.

To obtain the services of this warranty, contact MitraStar's Service Center for your Return Material Authorization number (RMA). Products must be returned Postage Prepaid. It is recommended that the unit be insured when shipped. Any returned products without proof of purchase or those with an out-dated warranty will be repaired or replaced (at the discretion of MitraStar) and the customer will be billed for parts and labor. All repaired or replaced products will be shipped by MitraStar to the corresponding return address, Postage Paid. This warranty gives you specific legal rights, and you may also have other rights that vary from country to country.

### Registration

Register your product online to receive e-mail notices of firmware upgrades and information at www.zyxel.com for global products, or at www.us.zyxel.com for North American products.

## **Safety Warnings**

- Do NOT use this product near water, for example, in a wet basement or near a swimming pool.
- Do NOT expose your device to dampness, dust or corrosive liquids.
- Do NOT store things on the device.
- Do NOT install, use, or service this device during a thunderstorm. There is a remote risk of electric shock from lightning.
- Connect ONLY suitable accessories to the device.
- Do NOT open the device or unit. Opening or removing covers can expose you to dangerous high voltage points or other risks. ONLY qualified service personnel should service or disassemble this device. Please contact your vendor for further information.
- Make sure to connect the cables to the correct ports.
- Place connecting cables carefully so that no one will step on them or stumble over them.
- Always disconnect all cables from this device before servicing or disassembling.
- Use ONLY an appropriate power adaptor or cord for your device.
- Connect the power adaptor or cord to the right supply voltage (for example, 110V AC in North America or 230V AC in Europe).
- Do NOT allow anything to rest on the power adaptor or cord and do NOT place the product where anyone can walk on the power adaptor or cord.
- Do NOT use the device if the power adaptor or cord is damaged as it might cause electrocution.
- · If the power adaptor or cord is damaged, remove it from the device and the power source.
- Do NOT attempt to repair the power adaptor or cord. Contact your local vendor to order a new one.
- Do not use the device outside, and make sure all the connections are indoors. There is a remote risk of electric shock from lightning.
- Do NOT obstruct the device ventilation slots, as insufficient airflow may harm your device.
- Use only No. 26 AWG (American Wire Gauge) or larger telecommunication line cord.

- Antenna Warning! This device meets ETSI and FCC certification requirements when using the included antenna(s). Only use the included antenna(s).
- This product is for indoor use only (utilisation intérieure exclusivement).
- The screen of the coaxial cable is intended to be connected to earth in the building installation.

Your product is marked with this symbol, which is known as the WEEE mark. WEEE stands for Waste Electronics and Electrical Equipment. It means that used electrical and electronic products should not be mixed with general waste. Used electrical and electronic equipment should be treated separately.

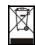

# Index

| A                                                                                                    | example 122                                                                                                    |
|----------------------------------------------------------------------------------------------------|----------------------------------------------------------------------------------------------------|
| ACL rule 215                                                                                                    |                                                                                                    |
| ACS 257                                                                                                    | С                                                                                                    |
| activation firewalls 211 media server 207 SIP ALG 186 SSID 108 adding a printer example 63 Address Resolution Protocol 243 administrator password 26 alternative subnet mask notation 312 antenna directional 339 gain 338 | CA 227, 333 Canonical Format Indicator See CFI CCMs 276 certificate factory default 228 Certificate Authority See CA. certificates 227 authentication 227 CA creating 229 |
| omni-directional 339                                                                                                    | public key 227                                                                                                    |
| AP (access point) 329                                                                                                    | replacing 228                                                                                                    |
| applications                                                                                                    | storage space 228                                                                                                    |
| Internet access 18 media server 206                                                                                                    | Certification Authority 227 Certification Authority. see CA                                                                                                    |
| activation 207 iTunes server 206                                                                                                    | certifications 353 notices 354                                                                                                    |
| applications, NAT 191                                                                                                    | CFI <b>97</b>                                                                                                    |
| ARP Table 243, 245                                                                                                    | CFM <b>276</b>                                                                                                    |
| authentication 119, 120<br>RADIUS server 120                                                                                                    | CCMs 276 link trace test 276                                                                                                    |
| Auto Configuration Server, see ACS 257  B                                                                                                    | loopback test 276<br>MA 276<br>MD 276<br>MEP 276<br>MIP 276                                                                                                    |
| backup configuration 273                                                                                                    | channel <b>329</b> interference <b>329</b> channel, wireless LAN <b>118</b>                                                                                               |
| Basic Service Set, See BSS 327                                                                                                    | client list 136                                                                                                    |
| Basic Service Set, see BSS                                                                                                    | compatibility, WDS 113                                                                                                    |
| blinking LEDs 21                                                                                                    | configuration                                                                                                    |
| Broadband 75                                                                                                    | backup 273                                                                                                    |
| broadcast 97                                                                                                    | firewalls 211                                                                                                    |
| BSS 122 327                                                                                                    | reset 275                                                                                                    |

| restoring 274                                 | E                                             |
|-----------------------------------------------|-----------------------------------------------|
| static route 93, 155, 195                     |                                               |
| Connectivity Check Messages, see CCMs         | EAP Authentication 333                        |
| copyright 353                                 | ECHO 191                                      |
| CoS 172                                       | e-mail                                        |
| CoS technologies 160                          | log example 268                               |
| creating certificates 229                     | Encapsulation 93                              |
| CTS (Clear to Send) 330                       | MER 94                                        |
| CTS threshold 115, 119                        | PPP over Ethernet 94                          |
|                                               | encapsulation <b>76</b><br>RFC 1483 <b>94</b> |
| D                                             | encryption 121, 335                           |
|                                               | ESS 328                                       |
| data fragment threshold 115, 119              | Extended Service Set IDentification 102, 109  |
| DDoS 210                                      | Extended Service Set, See ESS 328             |
| default server address 185                    |                                               |
| Denials of Service, see DoS                   | -                                             |
| DHCP 132, 150                                 | F                                             |
| Differentiated Services, see DiffServ 172     | 500:1.6                                       |
| DiffServ 172                                  | FCC interference statement 353                |
| marking rule 173                              | File Sharing 204                              |
| digital IDs 227                               | file sharing 20                               |
| disclaimer 353                                | filters 400 420                               |
| DLNA 206                                      | MAC address 109, 120                          |
| DMZ 185                                       | Finger 191                                    |
| DNS 132, 151                                  | firewalls 209 add protocols 211               |
| DNS server address assignment 97              | configuration 211                             |
| Domain Name 191                               | DDoS 210                                      |
| Domain Name System, see DNS                   | DoS <b>210</b>                                |
| Domain Name System. See DNS.                  | LAND attack 210                               |
| DoS <b>210</b>                                | Ping of Death 210                             |
| DS field 172                                  | SYN attack 210                                |
| DS, dee differentiated services               | firmware 271                                  |
| DSCP 172                                      | version 73                                    |
| dynamic DNS 193                               | forwarding ports 178                          |
| wildcard 194                                  | fragmentation threshold 115, 119, 330         |
| Dynamic Host Configuration Protocol, see DHCP | FTP 178, 191                                  |
| dynamic WEP key exchange 334                  |                                               |
| DYNDNS wildcard 194                           |                                               |
|                                               | G                                             |
|                                               | General wireless LAN screen 100               |

| H hidden node 329                      | Neighbor Discovery Protocol 341 ping 341 prefix 77, 98, 341 |
|----------------------------------------|-------------------------------------------------------------|
| HTTP 191                               | prefix delegation 78<br>prefix length 77, 98, 341           |
|                                        | unspecified address 342                                     |
|                                        | ISP 76                                                      |
| I                                      | iTunes server 206                                           |
|                                        |                                                             |
| IANA 316                               |                                                             |
| Internet Assigned Numbers Authority    | L                                                           |
| see IANA                               |                                                             |
| IBSS <b>327</b>                        | LAN 131                                                     |
| IEEE 802.11g 331                       | client list 136                                             |
| IEEE 802.1Q 97                         | DHCP 132, 150                                               |
| IGA 189                                | DNS 132, 151                                                |
| IGMP 97                                | IP address 132, 133, 151                                    |
| multicast group list 247               | MAC address 137                                             |
| version 97                             | status 73                                                   |
| ILA 189                                | subnet mask 132, 133, 151                                   |
| Independent Basic Service Set          | LAND attack 210                                             |
| See IBSS 327                           | LAN-Side DSL CPE Configuration 259                          |
| initialization vector (IV) 335         | LBR <b>276</b>                                              |
| Inside Global Address, see IGA         | limitations                                                 |
| Inside Local Address, see ILA          | wireless LAN 121                                            |
| interface group 197                    | WPS 129                                                     |
| Internet                               | link trace 276                                              |
| wizard setup 33                        | Link Trace Message, see LTM                                 |
| Internet access 18                     | Link Trace Response, see LTR                                |
| wizard setup 33                        | login 25                                                    |
| Internet Protocol version 6 77         | passwords <b>26</b>                                         |
| Internet Protocol version 6, see IPv6  | logs 235, 239, 247, 267                                     |
| Internet Service Provider, see ISP     | Loop Back Response, see LBR                                 |
| IP address 132, 151                    | loopback 276                                                |
| ping <b>277</b>                        | LTM <b>276</b>                                              |
| private 152                            | LTR <b>276</b>                                              |
| WAN 76                                 |                                                             |
| IP Address Assignment 96               |                                                             |
| IP alias                               | M                                                           |
| NAT applications 191                   | 141                                                         |
| IPv6 77, 341                           | MA <b>276</b>                                               |
| addressing 77, 98, 341                 | MAC address 110, 137                                        |
| EUI-64 343                             | filter 109, 120                                             |
| global address 342<br>interface ID 343 | MAC authentication 109                                      |
| link-local address 341                 | Mac filter 219                                              |
|                                        |                                                             |

| Maintenance Association, see MA      | Р                                     |
|--------------------------------------|---------------------------------------|
| Maintenance Domain, see MD           |                                       |
| Maintenance End Point, see MEP       | Pairwise Master Key (PMK) 335, 337    |
| managing the device                  | passwords 26                          |
| good habits 17                       | PBC <b>124</b>                        |
| Maximum Burst Size (MBS) 95          | Peak Cell Rate (PCR) 95               |
| MBSSID 122                           | Per-Hop Behavior, see PHB 173         |
| MD <b>276</b>                        | PHB <b>173</b>                        |
| media server 206                     | PIN, WPS 124                          |
| activation 207                       | example 126                           |
| iTunes server 206                    | Ping of Death 210                     |
| MEP <b>276</b>                       | Point-to-Point Tunneling Protocol 191 |
| MTU (Multi-Tenant Unit) 96           | POP3 <b>191</b>                       |
| multicast 97                         | port forwarding 178                   |
| Multiple BSS, see MBSSID             | ports 21                              |
| multiplexing 94                      | PPP over Ethernet, see PPPoE          |
| LLC-based 95                         | PPPoE <b>76</b> , <b>94</b>           |
| VC-based 94                          | Benefits 94                           |
| multiprotocol encapsulation 94       | PPTP <b>191</b>                       |
|                                      | preamble 116, 119                     |
|                                      | preamble mode 123                     |
| N                                    | prefix delegation 78                  |
|                                      | Printer Server 207                    |
| NAT 177, 179, 188, 189, 316          | printer sharing 62                    |
| applications 191  IP alias 191       | configuration 62                      |
| example 190                          | requirements 207                      |
| global 189                           | private IP address 152                |
| IGA 189                              | product registration 355              |
| ILA 189                              | protocol <b>76</b>                    |
| inside 189                           | PSK <b>335</b>                        |
| local 189                            | push button 23                        |
| outside 189                          | Push Button Configuration, see PBC    |
| port forwarding 178 port number 191  | push button, WPS 124                  |
| services 191                         |                                       |
| SIP ALG 186                          |                                       |
| activation 186                       | Q                                     |
| NAT example 192                      | -                                     |
| Network Address Translation          | QoS 159, 172                          |
| see NAT                              | marking 160                           |
| Network Address Translation, see NAT | setup 159                             |
| Network Map 71                       | tagging 160                           |
| network map 29                       | versus CoS 160                        |
| NNTP 191                             | Quality of Service, see QoS           |

| R                                                | SMTP 191                            |
|--------------------------------------------------|-------------------------------------|
|                                                  | SNMP <b>191</b>                     |
| RADIUS 332                                       | SNMP trap 191                       |
| message types 332                                | SPI <b>210</b>                      |
| messages 332                                     | srTCM 174                           |
| shared secret key 333                            | SSID 120                            |
| RADIUS server 120                                | activation 108                      |
| registration                                     | MBSSID 122                          |
| product 355                                      | static route 153, 265               |
| related documentation 2                          | configuration 93, 155, 195          |
| remote management                                | example 153                         |
| TR-069 <b>257</b>                                | static VLAN                         |
| Remote Procedure Calls, see RPCs 257             | status 71                           |
| reset <b>22</b> , <b>275</b>                     | firmware version 73                 |
| restart 275                                      | LAN 73                              |
| restoring configuration 274                      | WAN 73<br>wireless LAN 73           |
| RFC 1058. See RIP.                               | status indicators 21                |
| RFC 1389. See RIP.                               | subnet 309                          |
| RFC 1483 94                                      |                                     |
| RFC 3164 <b>235</b>                              | subnet mask 132, 151, 310           |
| RIP 157                                          | subnetting 312                      |
| router features 18                               | Sustained Cell Rate (SCR) 95        |
| Routing Information Protocol. See RIP            | SYN attack 210                      |
| RPPCs 257                                        | syslog                              |
| RTS (Request To Send) 330                        | protocol 235<br>severity levels 235 |
| threshold 329, 330                               | •                                   |
| RTS threshold 115, 119                           | system<br>firmware <b>271</b>       |
|                                                  | version 73                          |
|                                                  | passwords <b>26</b>                 |
| S                                                | reset <b>22</b>                     |
| 9                                                | status 71                           |
| security                                         | LAN 73                              |
| wireless LAN 119                                 | WAN 73                              |
| Security Log 237                                 | wireless LAN 73<br>time 261         |
| Security Parameter Index, see SPI                | une <b>26</b> 1                     |
| service access control 255                       |                                     |
| Service Set 102, 109                             | _                                   |
| Services 191                                     | т                                   |
| setup                                            |                                     |
| firewalls 211                                    | Tag Control Information See TCI     |
| static route <b>93</b> , <b>155</b> , <b>195</b> | Tag Protocol Identifier See TPID    |
| Single Rate Three Color Marker, see srTCM        | TCI                                 |
| SIP ALG 186                                      | The <b>76</b>                       |
| activation 186                                   | thresholds                          |
|                                                  | data fragment 115, 119              |

| RTS/CTS 115, 119                        | warranty                                |
|-----------------------------------------|-----------------------------------------|
| time <b>261</b>                         | note <b>355</b>                         |
| TPID 97                                 | WDS 113, 123                            |
| TR-064 <b>259</b>                       | compatibility 113                       |
| TR-069 <b>257</b>                       | example 123                             |
| ACS setup 257                           | web configurator 25                     |
| authentication 258                      | login 25                                |
| traffic shaping 95                      | passwords <b>26</b>                     |
| trTCM 175                               | WEP 121                                 |
| Two Rate Three Color Marker, see trTCM  | WEP Encryption 104, 105                 |
| Two Rate Triree Color Marker, see tricm | WEP encryption 103                      |
|                                         | WEP key 103                             |
|                                         | Wi-Fi Protected Access 335              |
| U                                       | wireless client WPA supplicants 336     |
| unica de OT                             | Wireless Distribution System, see WDS   |
| unicast 97                              | wireless LAN 99, 117                    |
| Universal Plug and Play, see UPnP       | authentication 119, 120                 |
| upgrading firmware 271                  | BSS 122                                 |
| UPnP 138                                | example 122                             |
| cautions 133                            | channel 118                             |
| example 139                             | encryption 121                          |
| installation 139                        | example 118                             |
| NAT traversal 132                       | fragmentation threshold 115, 119        |
| USB features 20                         | limitations 121                         |
|                                         | MAC address filter 109, 120             |
|                                         | MBSSID 122                              |
| V                                       | preamble 116, 119                       |
| •                                       | RADIUS server 120                       |
| VID                                     | RTS/CTS threshold 115, 119 security 119 |
| Virtual Circuit (VC) 94                 | SSID 120                                |
| Virtual Local Area Network See VLAN     | activation 108                          |
| VLAN 96                                 | status 73                               |
| Introduction 96                         | WDS 113, 123                            |
| number of possible VIDs                 | compatibility 113                       |
| priority frame                          | example 123                             |
| static                                  | WEP <b>121</b>                          |
| VLAN ID 97                              | WPA <b>121</b>                          |
| VLAN Identifier See VID                 | WPA-PSK 121                             |
| VLAN tag 97                             | WPS 123, 126                            |
| VLAN tag 97                             | example 127                             |
|                                         | limitations 129                         |
|                                         | PIN 124                                 |
| W                                       | push button 23, 124                     |
|                                         | wireless security 331                   |
| WAN                                     | Wireless tutorial 40                    |
| status 73                               | wizard setup                            |
| Wide Area Network, see WAN 75           | Internet 33                             |

```
WLAN
  interference 329
  security parameters 338
WPA 121, 335
  key caching 336
  pre-authentication 336
  user authentication 336
  vs WPA-PSK 335
  wireless client supplicant 336
  with RADIUS application example 336
WPA2 335
  user authentication 336
  vs WPA2-PSK 335
  wireless client supplicant 336
  with RADIUS application example 336
WPA2-Pre-Shared Key 335
WPA2-PSK 335
  application example 337
WPA-PSK 121, 335
  application example 337
WPS 123, 126
  example 127
  limitations 129
  PIN 124
    example 126
  push button 23, 124
```